<span id="page-0-0"></span>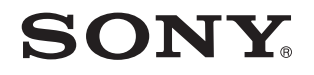

# Manual do utilizador

Computador pessoal Série VGN-P

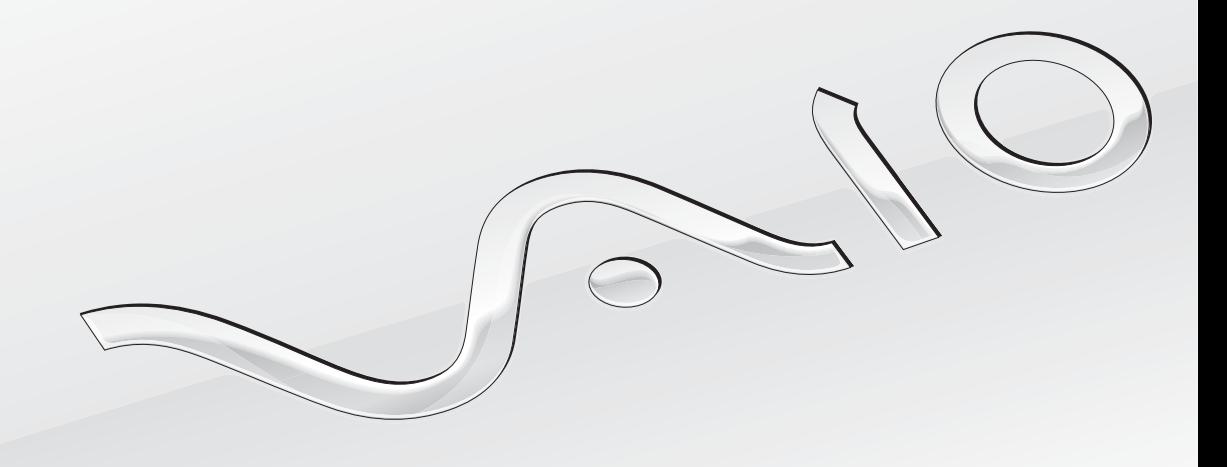

 $\blacktriangleright$ 

## <span id="page-1-0"></span>Conteúdo

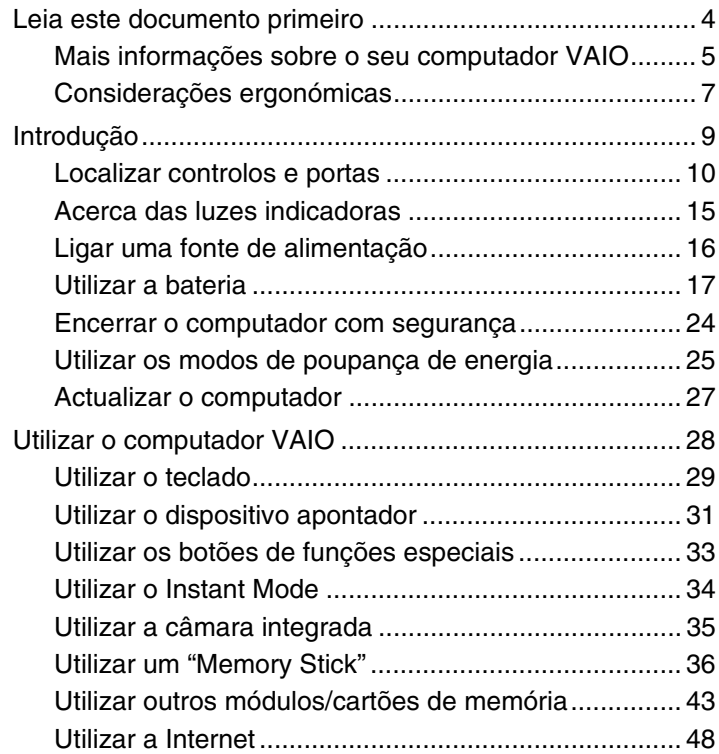

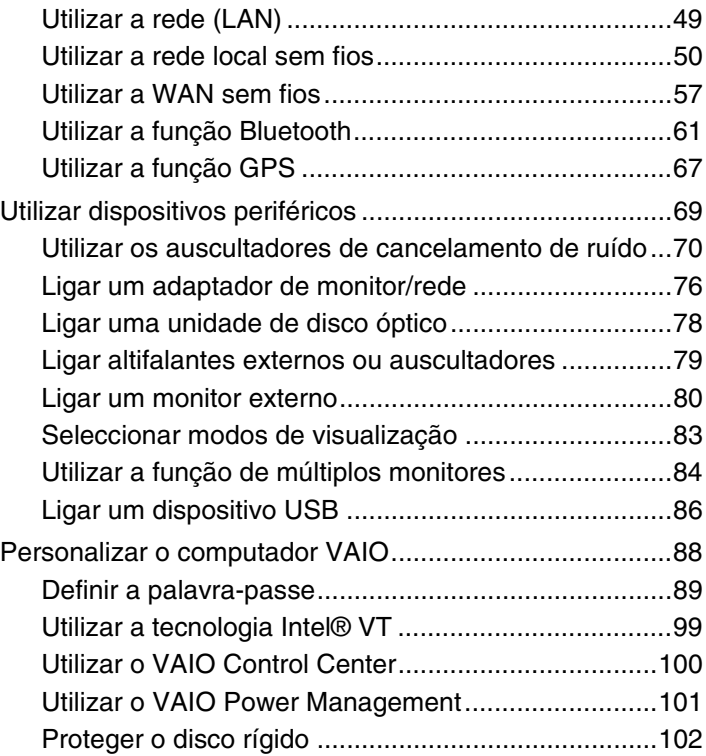

<span id="page-2-0"></span>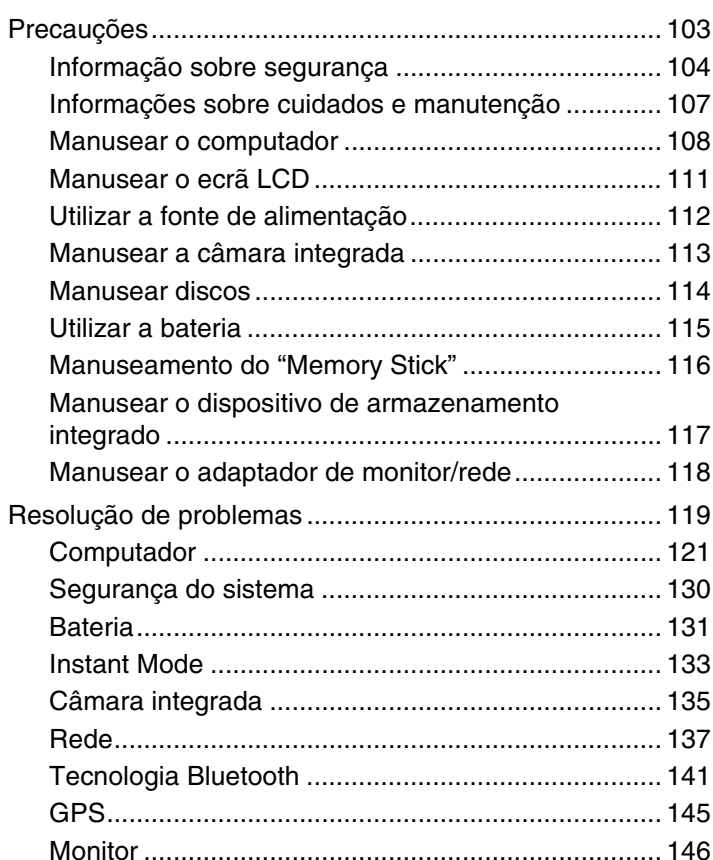

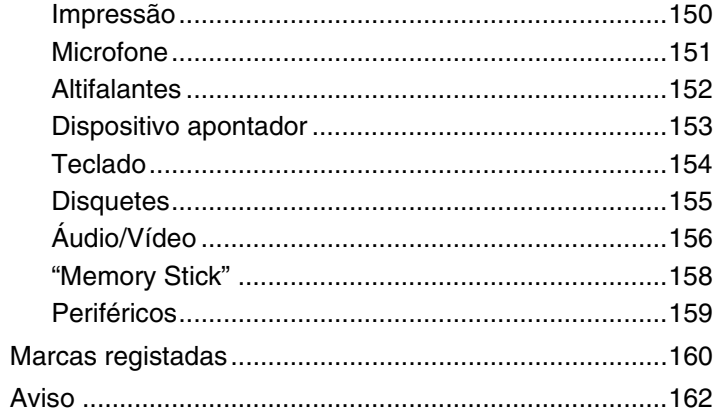

## <span id="page-3-1"></span><span id="page-3-0"></span>Leia este documento primeiro

Parabéns por ter adquirido este computador Sony VAIO<sup>®</sup> e bem-vindo ao Manual do utilizador fornecido no ecrã. A Sony combinou as tecnologias mais recentes em som, vídeo, informática e comunicações para lhe oferecer um computador pessoal de tecnologia de ponta.

**!** As visualizações externas ilustradas neste manual podem ser ligeiramente diferentes das apresentadas no computador.

## **O** Como encontrar especificações

Algumas funcionalidades, opções e itens fornecidos podem não estar disponíveis no seu computador.

Para obter informações acerca da configuração do seu computador, visite o site VAIO-Link em [http://www.vaio-link.com.](http://www.vaio-link.com)

### <span id="page-4-1"></span><span id="page-4-0"></span>Mais informações sobre o seu computador VAIO

Esta secção fornece informações de suporte acerca do seu computador VAIO.

- 1. Documentação impressa
- ❑ **Manual de consulta rápida** Uma visão geral da ligação de componentes, informações de configuração, etc.
- ❑ **Manual de recuperação e resolução de problemas**
- ❑ **Regulamentos, Garantia e Suporte**

#### 2. Documentação on-line

❑ **Manual do utilizador** (este manual) – Funcionalidades do computador e informações sobre como resolver problemas comuns.

Para ver este manual no ecrã:

- **1** Clique em **Iniciar**, **Todos os programas** e, em seguida, em **VAIO Documentation**.
- **2** Abra a pasta para o seu idioma.
- **3** Seleccione o manual que pretende ler.

#### $\mathbb{Z}_n$

Pode aceder manualmente aos manuais do utilizador acedendo a **Computador** > **VAIO (C:)** (unidade C) > **Documentation** > **Documentation** e abrindo a pasta do idioma respectivo.

❑ **Centro de Suporte e Ajuda do Windows** – Uma funcionalidade abrangente para conselhos práticos, iniciações e demonstrações que o ajudarão a aprender a utilizar o seu computador.

Para aceder ao **Centro de Suporte e Ajuda do Windows**, clique em **Iniciar (2)** e Ajuda e Suporte, ou mantenha premida a tecla Microsoft Windows e prima a tecla **F1**.

### <span id="page-5-0"></span>3. Sites de suporte

Se tiver algum problema com o computador, pode visitar o site VAIO-Link em<http://www.vaio-link.com> para resolução de problemas.

Antes de contactar o VAIO-Link por telefone, tente resolver o problema através da leitura da documentação fornecida e da consulta de outros sites da Sony.

- ❑ Para mais informações acerca do VAIO e sobre como pertencer à comunidade VAIO, visite o site em<http://www.club-vaio.com>.
- ❑ Para compras on-line, visite o site em<http://www.sonystyle-europe.com>.
- ❑ Para outros produtos da Sony, visite o site em [http://www.sony.net.](http://www.sony.net)

Tenha à mão o número de série do seu computador VAIO quando contactar as linhas de ajuda VAIO-Link. O número de série encontra-se na base, no painel posterior ou no compartimento da bateria do seu computador VAIO.

## <span id="page-6-1"></span><span id="page-6-0"></span>Considerações ergonómicas

O computador será utilizado como dispositivo portátil numa grande variedades de ambientes. Sempre que possível, deverá ter em conta as seguintes considerações ergonómicas tanto para os ambientes estacionários como para os portáteis:

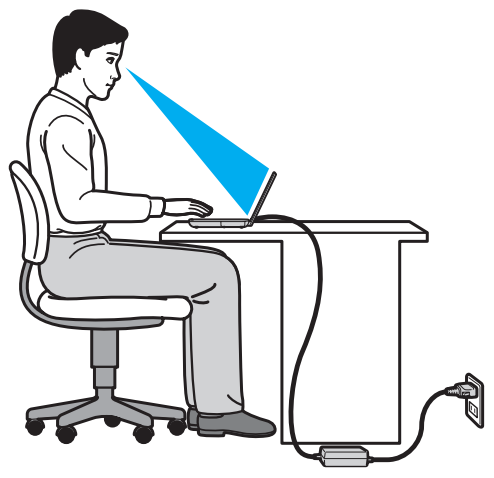

- ❑ **Posicionamento do seu computador** Coloque o computador directamente à sua frente. Mantenha os antebraços na horizontal, com os pulsos numa posição confortável e neutra durante a utilização do teclado ou do dispositivo apontador. Deixe que a parte superior dos seus braços caia de forma natural nos lados. Faça pausas frequentes durante a utilização do computador. A utilização excessiva do computador pode criar tensão nos olhos, músculos ou tendões.
- ❑ **Mobiliário e postura** Utilize uma cadeira com um bom suporte para as costas. Ajuste o nível da cadeira de modo a que os pés fiquem nivelados com o chão. Um bom apoio de pés proporciona um posicionamento mais confortável. Sente-se de forma relaxada e na vertical e evite curvar-se para a frente ou inclinar-se para trás.
- <span id="page-7-0"></span>❑ **Ângulo de visão para o monitor do computador** – Utilize a função de inclinação do monitor para encontrar a melhor posição. Pode reduzir o cansaço dos olhos e a fadiga muscular ajustando a inclinação do monitor para a posição adequada. Ajuste também o nível de brilho do monitor.
- ❑ **Iluminação** Escolha um local onde as janelas e as luzes não causem demasiado brilho e reflexos no monitor. Utilize luz indirecta para evitar pontos brilhantes no monitor. Uma iluminação adequada aumenta o conforto e a eficácia do trabalho.
- ❑ **Posicionamento de um monitor externo** Sempre que utilizar um monitor externo, coloque-o a uma distância de visualização confortável. Certifique-se de que o ecrã do monitor está ao nível dos olhos ou ligeiramente abaixo ao sentar-se em frente ao monitor.

## <span id="page-8-1"></span><span id="page-8-0"></span>Introdução

Esta secção descreve como começar a utilizar o seu computador VAIO.

- ❑ **[Localizar controlos e portas \(página 10\)](#page-9-0)**
- ❑ **[Acerca das luzes indicadoras \(página 15\)](#page-14-0)**
- ❑ **[Ligar uma fonte de alimentação \(página 16\)](#page-15-0)**
- ❑ **[Utilizar a bateria \(página 17\)](#page-16-0)**
- ❑ **[Encerrar o computador com segurança \(página 24\)](#page-23-0)**
- ❑ **[Utilizar os modos de poupança de energia \(página 25\)](#page-24-0)**
- ❑ **[Actualizar o computador \(página 27\)](#page-26-0)**

## <span id="page-9-1"></span><span id="page-9-0"></span>Localizar controlos e portas

Disponha de alguns minutos para identificar os controlos e portas mostrados nas páginas seguintes.

### Vista frontal

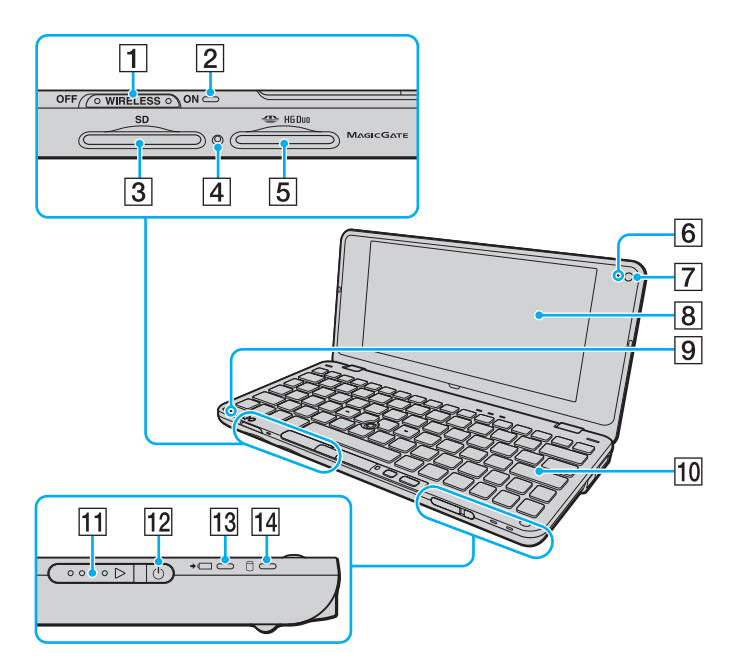

- A Selector **WIRELESS** [\(página 50\)](#page-49-1), [\(página 57\),](#page-56-1) [\(página 61\)](#page-60-1), [\(página 67\)](#page-66-1)
- B Indicador **WIRELESS** [\(página 15\)](#page-14-0)
- C Ranhura para cartão de memória **SD** [\(página 43\)](#page-42-1)
- $\overline{4}$  Indicador de acesso a suportes [\(página 15\)](#page-14-0)
- **5** Ranhura "Memory Stick Duo"\* [\(página 36\)](#page-35-1)
- **6** Indicador da câmara MOTION EYE integrada [\(página 15\)](#page-14-0)
- G Câmara **MOTION EYE** integrada [\(página 35\)](#page-34-1)
- **8** Ecrã LCD [\(página 111\)](#page-110-1)
- 9 Microfone integrado (mono)
- 10 Teclado [\(página 29\)](#page-28-1)
- **11** Selector de alimentação
- 12 Indicador de alimentação [\(página 15\)](#page-14-0)
- 13 Indicador de carga [\(página 15\)](#page-14-0)
- $\overline{14}$  Indicador da unidade de disco [\(página 15\)](#page-14-0)
- O seu computador é compatível apenas com "Memory Stick" de tamanho Duo.

<span id="page-10-0"></span>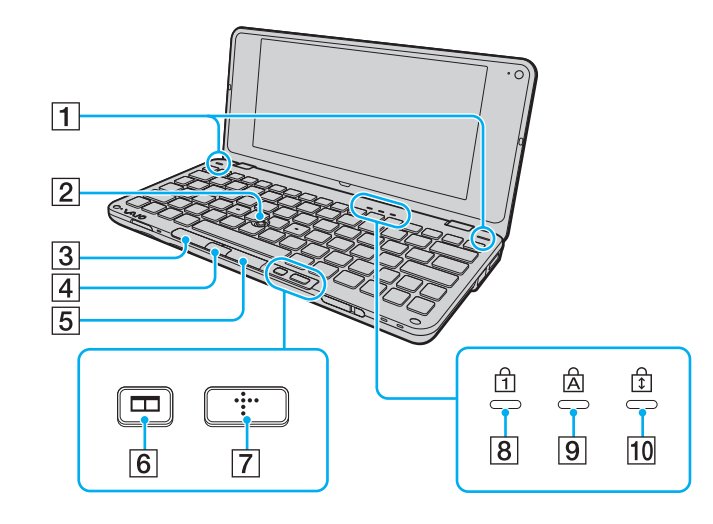

- 1 Altifalantes integrados (estéreo)
- 2 Manípulo apontador [\(página 31\)](#page-30-1)
- 3 Botão esquerdo [\(página 31\)](#page-30-1)
- 4 Botão central [\(página 31\)](#page-30-1)
- E Botão direito [\(página 31\)](#page-30-1)
- F Botão de organização de janelas (botão S2) [\(página 33\)](#page-32-1)
- G Botão XMB (Xross Media Bar) (botão S1) [\(página 33\)](#page-32-1)
- 8 Indicador Num lock [\(página 15\)](#page-14-0)
- **9** Indicador Caps lock [\(página 15\)](#page-14-0)
- 10 Indicador Scroll lock [\(página 15\)](#page-14-0)

#### <span id="page-11-0"></span>Vista posterior

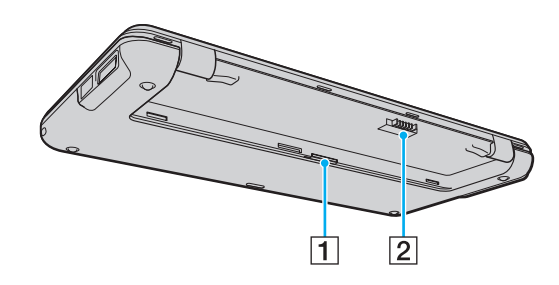

1 Ranhura para cartão SIM [\(página 57\)](#page-56-1)

2 Conector da bateria [\(página 17\)](#page-16-0)

### <span id="page-12-0"></span>Lateral direita

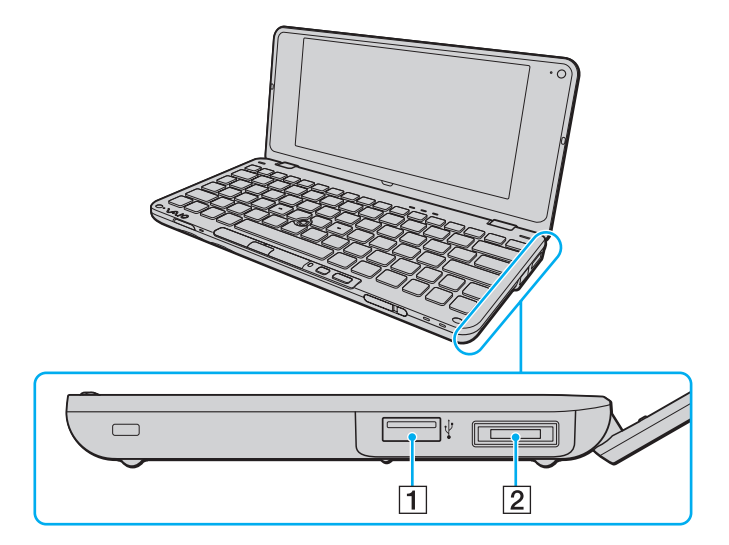

- 1 Porta Hi-Speed USB (USB 2.0)<sup>\*</sup> [\(página 86\)](#page-85-1)
- 2 Porta de E/S [\(página 77\)](#page-76-0)
- \* Suporta alta velocidade/velocidade máxima e baixa velocidade.

### <span id="page-13-0"></span>Lateral esquerda

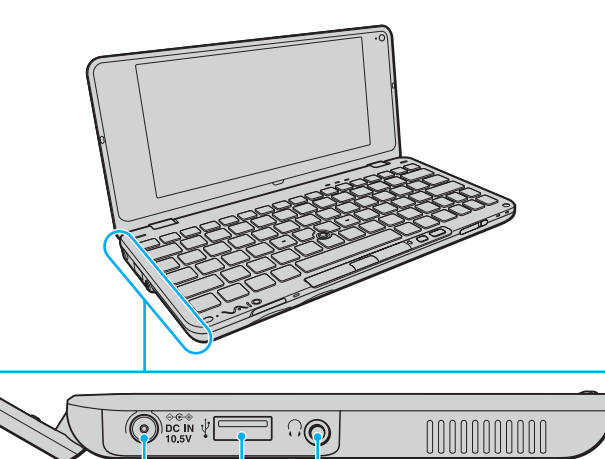

 $\sqrt{3}$ 

 $\overline{2}$ 

 $\mathbf 1$ 

A Porta **DC IN** [\(página 16\)](#page-15-0)

- 2 Porta Hi-Speed USB (USB 2.0)<sup>\*</sup> [\(página 86\)](#page-85-1)
- C Tomada para auscultadores [\(página 70\),](#page-69-1) [\(página 79\)](#page-78-1)

\* Suporta alta velocidade/velocidade máxima e baixa velocidade.

## <span id="page-14-1"></span><span id="page-14-0"></span>Acerca das luzes indicadoras

O computador está equipado com as seguintes luzes indicadoras:

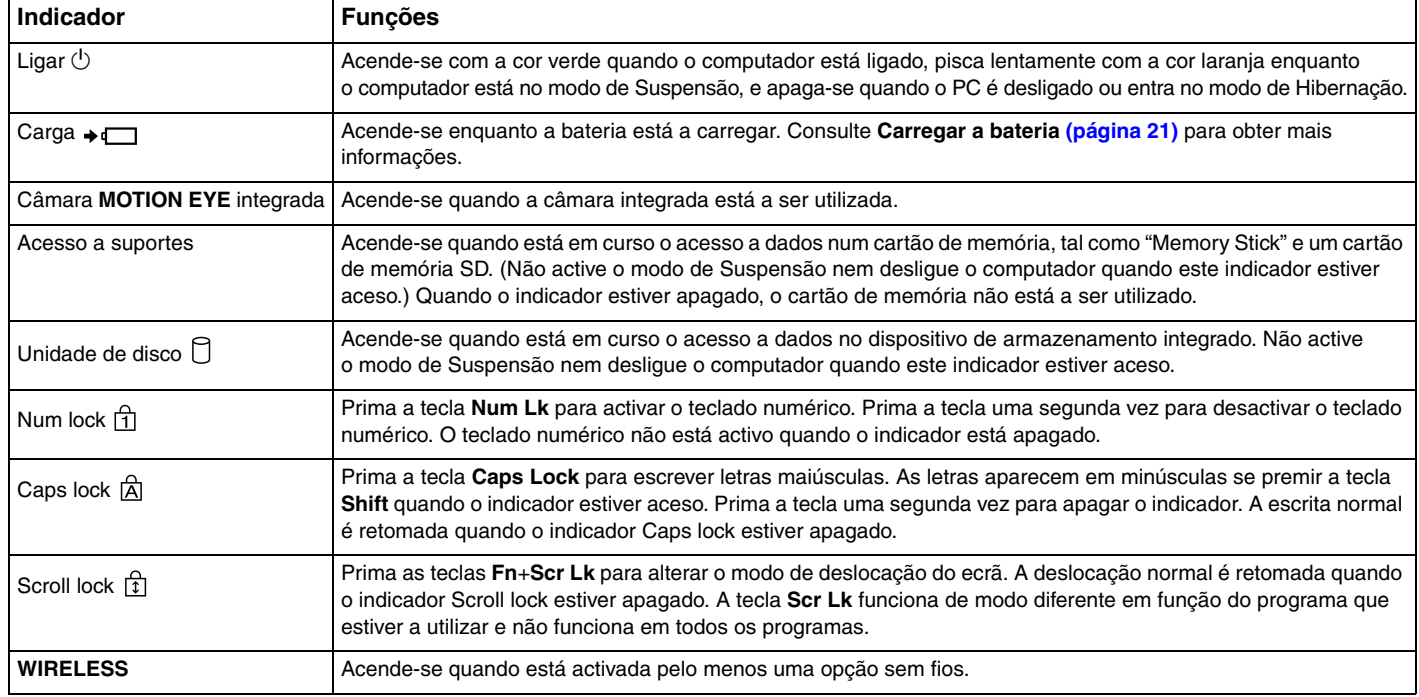

## <span id="page-15-1"></span><span id="page-15-0"></span>Ligar uma fonte de alimentação

Pode utilizar um transformador ou uma bateria recarregável como fonte de alimentação para o computador.

### Utilizar o transformador

Quando o computador está ligado directamente à electricidade da rede e tem a bateria instalada, utiliza a corrente proveniente da tomada de electricidade.

#### ✍ Utilize apenas o transformador fornecido com o computador.

#### Para utilizar o transformador

- **1** Ligue uma extremidade do cabo de alimentação (1) ao transformador (3).
- **2** Ligue a outra extremidade do cabo de alimentação à tomada de electricidade (2).
- **3** Ligue o cabo do transformador (3) à porta **DC IN** (4) do computador.

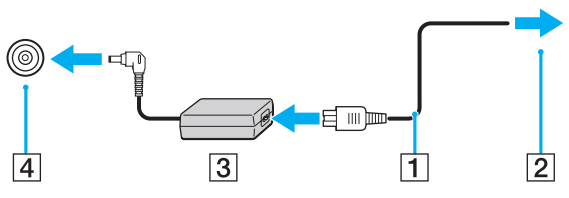

#### ✍

Para desligar completamente o computador da corrente eléctrica, desligue o transformador.

Certifique-se de que a tomada de electricidade é de acesso fácil.

Se não tencionar utilizar o computador durante um longo período de tempo, coloque-o no modo de Hibernação. Consulte **[Utilizar o modo de](#page-25-0)  [Hibernação \(página 26\)](#page-25-0)**.

## <span id="page-16-1"></span><span id="page-16-0"></span>Utilizar a bateria

A bateria fornecida com o seu computador portátil não está completamente carregada no momento da entrega.

### Instalar/remover a bateria

Para instalar a bateria

- **1** Desligue o computador e feche o ecrã LCD.
- **2** Deslize a patilha **LOCK** da bateria (1) para dentro.

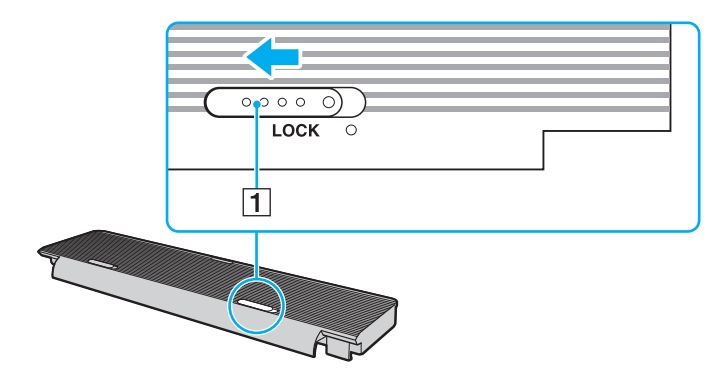

<span id="page-17-0"></span>**3** Encaixe a bateria no respectivo compartimento. A bateria deve ficar ao mesmo nível da parte inferior do computador.

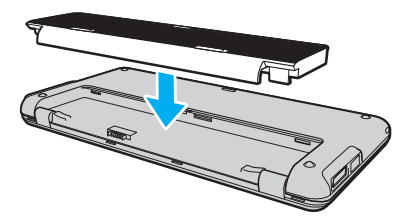

**4** Faça deslizar a bateria para a parte frontal do computador até que faça clique.

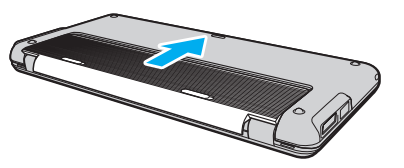

**5** Deslize a patilha de **LOCK** da bateria para fora, de modo a fixar a bateria no computador.

<span id="page-18-0"></span>Para retirar a bateria

**!**

Pode perder dados se retirar a bateria com o computador ligado e este não estiver ligado ao transformador, ou se retirar a bateria com o computador em modo de Suspensão.

- **1** Desligue o computador e feche o ecrã LCD.
- **2** Deslize a patilha **LOCK** da bateria (1) para dentro.
- **3** Faça deslizar e prenda a patilha **RELEASE** da bateria (2) para dentro e faça deslizar suavemente a bateria na direcção da parte traseira do computador.

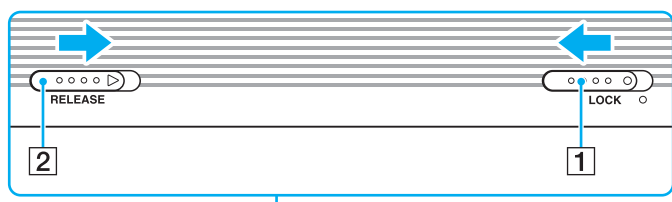

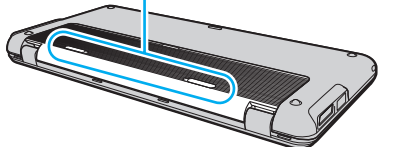

**4** Levante o lado posterior da bateria para retirá-la do compartimento da bateria.

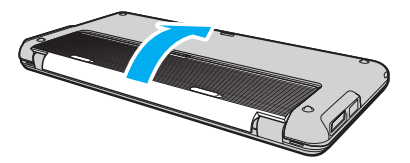

<span id="page-19-0"></span>**!** Algumas baterias recarregáveis não cumprem as normas de qualidade e segurança da Sony. Por motivos de segurança, este computador só funciona com baterias Sony genuínas concebidas para este modelo. Se instalar uma bateria não autorizada, esta não será carregada e o computador não funcionará.

### <span id="page-20-1"></span><span id="page-20-0"></span>Carregar a bateria

A bateria fornecida com o seu computador portátil não está completamente carregada no momento da entrega.

Para carregar a bateria

- **1** Instale a bateria.
- **2** Ligue o computador a uma fonte de alimentação através do transformador.

O indicador de carga acende-se enquanto a bateria está a ser carregada. Quando a bateria carrega até próximo do nível máximo de carga que seleccionou com as funções de carga da bateria, o respectivo indicador apaga-se.

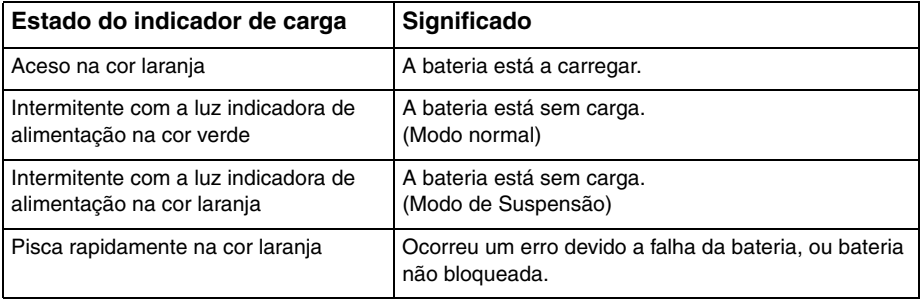

**!** Carregue a bateria do modo descrito neste manual, a partir da primeira carga da bateria.

#### <span id="page-21-0"></span>✍

Mantenha a bateria instalada no computador enquanto estiver ligado directamente à corrente eléctrica. A bateria continua a carregar enquanto estiver a utilizar o computador.

Quando a bateria está sem carga e ambos os indicadores de bateria e de corrente ficam intermitentes, deve ligar o transformador para recarregar a bateria ou encerrar o computador e instalar uma bateria completamente carregada.

A bateria fornecida com o computador é uma bateria de iões de lítio e pode ser recarregada em qualquer momento. O carregamento de uma bateria parcialmente descarregada não afecta a duração da bateria.

Pode prolongar a vida útil da bateria se activar a função de cuidados da bateria das **Battery Charge Functions** com o **VAIO Control Center**.

Enquanto algumas aplicações de software ou dispositivos periféricos estiverem a ser utilizados, o computador poderá não entrar no modo de Hibernação, mesmo quando a carga da bateria for reduzida. Para evitar a perda de dados quando utilizar o computador com a bateria, guarde frequentemente os dados e active manualmente um modo de gestão de energia, como por exemplo, o modo de Suspensão ou de Hibernação.

Se a bateria se esgotar enquanto o computador está no modo de Suspensão, perderá todos os dados não guardados. É impossível regressar ao trabalho anterior. Para evitar perda de dados, deve guardar frequentemente os seus dados.

### <span id="page-22-0"></span>Prolongar a vida útil da bateria

Quando o computador está a utilizar a alimentação da bateria, pode prolongar a vida útil da bateria através dos métodos seguintes.

- ❑ Diminuição do brilho do ecrã do computador (LCD).
- ❑ Utilização do modo de poupança de energia. Consulte **[Utilizar os modos de poupança de energia \(página 25\)](#page-24-0)** para obter mais informações.
- ❑ Alteração das definições de poupança de energia nas **Opções de energia**. Consulte **[Utilizar o VAIO Power](#page-100-1)  [Management \(página 101\)](#page-100-1)** para obter mais informações.
- ❑ Defina o papel de parede em **Long Battery Life Wallpaper Setting** como o fundo do ambiente de trabalho com o **VAIO Control Center**.

### <span id="page-23-1"></span><span id="page-23-0"></span>Encerrar o computador com segurança

Para evitar a perda de dados não guardados, certifique-se de que encerra correctamente o computador, como descrito abaixo.

#### Para encerrar o computador

- **1** Desligue os periféricos ligados ao computador.
- **2** Clique em **Iniciar** e no botão **Encerrar**.
- **3** Responda a quaisquer indicações para guardar documentos ou para ter em conta outros utilizadores, e aguarde que o computador se desligue automaticamente. O indicador de alimentação apaga-se.

## <span id="page-24-2"></span><span id="page-24-1"></span><span id="page-24-0"></span>Utilizar os modos de poupança de energia

Pode tirar partido das definições de gestão de energia para preservar a vida da bateria. Para além do modo de funcionamento normal, o computador tem dois modos distintos de poupança de energia segundo a sua preferência: Suspensão e Hibernação.

**!**

Se não tencionar utilizar o computador durante um período de tempo longo enquanto está desligado da electricidade da rede, coloque-o no modo de Hibernação ou desligue-o.

Se a bateria se esgotar enquanto o computador está no modo de Suspensão, perderá todos os dados não guardados. É impossível regressar ao trabalho anterior. Para evitar perda de dados, deve guardar frequentemente os seus dados.

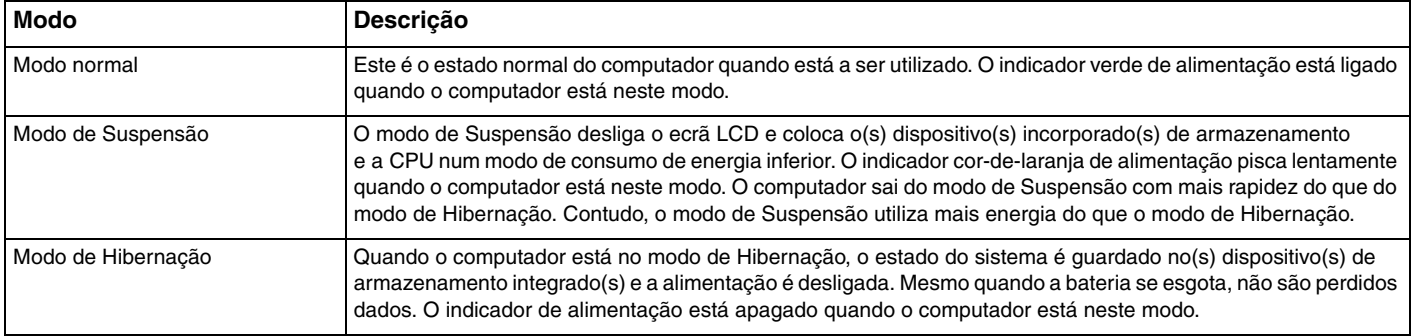

### <span id="page-25-1"></span>Utilizar o modo de Suspensão

Para activar o modo de Suspensão

Clique em **Iniciar**, na seta junto ao botão **Encerrar** e, em seguida, em **Suspender**.

Para regressar ao modo Normal

- Prima qualquer tecla.
- $\Box$  Faça deslizar o selector de alimentação (na direcção da posição  $\triangleright$  do selector).

<mark>!</mark><br>Se fizer deslizar (na direcção da posição ⊳ do selector) e mantiver o selector premido durante mais de quatro segundos, o computador não será desligado automaticamente. Perderá todos os dados não guardados.

### <span id="page-25-0"></span>Utilizar o modo de Hibernação

#### Para activar o modo de Hibernação

Prima as teclas **Fn**+**F12**.

Alternativamente, pode clicar em **Iniciar**, na seta de seta junto ao botão **Encerrar** e, em seguida, em **Hibernar**.

**!** Não desloque o computador enquanto o indicador de alimentação não apagar.

Para regressar ao modo Normal

Faça deslizar o selector de alimentação (na direcção da posição  $\triangleright$  do selector).

<mark>!</mark><br>Se fizer deslizar (na direcção da posição ⊳ do selector) e mantiver o selector premido durante mais de quatro segundos, o computador não será desligado automaticamente.

#### $\sim$  27 $\sim$

## <span id="page-26-1"></span><span id="page-26-0"></span>Actualizar o computador

Certifique-se de que instala as actualizações mais recentes no computador com as aplicações de software a seguir apresentadas para que o computador funcione de forma mais eficiente.

#### ❑ **Windows Update**

Clique em **Iniciar**, **Todos os programas** e **Windows Update**, e siga as instruções apresentadas no ecrã.

#### ❑ **VAIO Update 4**

Clique em **Iniciar**, **Todos os programas**, **VAIO Update 4** e **Go to VAIO Web Support** e depois siga as instruções apresentadas no ecrã.

**!** O computador tem de estar ligado à Internet para poder descarregar as actualizações.

## <span id="page-27-1"></span><span id="page-27-0"></span>Utilizar o computador VAIO

Esta secção descreve como tirar o maior partido da utilização do computador VAIO.

- ❑ **[Utilizar o teclado \(página 29\)](#page-28-0)**
- ❑ **[Utilizar o dispositivo apontador \(página 31\)](#page-30-0)**
- ❑ **[Utilizar os botões de funções especiais \(página 33\)](#page-32-0)**
- ❑ **[Utilizar o Instant Mode \(página 34\)](#page-33-0)**
- ❑ **[Utilizar a câmara integrada \(página 35\)](#page-34-0)**
- ❑ **[Utilizar um "Memory Stick" \(página 36\)](#page-35-0)**
- ❑ **[Utilizar outros módulos/cartões de memória \(página 43\)](#page-42-0)**
- ❑ **[Utilizar a Internet \(página 48\)](#page-47-0)**
- ❑ **[Utilizar a rede \(LAN\) \(página 49\)](#page-48-0)**
- ❑ **[Utilizar a rede local sem fios \(página 50\)](#page-49-0)**
- ❑ **[Utilizar a WAN sem fios \(página 57\)](#page-56-0)**
- ❑ **[Utilizar a função Bluetooth \(página 61\)](#page-60-0)**
- ❑ **[Utilizar a função GPS \(página 67\)](#page-66-0)**

## <span id="page-28-2"></span><span id="page-28-1"></span><span id="page-28-0"></span>Utilizar o teclado

O seu teclado tem teclas adicionais que executam tarefas específicas do modelo.

### Combinações e funções com a tecla Fn

#### ✍

Algumas funções do teclado podem ser utilizadas após o sistema operativo terminar a iniciação.

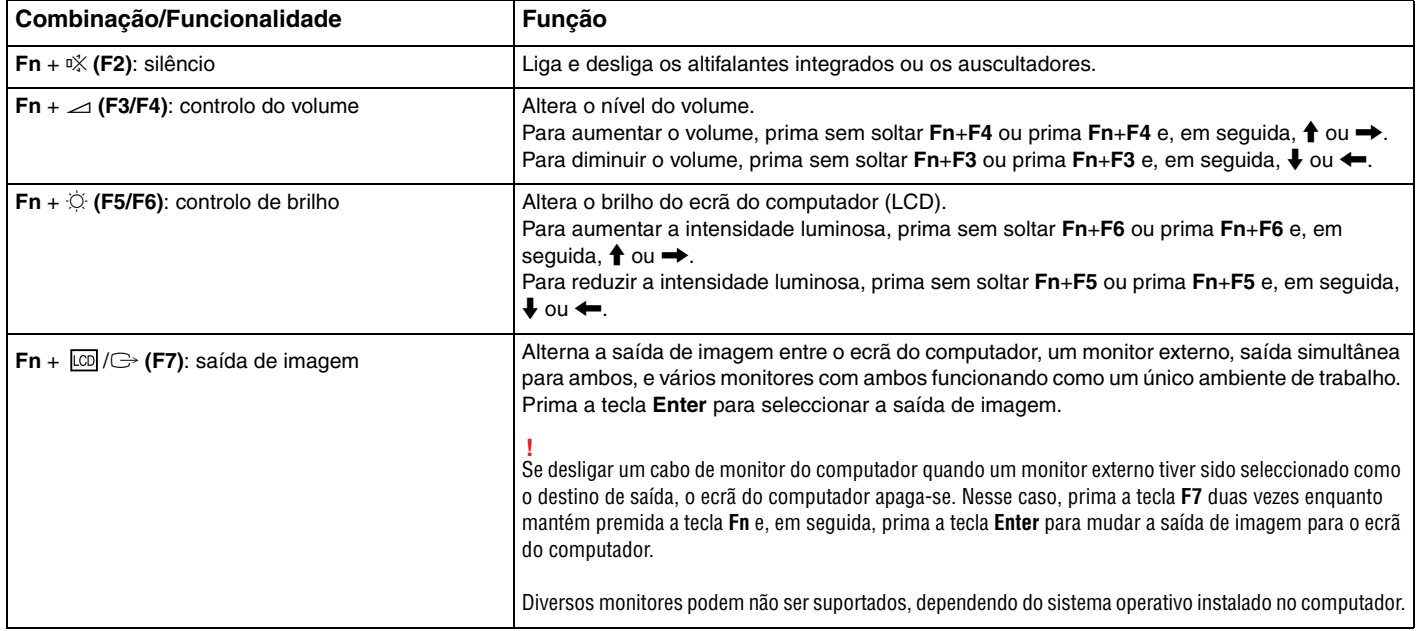

<span id="page-29-0"></span>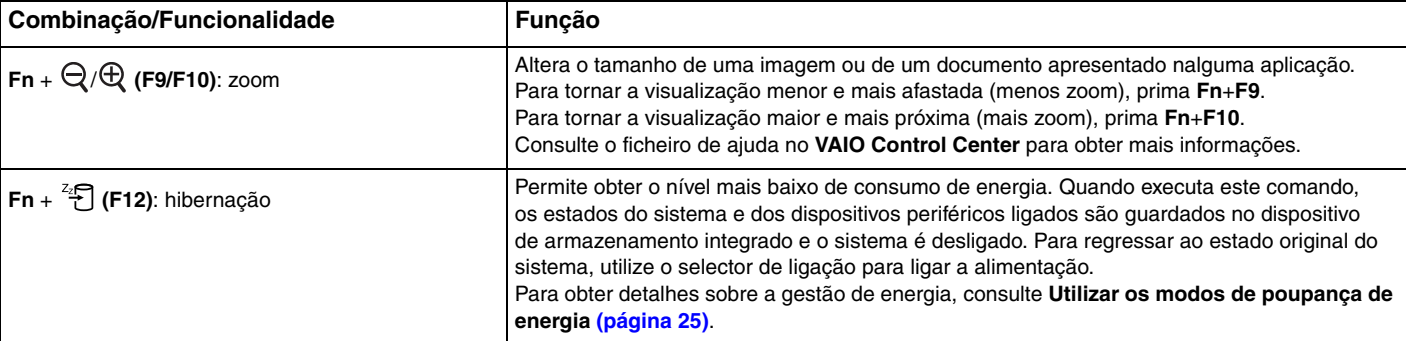

## <span id="page-30-2"></span><span id="page-30-1"></span><span id="page-30-0"></span>Utilizar o dispositivo apontador

O teclado inclui um dispositivo de controlo do cursor, o manípulo apontador (1). Pode apontar, seleccionar, arrastar e deslocar objectos no ecrã utilizando o manípulo apontador em combinação com os botões localizados abaixo da barra de espaços.

O ponteiro (2) move-se na direcção em que empurrar o manípulo apontador. A velocidade de deslocamento do ponteiro é proporcional à força com que empurrar o manípulo.

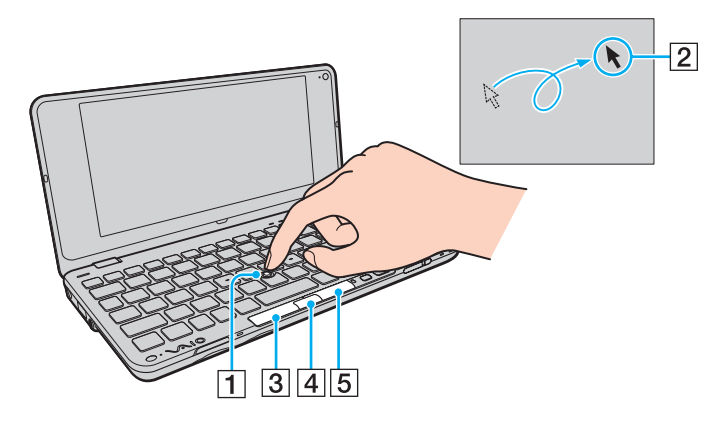

<span id="page-31-0"></span>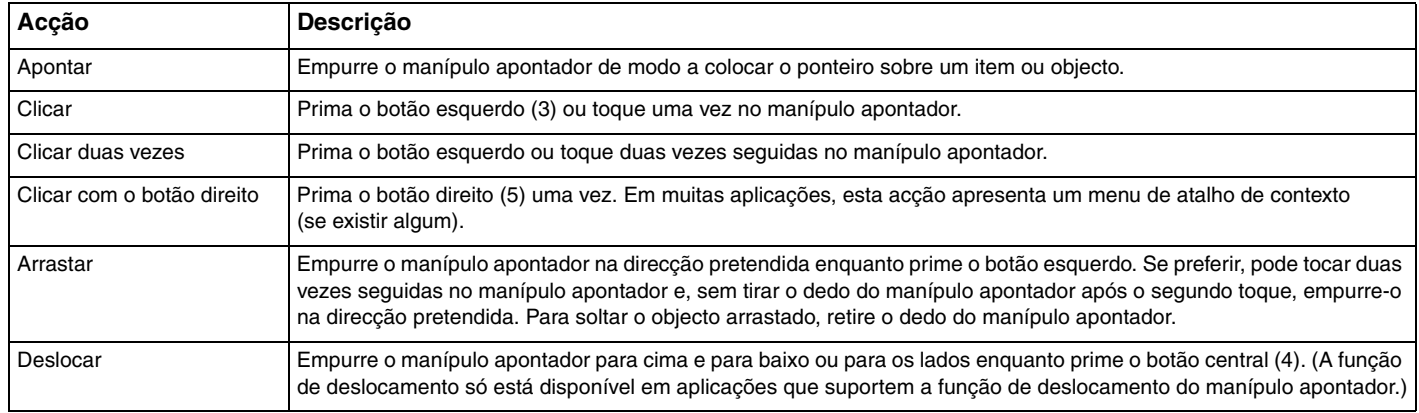

#### ✍

Ocasionalmente, o ponteiro poderá deslocar-se sozinho, o que não representa uma avaria. Não toque no manípulo apontador durante alguns instantes. O ponteiro funcionará normalmente.

A ponta do manípulo apontador é um consumível. Pode substituí-la com uma das pontas sobresselentes fornecida quando for necessário.

Pode desactivar/activar o manípulo apontador enquanto um rato estiver ligado no sistema. Para alterar as definições do manípulo apontador, utilize o **VAIO Control Center**.

#### **!**

Certifique-se de que liga um rato antes de desactivar o manípulo apontador. Se desactivar o manípulo apontador antes de ligar um rato, só poderá utilizar o teclado para as operações de cursor.

## <span id="page-32-2"></span><span id="page-32-1"></span><span id="page-32-0"></span>Utilizar os botões de funções especiais

O computador está equipado com botões especiais que o ajudam a utilizar funções específicas do computador.

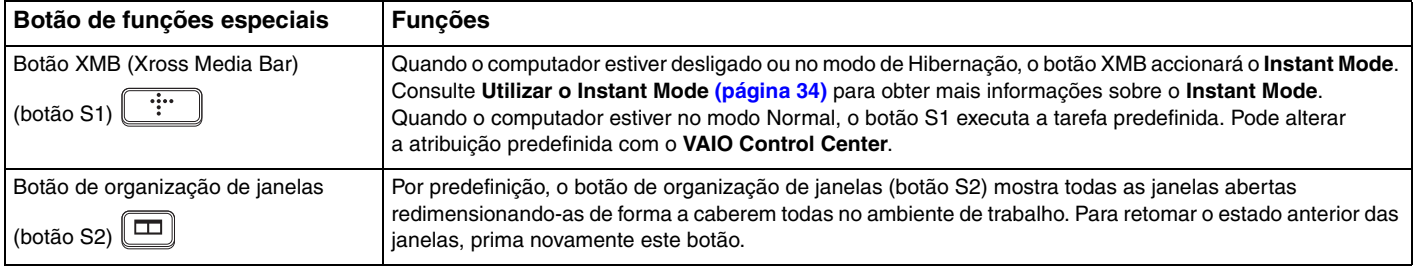

## <span id="page-33-1"></span><span id="page-33-0"></span>Utilizar o Instant Mode

O **Instant Mode** permite-lhe reproduzir instantaneamente música e vídeos ou aceder à Internet sem iniciar o sistema operativo Windows. Para obter informações detalhadas sobre as instruções de funcionamento, consulte o ficheiro de ajuda incluído no **Instant Mode**.

### Iniciar o Instant Mode

Para iniciar o **Instant Mode**, o computador tem de estar desligado ou no modo de Hibernação.

#### Para iniciar o Instant Mode

- **1** Prima o botão XMB do computador. É visualizado no ecrã o Menu Principal do **Instant Mode**.
- **2** Seleccione a operação pretendida no menu.

### Sair do Instant Mode

Seleccione **Power Off** no Menu Principal para sair do **Instant Mode**.

### Partilhar marcadores entre o Instant Mode e o Internet Explorer

Pode exportar/importar o ficheiro de Favoritos que utiliza no **Internet Explorer** para ficheiros de marcadores do browser que utiliza no **Instant Mode**.

#### Para partilhar marcadores

- **1** Clique em **Iniciar**, **Todos os programas** e, em seguida, em **VAIO Control Center**.
- **2** Clique em **Instant Mode** e depois em **Bookmark Settings**.
- **3** Siga as instruções no ecrã.

## <span id="page-34-2"></span><span id="page-34-1"></span><span id="page-34-0"></span>Utilizar a câmara integrada

O seu computador está equipado com uma câmara **MOTION EYE** integrada.

Com o software pré-instalado de captura de imagens, pode executar o seguinte:

- ❑ Capturar imagens estáticas e filmes
- ❑ Detectar e captar o movimento de objectos para fins de monitorização
- ❑ Editar dados captados

#### ✍

Ligar o computador activa a câmara integrada.

É possível fazer vídeo-conferências com o software apropriado.

**!** O início ou fecho do software de mensagens instantâneas ou de edição de vídeo não activa nem desactiva a câmara integrada.

Não coloque o computador no modo de Suspensão ou Hibernação enquanto estiver a utilizar a câmara integrada.

Para utilizar o software pré-instalado de captura de imagens

- **1** Clique em **Iniciar**, **Todos os programas**, **ArcSoft WebCam Companion 3** e **WebCam Companion 3**.
- **2** Clique no ícone pretendido na janela principal. Para obter informações detalhadas sobre a utilização do software, consulte o ficheiro de ajuda do software.

#### $\mathbb{Z}_n$

Ao captar uma imagem ou um filme num sítio escuro, clique no ícone **Capturar** (Capture) na janela principal e, em seguida, clique no ícone **Configurações da Webcam** (WebCam Settings) e seleccione a opção de compensação de luz clara na janela de propriedades.

## <span id="page-35-2"></span><span id="page-35-1"></span><span id="page-35-0"></span>Utilizar um "Memory Stick"

Um "Memory Stick" é um suporte de gravação IC compacto, portátil e versátil especialmente concebido para a troca e partilha de dados digitais com produtos compatíveis, tais como câmaras digitais, telemóveis e outros dispositivos. Como é amovível, pode ser utilizado para o armazenamento de dados externos.

### Antes de utilizar um "Memory Stick"

A ranhura "Memory Stick Duo" do computador é compatível com os seguintes tamanhos e tipos de suportes:

- ❑ "Memory Stick Duo"
- ❑ "Memory Stick PRO Duo"
- ❑ "Memory Stick PRO-HG Duo"

**!** O seu computador suporta "Memory Stick" de tamanho Duo, e não suporta "Memory Stick" de tamanho padrão.

Para obter as informações mais recentes sobre "Memory Stick", visite [memorystick.com] em<http://www.memorystick.com/en/>.
### <span id="page-36-0"></span>Inserir e remover um "Memory Stick"

Para inserir um "Memory Stick"

**!** O computador é fornecido com uma protecção de ranhura na ranhura "Memory Stick Duo". Remova a protecção antes de utilizar a ranhura.

- **1** Localize a ranhura "Memory Stick Duo".
- **2** Prima a protecção da ranhura "Memory Stick Duo" para que o protector saia.
- **3** Segure cuidadosamente na protecção da ranhura "Memory Stick Duo" e remova-a da ranhura.
- **4** Segure no "Memory Stick" com a seta virada para cima, a apontar na direcção da ranhura.
- **5** Deslize cuidadosamente o "Memory Stick" na ranhura até encaixar e fazer clique.

#### ✍

Quando introduzir um "Memory Stick" na ranhura pela primeira vez, poderá ser-lhe solicitado que instale software de controlador. Nesse caso, siga as instruções apresentadas no ecrã para instalar o software.

O "Memory Stick" é automaticamente detectado pelo sistema e o respectivo conteúdo é apresentado. Se não aparecer nada no ambiente de trabalho, clique em **Iniciar**, **Computador** e clique duas vezes no ícone do "Memory Stick".

O ícone do "Memory Stick" aparecerá na janela **Computador** depois de introduzir o "Memory Stick" na ranhura.

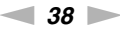

<span id="page-37-0"></span>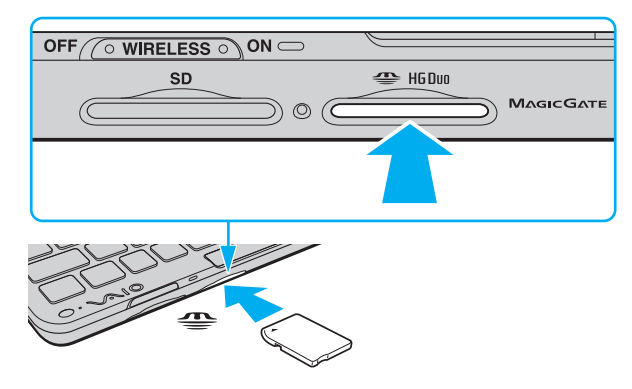

#### **!**

Certifique-se de que segura o "Memory Stick" com a seta virada para cima na direcção correcta quando o inserir na ranhura. Para evitar danificar o computador ou o suporte "Memory Stick", não o force na ranhura, caso não o consiga inserir suavemente.

Antes de utilizar um "Memory Stick Micro" ("M2"), certifique-se de que o insere num adaptador "M2" de dimensão Duo. Se inserir o suporte de dados directamente na ranhura "Memory Stick Duo" sem o adaptador, poderá não conseguir retirá-lo da ranhura.

### <span id="page-38-0"></span>Para remover um "Memory Stick"

**!** Não remova o "Memory Stick" enquanto o indicador de acesso ao suporte de dados estiver aceso. Se o fizer, poderá perder dados. Os volumes de dados de grandes dimensões podem demorar algum tempo a carregar, pelo que se deve certificar de que o indicador está apagado antes de remover o "Memory Stick".

Introduza a protecção da ranhura "Memory Stick Duo" quando não estiver a utilizar um "Memory Stick" de forma a proteger a ranhura contra a entrada de detritos. Antes de mover o computador, certifique-se de que inseriu a protecção da ranhura "Memory Stick Duo".

- **1** Localize a ranhura "Memory Stick Duo".
- **2** Verifique se a luz indicadora de acesso a suportes está apagada.
- **3** Empurre o "Memory Stick" para dentro do computador e solte-o. O "Memory Stick" é ejectado.
- **4** Retire o "Memory Stick" da ranhura.

**!** Remova sempre o "Memory Stick" com cuidado, ou este pode sair inesperadamente.

# <span id="page-39-0"></span>Formatar um "Memory Stick"

Para formatar um "Memory Stick"

O "Memory Stick" vem formatado por predefinição e está pronto para ser utilizado.

Se pretender reformatar o suporte com o computador, siga estes passos.

**!** Quando formatar o suporte, certifique-se de que utiliza o dispositivo concebido para formatar o suporte e que suporte "Memory Stick".

A formatação do "Memory Stick" apaga a totalidade dos dados armazenados no suporte. Antes de formatar o suporte de dados, certifique-se de que ele não contém dados valiosos.

Não remova o "Memory Stick" da ranhura durante a formatação. Se o fizer, pode provocar uma avaria.

- **1** Localize a ranhura "Memory Stick Duo".
- **2** Deslize cuidadosamente o "Memory Stick" na ranhura até encaixar e fazer clique.
- **3** Clique em **Iniciar** e clique em **Computador** para abrir a janela **Computador**.
- **4** Clique com o botão direito do rato no ícone "Memory Stick" e seleccione **Formatar**.
- **5** Clique em **Restaurar predefinições do dispositivo**.

**!** O tamanho da unidade de atribuição e do sistema de ficheiros pode ser alterado.

Não seleccione **NTFS** a partir da lista pendente **Sistema de ficheiros** pois, se o fizer, pode provocar uma avaria.

### ✍

O processo de formatação será completado mais rapidamente se seleccionar **Formatação rápida** em **Opções de formatação**.

- <span id="page-40-0"></span>**6** Clique em **Iniciar**.
- **7** Siga as instruções no ecrã.

**!** O tempo de formatação do "Memory Stick" depende do tipo de suporte.

# <span id="page-41-0"></span>Notas sobre a utilização de um "Memory Stick"

- ❑ O seu computador foi testado e é compatível com "Memory Stick" da Sony com capacidades até 16 GB disponíveis até Maio de 2009. No entanto, não garantimos a compatibilidade com todos os "Memory Stick".
- ❑ A compatibilidade da utilização de um "Memory Stick" com vários adaptadores de conversão não é garantida.
- ❑ "MagicGate" é o nome geral da tecnologia de protecção de direitos de autor desenvolvida pela Sony. Para beneficiar desta funcionalidade, utilize "Memory Stick" com o logótipo "MagicGate".
- ❑ Excepto para utilização pessoal, é contra a lei de direitos de autor utilizar dados de áudio e/ou imagem que tenha gravado sem a autorização prévia dos respectivos proprietários. Do mesmo modo, o "Memory Stick" com esses dados de direitos de autor só pode ser utilizado de acordo com a lei.
- ❑ Não insira mais do que um "Memory Stick" na ranhura. A introdução incorrecta do suporte pode danificar o computador e o suporte.

# <span id="page-42-0"></span>Utilizar outros módulos/cartões de memória

### Utilizar o cartão de memória SD

O computador está equipado com uma ranhura de cartão de memória **SD**. Pode utilizar esta ranhura para transferir dados entre câmaras digitais, câmaras de vídeo, leitores de música e outros dispositivos de áudio/vídeo.

### Antes de utilizar o cartão de memória SD

A ranhura para cartões **SD** do computador suporta os seguintes cartões de memória:

- ❑ Cartão de memória SD
- ❑ Cartão de memória SDHC

Para obter as informações mais recentes sobre as placas de memória compatíveis, consulte **[Mais informações sobre](#page-4-0)  [o seu computador VAIO \(página 5\)](#page-4-0)** para visitar o site de suporte apropriado.

### <span id="page-43-0"></span>Para inserir um cartão de memória SD

**!** O seu computador é fornecido com uma protecção de ranhura de cartões de memória **SD**. Remova a protecção antes de utilizar a ranhura.

- **1** Localize a ranhura para cartões de memória **SD**.
- **2** Prima a protecção da ranhura **SD** para que o protector saia.
- **3** Segure cuidadosamente na protecção da ranhura **SD** e remova-a da ranhura.
- **4** Segure no cartão de memória SD com a seta virada para cima, a apontar na direcção da ranhura.
- **5** Deslize cuidadosamente o cartão de memória SD na ranhura até encaixar e fazer clique. Não force a entrada do cartão na ranhura.

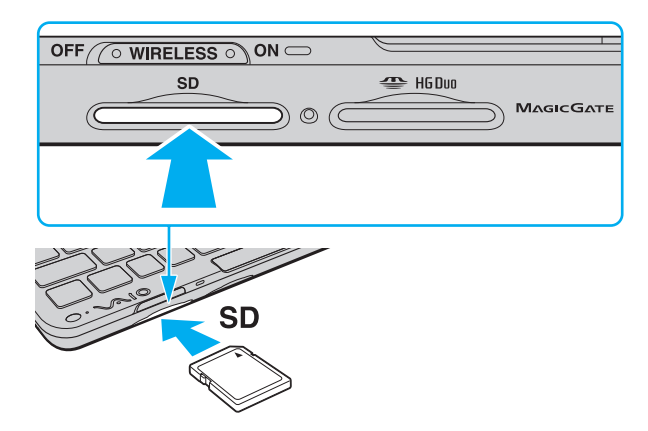

### <span id="page-44-0"></span>✍

Se o cartão de memória SD não entrar na ranhura com facilidade, remova-o suavemente e verifique se está a inseri-lo na direcção correcta.

Quando introduzir um cartão de memória SD na ranhura pela primeira vez, poderá ser-lhe solicitado que instale software de controlador. Nesse caso, siga as instruções apresentadas no ecrã para instalar o software.

O ícone do cartão de memória SD aparecerá na janela **Computador** depois de introduzir o cartão na ranhura.

<span id="page-45-0"></span>Para remover um cartão de memória SD

**!** Introduza a protecção da ranhura **SD** quando não estiver a utilizar um cartão de memória SD de forma a proteger a ranhura contra a entrada de detritos. Antes de mover o computador, certifique-se de que inseriu a protecção da ranhura **SD**.

- **1** Localize a ranhura para cartões de memória **SD**.
- **2** Verifique se a luz indicadora de acesso a suportes está apagada.
- **3** Empurre o cartão de memória SD para dentro do computador e solte-o. O cartão de memória SD é ejectado.
- **4** Retire o cartão de memória SD da ranhura.

### <span id="page-46-0"></span>Notas sobre a utilização de cartões de memória

### Notas gerais sobre a utilização de cartões de memória

- ❑ Certifique-se de que utiliza cartões de memória compatíveis com as normas suportadas pelo seu computador.
- ❑ Certifique-se de que segura o cartão de memória com a seta virada para cima na direcção correcta quando o inserir na ranhura. Para evitar danificar o computador ou o suporte, não force o cartão de memória na ranhura, caso não o consiga inserir suavemente.
- ❑ Introduza ou remova o cartão de memória da ranhura com cuidado. Não force a entrada ou saída dos suportes da ranhura.
- ❑ Não remova o cartão de memória enquanto o indicador de acesso ao suporte de dados estiver aceso. Se o fizer, poderá perder dados.
- ❑ Não tente introduzir um cartão ou adaptador de cartão de memória de um tipo diferente na ranhura do cartão de memória. Poderá ser difícil retirar um cartão ou adaptador de cartão de memória incompatível da ranhura e poderá provocar danos no computador.

### Notas sobre a utilização do cartão de memória SD

- ❑ O seu computador foi testado e é compatível apenas com os principais cartões de memória disponíveis até Maio de 2009. No entanto, não garantimos a compatibilidade com todos os cartões de memória que correspondam às mesmas especificações dos suportes compatíveis.
- ❑ Os cartões de memória SD com capacidade para até 2 GB e os cartões de memória SDHC com capacidade para até 32 GB foram testados e confirmada a sua compatibilidade com o computador.
- ❑ A ranhura para cartão de memória SD do computador não suporta as funções de protecção de direitos de autor e transferência de alta velocidade dos cartões de memória SD e SDHC.

# <span id="page-47-0"></span>Utilizar a Internet

Antes de utilizar a Internet, necessita de efectuar uma subscrição junto de um ISP (Internet Service Provider – Fornecedor de Serviços da Internet) e de configurar os dispositivos requeridos para efectuar a ligação do computador à Internet.

O ISP pode ter disponíveis os seguintes tipos de serviços de ligação à Internet:

- ❑ Fiber to the Home (FTTH)
- ❑ Digital Subscriber Line (DSL)
- ❑ Modem por cabo
- ❑ Satélite
- ❑ Acesso telefónico

Para obter informações detalhadas sobre os dispositivos requeridos para acesso à Internet, e sobre como ligar o computador à Internet, consulte o seu ISP.

### $\mathbb{Z}_n$

Para ligar o computador à Internet utilizando a função de LAN sem fios, necessita de configurar a rede sem fios. Consulte **[Utilizar a rede local sem](#page-49-0)  [fios \(página 50\)](#page-49-0)** para obter mais informações.

**!** Quando ligar o computador à Internet, certifique-se de que toma as medidas de segurança apropriadas para proteger o computador contra ameaças on-line.

Consoante o seu contrato de serviços com o ISP, poderá necessitar de ligar ao seu computador um modem externo, por exemplo um modem telefónico USB, um modem DSL ou um modem de cabo para conseguir ligar-se à Internet. Para obter instruções detalhadas sobre as configurações de ligação e a configuação do modem, consulte o manual fornecido com o modem.

# <span id="page-48-0"></span>Utilizar a rede (LAN)

Necessita do adaptador de monitor/rede para ligar o seu computador a redes do tipo 1000BASE-T/100BASE-TX/10BASE-T através de um cabo LAN. Ligue uma extremidade de um cabo LAN (não fornecido) à porta de rede (LAN) do adaptador de monitor/rede e a outra extremidade à sua rede. Para obter definições detalhadas e saber quais os dispositivos necessários para ligar à LAN, consulte o administrador da rede.

**!**

Não poderá configurar a sua rede antes de ligar o adaptador de monitor/rede ao seu computador. Consulte **[Ligar um adaptador de monitor/rede](#page-75-0)  [\(página 76\)](#page-75-0)** para obter mais informações sobre o adaptador de monitor/rede.

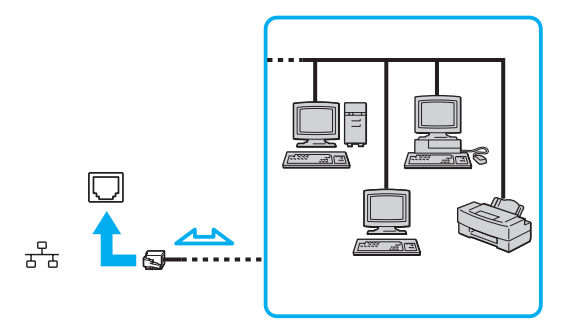

### ✍

Pode ligar o computador a qualquer rede sem alterar as predefinições.

#### **!**

Não ligue um cabo telefónico à porta de rede (LAN) do adaptador de monitor/rede.

Se a porta de rede (LAN) estiver ligada às linhas telefónicas abaixo mencionadas, os picos de corrente eléctrica no conector podem provocar danos, sobreaquecimento ou incêndios.

- Linhas telefónicas domésticas (intercomunicadores) ou de escritório (linhas telefónicas múltiplas de escritório)
- Linha telefónica de subscritor de telefone público
- PBX (central telefónica)

# <span id="page-49-1"></span><span id="page-49-0"></span>Utilizar a rede local sem fios

Utilizando a rede local sem fios (WLAN), todos os dispositivos digitais com a função WLAN integrada comunicam livremente entre si através de uma rede. Uma WLAN é uma rede na qual um utilizador pode ligar a uma Rede de Área Local (LAN) através de uma ligação sem fios (rádio).

A rede local sem fios suporta todas as ligações normais da LAN, mas integra ainda as vantagens da mobilidade e do roaming. Pode aceder a informações, recursos de rede e de Internet/Intranet, mesmo durante uma reunião, ou enquanto se desloca para outro local.

Pode comunicar sem um ponto de acesso, o que significa que pode comunicar com um número limitado de computadores (ad-hoc). Ou pode comunicar através de um ponto de acesso, o que lhe permite criar uma infra-estrutura de rede completa.

 $\mathbb{Z}_n$ 

Em alguns países, a utilização de produtos de WLAN pode ser restringida por regulamentos locais (por exemplo, número limitado de canais). Assim, antes de activar a função WLAN, leia atentamente o guia de regulamentos da rede local sem fios.

A WLAN utiliza a norma IEEE 802.11a \*/b/g ou o padrão da norma preliminar IEEE 802.11n \*, que especifica o tipo de tecnologia utilizada. A norma inclui os métodos de encriptação: Wired Equivalent Privacy (WEP), que é um protocolo de segurança, Wi-Fi Protected Access 2 (WPA2) e Wi-Fi Protected Access (WPA). Propostos conjuntamente pelo IEEE e pela Wi-Fi Alliance, o WPA2 e o WPA são especificações de melhoramentos de segurança interoperacionais, baseados em normas, que aumentam o nível de protecção de dados e controlam o acesso às redes Wi-Fi existentes. O WPA foi concebido para ser compatível com a especificação IEEE 802.11i. Utiliza a encriptação de dados melhorada TKIP (Temporal Key Integrity Protocol), além da autenticação de utilizador utilizando 802.1X e do EAP (Extensible Authentication Protocol). A encriptação de dados protege a ligação sem fios vulnerável entre os clientes e os pontos de acesso. Além disso, existem outros mecanismos de segurança de rede local típicos para garantir a privacidade, tais como: protecção por palavra-passe, encriptação ponto a ponto, redes privadas virtuais e autenticação. O WPA2, a segunda geração do WPA, proporciona uma protecção de dados e um controlo de acesso à rede mais seguros, sendo igualmente concebido para proteger todas as versões dos dispositivos 802.11, incluindo a norma preliminar 802.11b, 802.11a, 802.11g, e 802.11n, banda múltipla e modo múltiplo. Para além disso, sendo baseado na norma IEEE 802.11i ratificada, o WPA2 fornece segurança de nível governamental através da implementação do algoritmo de encriptação AES compatível com o FIPS 140-2 do NIST (National Institute of Standards and Technology) e da autenticação baseada no 802.1X. O WPA2 é retrocompatível com o WPA.

\* Consulte as especificações para obter mais informações sobre a configuração do seu computador.

<span id="page-50-0"></span>A norma IEEE 802.11b/g é uma norma de rede local sem fios, que utiliza a banda de 2,4 GHz. A norma IEEE 802.11g proporciona comunicações de maior velocidade do que a norma IEEE 802.11b.

A norma IEEE 802.11a é uma norma de rede local sem fios, que utiliza a banda de 5 GHz.

A norma IEEE 802.11n é uma norma preliminar de rede local sem fios, que utiliza a banda de 2,4 ou 5 GHz.

Os dispositivos de rede local sem fios que utilizam a banda 2,4 GHz não conseguem comunicar com dispositivos que utilizam a banda 5 GHz porque as frequências são diferentes.

A banda de 2,4 GHz utilizada pelos dispositivos compatíveis com rede local sem fios também é utilizada por diversos outros dispositivos. Apesar de serem utilizadas tecnologias para minimizar a interferência de outros dispositivos que utilizam a mesma banda nos dispositivos compatíveis com rede local sem fios, tal interferência pode causar diminuição da velocidade de comunicação, diminuir a distância de comunicação ou quebrar as comunicações sem fios.

A velocidade de comunicação varia em função da distância entre os dispositivos de comunicação, da existência de obstáculos entre os dispositivos, da configuração do dispositivo, das condições de rádio e do software utilizado. Além disso, as comunicações podem ser cortadas dependendo das condições de rádio.

A distância de comunicação varia em função da distância real entre os dispositivos de comunicação, da existência de obstáculos entre tais dispositivos, das condições de rádio, do meio ambiente, que inclui a existência de paredes e materiais dessas paredes, e do software utilizado.

A velocidade de comunicação actual pode não ser tão rápida como a apresentada no computador.

A utilização de produtos IEEE 802.11b e IEEE 802.11g na mesma rede local sem fios pode reduzir a velocidade de comunicação devido a interferências de rádio. Tendo isto em consideração, os produtos IEEE 802.11g foram concebidos para reduzir a velocidade de comunicação de modo a assegurarem as comunicações com os produtos IEEE 802.11b. Quando a velocidade de comunicação não é tão rápida como a esperada, a mudança do canal sem fios no ponto de acesso pode aumentar a velocidade de comunicação.

# <span id="page-51-0"></span>Comunicar sem um ponto de acesso (Ad-hoc)

Uma rede ad-hoc é uma rede na qual é criada uma LAN pelos próprios dispositivos sem fios, sem qualquer outro controlador central ou ponto de acesso. Cada dispositivo comunica directamente com outros dispositivos na rede. Pode configurar facilmente uma rede ad-hoc em casa.

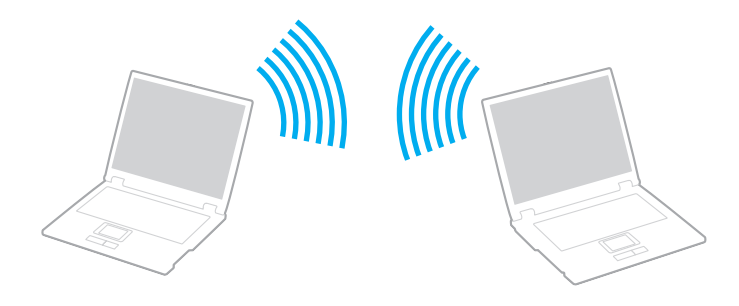

### <span id="page-52-0"></span>Para comunicar sem um ponto de acesso (ad-hoc)

**!** A norma IEEE 802.11a, utilizando a banda de 5 GHz, e norma preliminar IEEE 802.11n, utilizando a banda de 2,4 ou 5 GHz, não estão disponíveis em redes ad-hoc.

- **1** Ligue o selector **WIRELESS**.
- **2** Clique no ícone **VAIO Smart Network** na barra de tarefas.
- **3** Clique no interruptor junto à(s) opção(ões) sem fios pretendida(s) para o mudar para **On** na janela **VAIO Smart Network**. Certifique-se de que o indicador **WIRELESS** está aceso.
- **4** Clique em **Iniciar** e, em seguida, em **Painel de controlo**.
- **5** Clique em **Ver estado e tarefas da rede** em **Rede e Internet**.
- **6** Clique em **Configurar uma nova ligação ou rede**.
- **7** Seleccione uma opção para especificar as definições de rede ad-hoc, e clique em **Seguinte**.
- **8** Siga as instruções no ecrã.

# <span id="page-53-0"></span>Comunicar com um ponto de acesso (infra-estrutura)

Uma rede de infra-estrutura é uma rede que expande uma rede de cabo local existente a dispositivos sem fios fornecendo um ponto de acesso (não fornecido). O ponto de acesso liga a rede local com e sem fios e comporta-se como um controlador central para a rede local sem fios. O ponto de acesso coordena a transmissão e a recepção de vários dispositivos sem fios num raio de alcance específico.

O ponto de acesso irá seleccionar o canal a utilizar numa rede de infra-estrutura.

**!** Para obter detalhes sobre como seleccionar o canal que será utilizado pelo ponto de acesso, consulte o manual fornecido com o seu ponto de acesso.

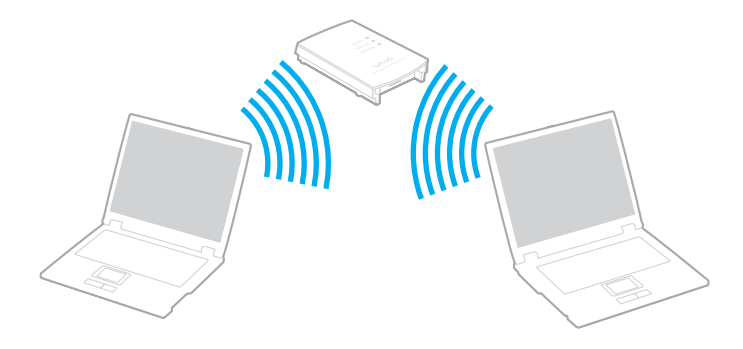

<span id="page-54-0"></span>Para ligar a uma rede sem fios

- **1** Certifique-se de que existe um ponto de acesso configurado. Consulte o manual fornecido com o ponto de acesso para obter mais informações.
- **2** Ligue o selector **WIRELESS**.
- **3** Clique no ícone **VAIO Smart Network** na barra de tarefas.
- **4** Clique no interruptor junto à(s) opção(ões) sem fios pretendida(s) para o mudar para **On** na janela **VAIO Smart Network**. Certifique-se de que o indicador **WIRELESS** está aceso.
- **5** Clique em **nul** ou **N** na barra de tarefas.
- **6** Seleccione o ponto de acesso pretendido e clique em **Ligar**.

✍ Para autenticação WPA-PSK ou WPA2-PSK, deve introduzir uma senha. A palavra-passe é sensível a maiúsculas e minúsculas, e deve ser uma sequência de texto entre 8 e 63 caracteres de comprimento, ou uma sequência hexadecimal de 64 caracteres.

# <span id="page-55-0"></span>Parar as comunicações de LAN sem fios

Para parar as comunicações de rede local sem fios

Clique no interruptor junto a **Wireless LAN** para o mudar para **Off** na janela **VAIO Smart Network**.

**!** A desactivação da função de rede local sem fios durante o acesso a documentos, ficheiros ou recursos remotos pode originar a perda de dados.

#### $\sim$  57 $\sim$

# <span id="page-56-0"></span>Utilizar a WAN sem fios

A utilização de WAN sem fios (WWAN) permite ao computador estabelecer ligação à Internet através da rede sem fios, sempre que tiver cobertura da rede móvel.

O sistema WWAN pode não estar disponível nalguns países ou áreas. Consulte **Guia de regulamentos da WAN sem fios** em **Regulamentos, Garantia e Suporte** para saber em que países ou áreas está disponível a WWAN.

# <span id="page-57-0"></span>Inserir um cartão SIM

Para utilizar a função WAN sem fios, precisa primeiro de introduzir um cartão SIM na ranhura de cartões SIM do computador. O seu cartão SIM encontra-se num encaixe metálico com o tamanho aproximado de um cartão de crédito.

### $\mathbb{Z}_n$

Consoante o seu país e modelo, poderá ter acesso a uma promoção do operador de telecomunicações seleccionado para o VAIO. Nesse caso, o cartão SIM estará no pacote do SIM do operador dentro da embalagem, ou já introduzido na ranhura de cartões SIM. Se o cartão SIM não for fornecido com o computador, pode adquirir um através do operador de telecomunicações da sua preferência.

### Para inserir um cartão SIM

- **1** Desligue o computador.
- **2** Retire a bateria do computador.
- **3** Retire o cartão SIM (1) empurrando-o para fora do encaixe metálico.

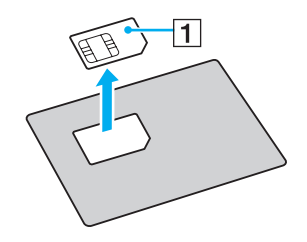

<span id="page-58-0"></span>**4** Introduza o cartão SIM na ranhura de cartões SIM com a face do circuito impresso virada para baixo.

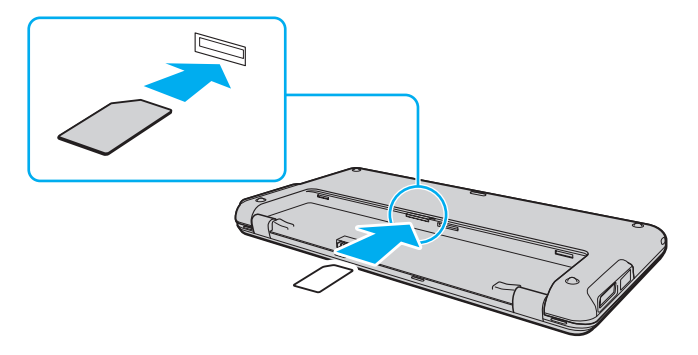

**!** Não toque no circuito impresso do cartão SIM. Certifique-se de que segura firmemente no computador antes de introduzir ou remover o cartão.

Não danifique o cartão SIM de qualquer forma, seja dobrando-o ou exercendo pressão no cartão.

**5** Reinstale a bateria.

**!** Certifique-se de que a bateria está correctamente instalada.

# <span id="page-59-0"></span>Iniciar a comunicação da WAN sem fios

Para iniciar as comunicações WAN sem fios

- **1** Ligue o selector **WIRELESS**.
- **2** Clique no ícone **VAIO Smart Network** na barra de tarefas.
- **3** Clique no interruptor junto a **Wireless WAN** para o mudar para **On** na janela **VAIO Smart Network**.
- **4** Clique no botão de seta para baixo junto ao interruptor **Wireless WAN** e ao botão **Connect** para iniciar a **Mobile Broadband Connection**.

#### $\n *A*$

Consoante o modelo do seu computador, o país ou a região, poderá ser necessário utilizar o **GlobeTrotter Connect**, o **3G Connection Manager** ou o software especificado por um operador de telecomunicações para poder estabelecer ligação a uma rede.

- **5** Introduza o seu código PIN quando solicitado.
- **6** Se lhe for solicitado, introduza a informação de APN do seu operador de telecomunicações.

Para mais informações sobre como utilizar a função WAN sem fios, consulte o ficheiro de ajuda incluído no software **VAIO Smart Network** ou a documentação fornecida pelo operador de telecomunicações.

# <span id="page-60-0"></span>Utilizar a função Bluetooth

Pode estabelecer uma comunicação sem fios entre o computador e outros dispositivos Bluetooth<sup>®</sup>, tais como outro computador ou um telemóvel. Pode transferir dados entre estes dispositivos sem cabos até uma distância de 10 metros em espaço aberto.

# Segurança Bluetooth

A tecnologia sem fios Bluetooth tem uma função de autenticação que lhe permite determinar com quem está a comunicar. Com a função de autenticação pode impedir que qualquer dispositivo Bluetooth anónimo aceda ao seu computador.

Durante a primeira comunicação entre dois dispositivos Bluetooth, deve ser determinada uma chave (uma palavra-passe necessária para autenticação) comum a registar por ambos os dispositivos. Assim que um dispositivo for registado, não haverá necessidade de introduzir novamente a chave.

### ✍

A chave pode ser sempre diferente, mas tem de ser a mesma em ambos os lados.

Para determinados dispositivos, tais como um rato, não pode ser introduzida nenhuma chave.

### <span id="page-61-0"></span>Comunicar com outro dispositivo Bluetooth

Pode ligar o computador a um dispositivo Bluetooth como outro computador, um telemóvel, um PDA, um auricular, um rato ou uma câmara digital sem utilizar quaisquer cabos.

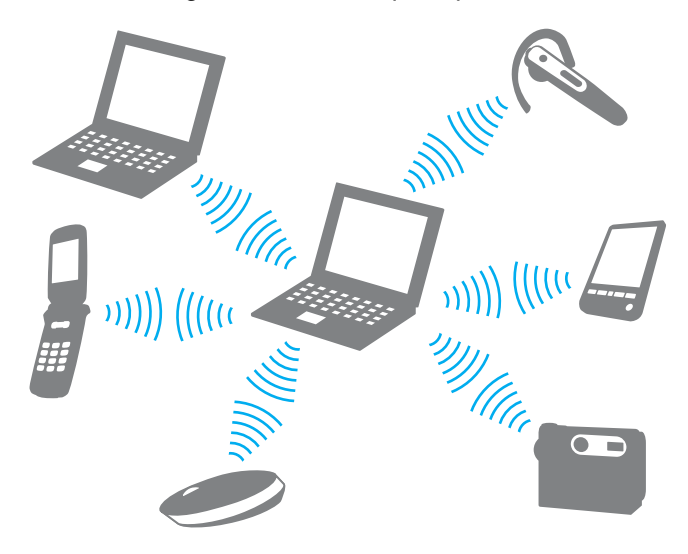

<span id="page-62-0"></span>Para comunicar com outro dispositivo Bluetooth

Para comunicar com outro dispositivo Bluetooth, primeiro necessita de configurar a função Bluetooth. Para configurar e utilizar a função Bluetooth, procure as informações sobre Bluetooth no **Centro de Suporte e Ajuda do Windows**.

- **1** Ligue o selector **WIRELESS**.
- **2** Clique no ícone **VAIO Smart Network** na barra de tarefas.
- **3** Clique no interruptor junto a **Bluetooth** para o mudar para **On** na janela **VAIO Smart Network**. Certifique-se de que o indicador **WIRELESS** está aceso.

# <span id="page-63-0"></span>Parar as comunicações Bluetooth

Para parar as comunicações Bluetooth

- **1** Desligue o dispositivo Bluetooth que está a comunicar com o computador.
- **2** Clique no interruptor junto a **Bluetooth** para o mudar para **Off** na janela **VAIO Smart Network**.

# <span id="page-64-0"></span>Notas sobre a utilização da função Bluetooth

- ❑ A velocidade de transferência de dados varia em função das seguintes condições:
	- ❑ Obstáculos, como paredes, localizados entre dispositivos
	- ❑ Distância entre dispositivos
	- ❑ Material utilizado nas paredes
	- ❑ Proximidade de microondas e telefones sem fios
	- ❑ Interferência de frequências de rádio e outras condições ambientais
	- ❑ Configuração do dispositivo
	- ❑ Tipo de aplicação
	- ❑ Tipo de sistema operativo
	- ❑ Utilização das funções de rede local sem fios e Bluetooth em simultâneo no computador
	- ❑ Tamanho do ficheiro a transmitir
- ❑ Os ficheiros grandes podem, ocasionalmente, ser danificados durante a transferência contínua, devido às limitações da norma Bluetooth e à interferência electromagnética no ambiente.
- ❑ Todos os dispositivos Bluetooth têm de ser certificados para que os requisitos aplicáveis da norma sejam mantidos. Mesmo se as normas forem cumpridas, o desempenho de um dispositivo individual, as especificações e os procedimentos de funcionamento podem variar. A troca de dados pode não ser possível em todas as situações.
- ❑ O vídeo e o áudio podem não ser sincronizados se reproduzir vídeos no computador com saída de áudio de um dispositivo Bluetooth ligado. Esta é uma situação frequente com a tecnologia Bluetooth e não uma avaria.

<span id="page-65-0"></span>❑ A banda de 2,4 GHz, com a qual os dispositivos Bluetooth ou os dispositivos de rede sem fios funcionam, é utilizada por vários dispositivos. Os dispositivos Bluetooth utilizam a tecnologia para minimizar a interferência de outros dispositivos que utilizam o mesmo comprimento de onda. No entanto, a utilização simultânea da função Bluetooth e de dispositivos de comunicação sem fios pode causar interferências de rádio e causar a redução da velocidade e da distância de comunicação abaixo dos valores padrão.

### ✍

Leia o manual de regulamentações Bluetooth antes de utilizar a função Bluetooth.

- ❑ A função Bluetooth pode não funcionar com outros dispositivos, pois depende do fabricante ou da versão do software utilizada pelo fabricante.
- ❑ A ligação de vários dispositivos Bluetooth no computador pode causar congestionamentos no canal, resultando num desempenho pobre dos dispositivos. Esta é uma situação normal com a tecnologia Bluetooth e não uma avaria.

# <span id="page-66-0"></span>Utilizar a função GPS

Pode visualizar informações de localização na janela do **Internet Explorer** através da função **VAIO Location Search**, que utiliza o sistema GPS (Global Positioning System).

### $\Omega$

As funcionalidades e opções nesta secção podem não estar disponíveis no seu computador. Consulte as especificações para obter mais informações sobre a configuração do seu computador.

### Para utilizar a função GPS

- **1** Ligue o selector **WIRELESS**.
- **2** Clique no ícone **VAIO Smart Network** na barra de tarefas.
- **3** Clique no interruptor junto a **GPS** para o mudar para **On** na janela **VAIO Smart Network**. Certifique-se de que o indicador **WIRELESS** está aceso.

#### ✍

O software do controlador será instalado quando activar a função GPS pela primeira vez no **VAIO Smart Network**.

# <span id="page-67-0"></span>Utilizar o VAIO Location Search

A função **VAIO Location Search** tira partido das funções GPS do módulo WAN (Wide Area Network) para obter e disponibilizar informações sobre a localização, incluindo a sua localização actual ou informações sobre áreas próximas. Esta função está integrada no **Internet Explorer** sob a forma de uma barra de ferramentas, mostrada a seguir, quando inicia o **Internet Explorer**. Para ver a sua localização actual, clique no botão de procura (**Google Maps** no seguinte exemplo). Para obter informação

detalhada sobre o **VAIO Location Search**, clique em (**Settings/Help**) na barra de ferramentas para consultar o ficheiro de ajuda.

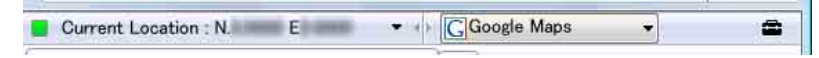

**!** A barra de ferramentas acima ilustra a versão inglesa, como exemplo.

# Personalizar o VAIO Location Search

Pode alterar definições como a localização do ficheiro de registo de localizações e as definições de segurança para personalizar o **VAIO Location Search**.

Para personalizar o VAIO Location Search

- **1** Clique em **Iniciar**, **Todos os programas** e, em seguida, em **VAIO Control Center**.
- **2** Clique em **Location Info/GPS** e depois em **VAIO Location Search Settings**.
- **3** Seleccione o separador pretendido no painel direito e altere as definições.
- **4** Quando tiver terminado, clique em **OK**.

### ✍

Se preferir, pode clicar no ícone **Settings/Help** da barra de ferramentas **VAIO Location Search** para aceder à janela de configuração.

# <span id="page-68-0"></span>Utilizar dispositivos periféricos

Pode adicionar funcionalidades ao seu computador VAIO utilizando as várias portas do computador.

- ❑ **[Utilizar os auscultadores de cancelamento de ruído \(página 70\)](#page-69-1)**
- ❑ **[Ligar um adaptador de monitor/rede \(página 76\)](#page-75-1)**
- ❑ **[Ligar uma unidade de disco óptico \(página 78\)](#page-77-0)**
- ❑ **[Ligar altifalantes externos ou auscultadores \(página 79\)](#page-78-0)**
- ❑ **[Ligar um monitor externo \(página 80\)](#page-79-0)**
- ❑ **[Seleccionar modos de visualização \(página 83\)](#page-82-0)**
- ❑ **[Utilizar a função de múltiplos monitores \(página 84\)](#page-83-0)**
- ❑ **[Ligar um dispositivo USB \(página 86\)](#page-85-0)**

# <span id="page-69-1"></span><span id="page-69-0"></span>Utilizar os auscultadores de cancelamento de ruído

O seu computador pode ser fornecido com um par de auscultadores com cancelamento de ruído.

### $\Omega$

As funcionalidades e opções nesta secção podem não estar disponíveis no seu computador. Consulte as especificações para obter mais informações sobre a configuração do seu computador.

Os auscultadores de cancelamento de ruído estão equipados com um microfone integrado que capta o ruído ambiente e que emite um som de oposição de fase para reduzir o ruído.

# <span id="page-70-0"></span>Antes de utilizar os auscultadores de cancelamento de ruído

- ❑ Pode activar a função de cancelamento de ruído apenas quando os auscultadores de cancelamento de ruído estão ligados na tomada que suporta esta função.
- ❑ A função de cancelamento de ruído não funciona em saídas de som com os seguintes dispositivos:
	- ❑ Altifalantes externos
	- ❑ Altifalantes sem a função de cancelamento de ruído
	- ❑ Dispositivos de saída de som ligados ao computador através de uma ligação Bluetooth
- ❑ Para tirar o máximo partido da função de cancelamento do ruído tem de utilizar correctamente os auscultadores. Certifique-se de que coloca, adequadamente, os auriculares nos ouvidos.

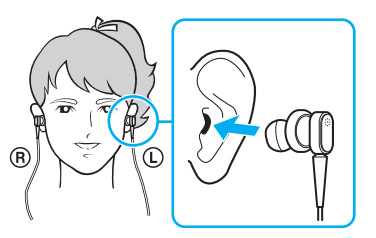

Se sentir que a função de cancelamento de ruído tem pouco efeito, ajuste a posição dos auriculares ou substitua-os por um par de outra dimensão. Os auscultadores são fornecidos com um par de auriculares de tamanho médio colocado, para além de um par extra de dimensões pequeno e grande.

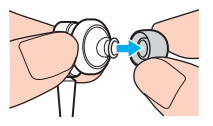

❑ A função de cancelamento do ruído destina-se a reduzir o ruído de baixa frequência, mas não o de alta frequência. Nem foi concebida para implementar um ambiente de áudio 100% livre de ruído.

- <span id="page-71-0"></span>❑ Quando a função de cancelamento do ruído parece não estar a funcionar, desligue completamente os auscultadores fornecidos de cancelamento do ruído e, em seguida, ligue-os novamente.
- ❑ Mantenha o microfone integrado (1) dos auscultadores de cancelamento de ruído desbloqueado para garantir que a função fica completamente activa.

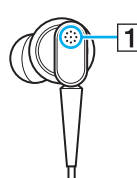

- ❑ Pode ouvir um ruído sibilante suave enquanto a função de cancelamento de ruído é activada. Este é apenas um ruído operacional gerado pela função, e não indica uma avaria.
- ❑ Pode sentir que a função de cancelamento do ruído tem pouco efeito, ou que o ruído ambiente continua alto, dependendo do tipo de ruído ou do grau de silêncio do ambiente. Neste caso, desactive a função de cancelamento de ruído.
- ❑ A utilização de um telemóvel pode causar interferência de rádio os auscultadores de cancelamento de ruído. Quando da utilização dos auscultadores, mantenha os telemóveis afastados dos auscultadores.
- ❑ Ligar ou desligar os auscultadores de cancelamento de ruído gera ruído. Isto é normal e não significa uma avaria. Certifique-se de que retira os auscultadores dos ouvidos antes de ligar ou desligar os auscultadores.
- ❑ Activar/desactivar a função de cancelamento de ruído, ou activar/desactivar o som com os controlos de volume do Windows, gera ruído. Esta situação é causada pela comutação do circuito de cancelamento do ruído e não indica uma avaria.
- ❑ Certifique-se de que utiliza os auscultadores de cancelamento de ruído. Pode ligar os auscultadores fornecidos com um Walkman® ao computador, mas a função de cancelamento de ruído do PC não funcionará bem com esses auscultadores.
## <span id="page-72-0"></span>Ligar os auscultadores de cancelamento de ruído

Para ligar os auscultadores de cancelamento de ruído

**1** Ligue o cabo dos auscultadores na respectiva tomada  $\Omega$ .

O ícone  $\sim$ C aparece na barra de tarefas para indicar que a função de cancelamento de ruído está activada, e uma mensagem em balão surge a partir do ícone.

#### ✍

Quando o ícone  $\sqrt{\phantom{a}}$ está na barra de tarefas, a função de cancelamento de ruído está desactivada. Clique com o botão direito do rato e seleccione **Enable Noise Canceling Function** a partir do menu.

Se a barra de tarefas não apresentar qualquer ícone, consulte **[O que fazer se o ícone e o balão não aparecerem \(página 75\)](#page-74-0)** para alterar as definições.

## <span id="page-73-0"></span>Ajustar o efeito da função de cancelamento de ruído

Os auscultadores de cancelamento de ruído fornecidos com o computador estão configurados para proporcionarem um efeito optimizado por padrão.

Se sentir que a função de cancelamento de ruído não está completamente activa, pode ajustar o efeito com o deslizador **Noise Canceling Control** na janela **Noise Canceling Headphones**.

Para ajustar o efeito da função de cancelamento de ruído

**1** Clique com o botão direito do rato no ícone  $\sqrt{\frac{1}{C}}$  na barra de tarefas e seleccione **Definições**. A janela **Noise Canceling Headphones** é apresentada.

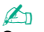

Se a barra de tarefas não apresentar qualquer ícone, consulte **[O que fazer se o ícone e o balão não aparecerem \(página 75\)](#page-74-0)** para alterar as definições.

**2** Arraste o deslizador **Noise Canceling Control** na direcção de **Mic+** ou **Mic-**, para seleccionar o nível pretendido de cancelamento de ruído.

#### ✍

O deslizador deve estar no centro da escala para se conseguir o nível optimizado. O arrastamento do deslizador totalmente para **Mic+** não activa completamente a função de cancelamento de ruído.

- **3** Clique em **Aplicar**.
- **4** Confirme que o efeito de cancelamento de ruído é satisfatório e, em seguida, clique em **OK**.

## <span id="page-74-1"></span><span id="page-74-0"></span>O que fazer se o ícone e o balão não aparecerem

Quando o ícone da função de cancelamento de ruído ( $\sqrt{C}/\sqrt{C}$ ) não estiver na barra de ferramentas e a mensagem em balão não surgir do ícone, altere as definições da função de cancelamento de ruído.

Para obter a mensagem em balão e o ícone

- **1** Clique em **Iniciar** e, em seguida, em **Painel de controlo**.
- **2** Clique em **Hardware e Som**.
- **3** Clique em **Gerir dispositivos de áudio** em **Som**.
- **4** No separador **Reprodução**, clique duas vezes no ícone de altifalantes ou auscultadores.
- **5** Clique no separador **Melhoramentos**.
- **6** Clique para seleccionar a caixa de verificação **Noise Canceling Function** e clique em **Modify Settings**.

#### ✍

Se a caixa de verificação **Desactivar todos os melhoramentos** estiver seleccionada, clique para a cancelar.

- **7** Clique para seleccionar a caixa de verificação **Display an icon for the noise canceling headphones in the task tray** ou **Display a message when noise canceling headphones are connected**.
- **8** Clique em **OK**.

## <span id="page-75-0"></span>Ligar um adaptador de monitor/rede

O adaptador de monitor/rede é fornecido com o computador para ampliar a conectividade.

### Localizar as portas no adaptador de monitor/rede

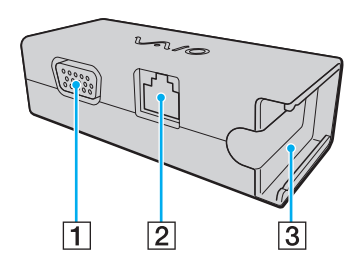

- $\boxed{1}$  Porta de para monitor [\(página 80\)](#page-79-0)
- 2 Porta de rede (LAN) [\(página 49\)](#page-48-0)
- C Tomada de ligação do transformador [\(página 118\)](#page-117-0)

## <span id="page-76-0"></span>Ligar o adaptador de monitor/rede ao computador

Para ligar o adaptador de monitor/rede ao computador

**!** Não desloque o computador com o adaptador de monitor/rede ligado, para evitar que este se desligue do computador e provoque danos em ambos os equipamentos.

**1** Faça deslizar a ficha de E/S (1) na direcção da seta e passe o cabo da ficha de E/S (2) até à parte direita da patilha (3).

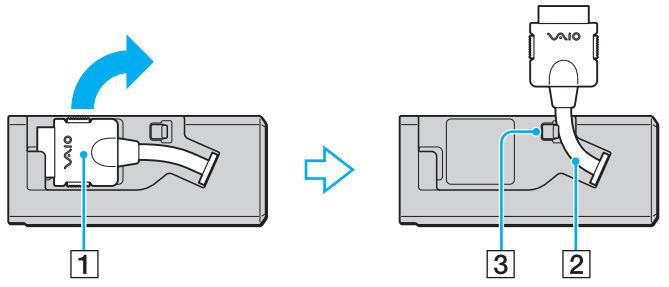

**2** Ligue a ficha de E/S (4) à porta de E/S (5) do computador.

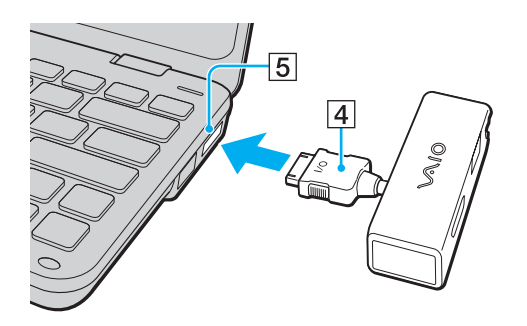

# <span id="page-77-0"></span>Ligar uma unidade de disco óptico

Para utilizar suportes de disco óptico no computador, ligue uma unidade de disco óptico externa (não fornecida) ao computador.

## Ligar uma unidade de disco óptico

**!** Certifique-se de que liga a unidade de disco óptico externa antes de iniciar um programa de utilização de discos pré-instalado.

Para ligar uma unidade de disco óptico

- **1** Ligue o cabo (se existir) da unidade de disco óptico externa (1) a uma tomada de electricidade.
- **2** Escolha a porta USB (2)  $\dot{\mathbf{\Psi}}$  que preferir utilizar.
- **3** Ligue uma extremidade do cabo USB (3) à porta USB e a outra extremidade à unidade de disco óptico.

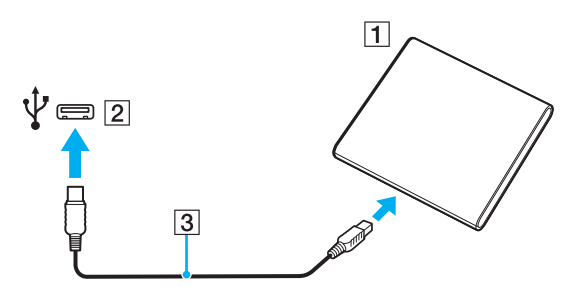

#### ✍

Consulte o manual fornecido com a unidade de disco óptico externa para obter instruções detalhadas sobre a ligação do cabo USB à unidade.

Se desligar a unidade quando o computador estiver num modo de poupança de energia (Suspensão ou Hibernação), poderá provocar avarias no computador.

## <span id="page-78-0"></span>Ligar altifalantes externos ou auscultadores

Pode ligar dispositivos externos de saída de som (não fornecido), como altifalantes ou auscultadores, ao computador.

Para ligar altifalantes externos

### ✍

Certifique-se de que os altifalantes foram concebidos para utilização com um computador.

**!** Baixe o volume dos altifalantes antes de os ligar.

A função de cancelamento de ruído não funciona na saída de som através dos altifalantes externos.

Ligue os altifalantes externos (1) à tomada para auscultadores (2)  $\Omega$  com um cabo de altifalante (3) (não fornecido).

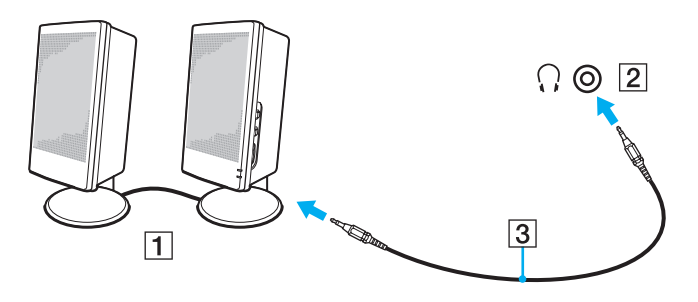

#### $\sim$  80

## <span id="page-79-1"></span><span id="page-79-0"></span>Ligar um monitor externo

Pode ligar um monitor externo (não fornecido) ao computador. Por exemplo, pode utilizar o computador com um monitor ou um projector.

 $\boxed{\mathsf{Q}}$ 

As funcionalidades e opções nesta secção podem não estar disponíveis no seu computador.

## <span id="page-80-0"></span>Ligar um monitor de computador ou um projector

É necessário um adaptador de monitor/rede para ligar um monitor externo (como um monitor de computador ou um projector) ao computador.

Para ligar um monitor de computador ou um projector

- **1** Ligue o cabo de alimentação (1) do monitor externo ou o projector à tomada de electricidade.
- **2** Ligue o monitor externo ou o projector à porta de monitor (2) no adaptador de monitor/rede utilizando um cabo de monitor.

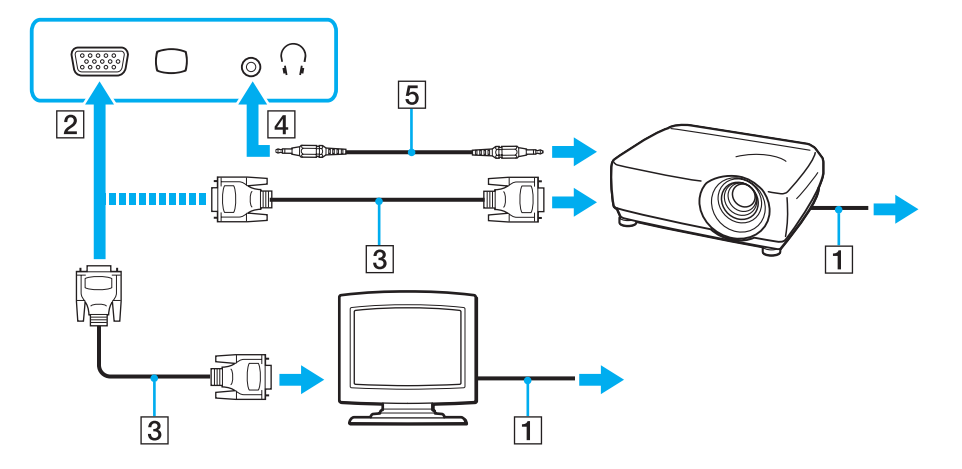

#### $\mathbb{Z}_n$

Se for necessário, ligue a tomada para auscultadores do projector e a tomada para auscultadores (4)  $\Omega$  do computador utilizando um cabo de altifalante (5).

## <span id="page-81-0"></span>Utilizar o VAIO Presentation Support

O **VAIO Presentation Support** permite-lhe usar funções úteis para a apresentação, como a visualização de um documento para consulta rápida em simultâneo com a imagem em espelho do monitor externo, no ecrã do computador.

Para utilizar o VAIO Presentation Support

- **1** Prima o botão **S1** para iniciar o **VAIO Presentation Support**. Se o **VAIO Presentation Support** não estiver atribuído a este botão, altere a atribuição do botão com o **VAIO Control Center**.
- **2** Seleccione o modo de visualização pretendido.

 $\mathbb{Z}_n$ 

A selecção de qualquer modo de visualização que não seja **Normal Display** activa o modo de Apresentação. No modo de Apresentação, são desactivadas algumas funções do computador, como por exemplo a protecção de ecrã, os modos de poupança de energia e as mensagens do sistema, para não afectar uma apresentação.

## <span id="page-82-0"></span>Seleccionar modos de visualização

Quando tem um monitor externo ligado, pode seleccionar o ecrã do seu computador ou o monitor ligado para usar como monitor principal.

#### $\n *A*$

Poderá não conseguir visualizar os mesmos conteúdos no ecrã do computador e no monitor externo ou projector simultaneamente, dependendo do tipo do monitor externo ou projector.

Ligue o monitor externo antes de ligar o computador.

#### Para seleccionar um modo de visualização com as teclas Fn+F7

Pode seleccionar um modo de visualização com as teclas **Fn**+**F7**. Consulte **[Combinações e funções com a tecla Fn](#page-28-0)  [\(página 29\)](#page-28-0)** para obter mais informações.

Para seleccionar um modo de visualização nas definições de visualização

- **1** Clique com o botão direito do rato na área de trabalho e seleccione **Resolução de ecrã**.
- **2** Clique na lista pendente junto a **Múltiplos monitores**, seleccione a definição pretendida e, em seguida, clique em **OK**.

## <span id="page-83-0"></span>Utilizar a função de múltiplos monitores

A função de monitores múltiplos permite-lhe distribuir secções do seu ambiente de trabalho em monitores separados. Por exemplo, se tiver um monitor externo ligado à porta de monitor, o ecrã do computador e o monitor externo podem funcionar como um ambiente de trabalho individual.

Pode deslocar o cursor de um monitor para o outro. Isto permite-lhe arrastar objectos, tal como uma janela de uma aplicação aberta ou uma barra de ferramentas, de um monitor para o outro.

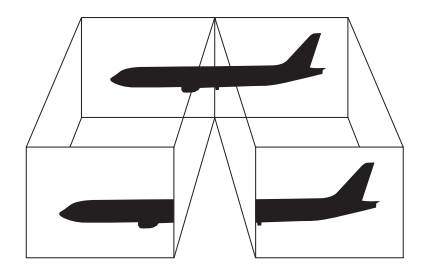

### <span id="page-84-0"></span>Para utilizar a função de múltiplos monitores

### ✍

O monitor externo pode não suportar a função de múltiplos monitores.

Algumas aplicações de software podem não ser compatíveis com os ajustes de múltiplos monitores.

Certifique-se de que o computador não entra no modo de Suspensão ou de Hibernação quando estiver a utilizar a função de múltiplos monitores, ou o computador poderá não voltar ao modo Normal.

Se definir cores diferentes em cada monitor, não expanda uma janela única em duas visualizações, ou o software poderá não funcionar correctamente.

- **1** Clique com o botão direito do rato na área de trabalho e seleccione **Resolução de ecrã**.
- **2** Clique na lista pendente junto a **Múltiplos monitores**, seleccione **Expandir estes ecrãs** e, em seguida, clique em **OK**.

#### $\mathbb{Z}_n$

Pode definir o número de cores e a resolução de cada monitor e personalizar a função de múltiplos monitores.

Defina menos cores ou uma resolução inferior para cada monitor.

# <span id="page-85-0"></span>Ligar um dispositivo USB

Pode ligar um dispositivo USB (Universal Serial Bus) ao seu computador, como por exemplo um rato, uma unidade de disquetes, altifalantes ou uma impressora.

### Para ligar um dispositivo USB

- **1** Escolha a porta USB (1) que preferir utilizar.
- **2** Ligue o cabo do dispositivo USB (2) à porta USB.

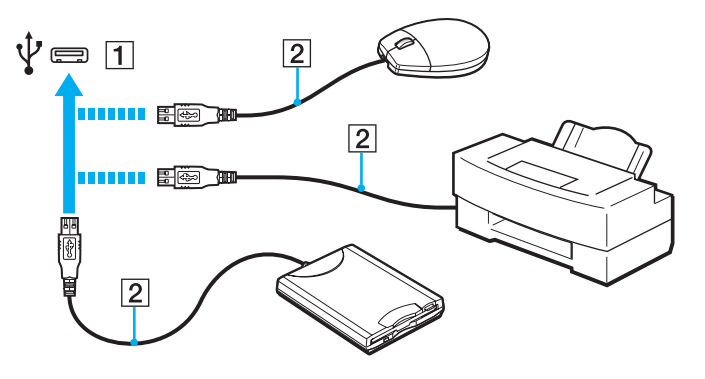

### <span id="page-86-0"></span>Notas sobre a ligação de um dispositivo USB

- ❑ Poderá ter de instalar o software de controlador fornecido com o dispositivo USB antes de o utilizar. Consulte o manual fornecido com o dispositivo USB para obter mais informações.
- ❑ Assegure-se que utiliza uma impressora USB compatível com a sua versão do Windows para imprimir documentos.
- ❑ Para obter informações sobre como remover um dispositivo USB, consulte o manual fornecido com o dispositivo.
- ❑ Para proteger o seu computador e/ou dispositivos USB de danos, tenha em atenção o seguinte:
	- ❑ Quando deslocar o computador com dispositivos USB ligados, evite expor as portas USB a choques ou impactos.
	- ❑ Não coloque o computador num saco ou mala de transporte quando tiver dispositivos USB ligados.

# <span id="page-87-0"></span>Personalizar o computador VAIO

Esta secção descreve brevemente como alterar as definições principais do computador VAIO. Entre outras coisas, aprenderá a utilizar e a personalizar o aspecto do software e utilitários da Sony.

- ❑ **[Definir a palavra-passe \(página 89\)](#page-88-1)**
- ❑ **[Utilizar a tecnologia Intel® VT \(página 99\)](#page-98-0)**
- ❑ **[Utilizar o VAIO Control Center \(página 100\)](#page-99-0)**
- ❑ **[Utilizar o VAIO Power Management \(página 101\)](#page-100-0)**
- ❑ **[Proteger o disco rígido \(página 102\)](#page-101-0)**

# <span id="page-88-1"></span><span id="page-88-0"></span>Definir a palavra-passe

Para além da palavra-passe do Windows, pode utilizar as funções do BIOS para definir dois tipos de palavra-passe para proteger o computador: a palavra-passe de ligação e a palavra-passe do disco rígido.

Assim que definir a palavra-passe de ligação, terá de a introduzir depois de aparecer o logótipo VAIO, para iniciar o computador. A palavra-passe de ligação permitir-lhe-á proteger o computador contra o acesso não autorizado.

A palavra-passe do disco rígido fornece segurança adicional para os dados armazenados no dispositivo de armazenamento integrado. Se definir a palavra-passe do disco rígido, nenhum utilizador poderá aceder aos dados sem conhecer a palavra-passe, mesmo se o dispositivo de armazenamento integrado protegido por palavra-passe for retirado do seu computador e instalado num outro.

### <span id="page-89-0"></span>Adicionar a palavra-passe de ligação

A palavra-passe de ligação é fornecida para proteger o computador contra acesso não autorizado.

Existem dois tipos de palavras-passe de ligação: a palavra-passe da máquina e a palavra-passe do utilizador. A palavra-passe da máquina é fornecida para que os utilizadores com direitos administrativos no computador alterem as opções de configuração no ecrã de configuração do BIOS, bem como para iniciarem o computador. A palavra-passe do utilizador é fornecida para que os utilizadores padrão possam alterar algumas opções de configuração do BIOS, bem como para iniciarem o computador. Para definir a palavra-passe do utilizador, tem de definir primeiro a palavra-passe da máquina.

**!** Depois de definir a palavra-passe de ligação, não conseguirá iniciar o computador sem introduzir a mesma. Não se esqueça da palavra-passe. Anote a palavra-passe e mantenha-a secreta e em segurança.

Se não se lembrar da palavra-passe de ligação e precisar de ajuda para a repor, ser-lhe-á cobrada uma taxa de reposição da palavra-passe e poderá ter de enviar o computador para os serviços de assistência para reposição da palavra-passe.

<span id="page-90-0"></span>Para adicionar a palavra-passe de ligação (palavra-passe da máquina)

- **1** Ligue o computador.
- **2** Prima a tecla **F2** quando o logótipo VAIO aparecer. O ecrã de configuração do BIOS é apresentado. Caso não apareça, reinicie o computador e prima a tecla **F2** várias vezes quando aparecer o logótipo VAIO.
- **3** Prima a tecla  $\leftarrow$  ou  $\rightarrow$  para seleccionar **Security**, de modo a visualizar o separador **Security**, seleccione **Set Machine Password** e, em seguida, prima **Enter**.
- **4** No ecrã de introdução da palavra-passe, introduza a palavra-passe duas vezes e prima a tecla **Enter**. A palavra-passe pode ter até 32 caracteres alfanuméricos (incluindo espaços).
- **5** Seleccione **Password when Power On** em **Security** e prima **Enter**.
- **6** Altere a definição de **Disabled** para **Enabled**.
- **7** Prima a tecla ← ou → para seleccionar **Exit**, seleccione **Exit Setup** e, em seguida, prima a tecla **Enter**. No pedido de confirmação, prima a tecla **Enter**.

 $\sim$  92 $\sim$ 

<span id="page-91-0"></span>Para adicionar a palavra-passe de ligação (palavra-passe de utilizador)

#### **!**

Certifique-se de que define a palavra-passe da máquina antes da do utilizador.

- **1** Ligue o computador.
- **2** Prima a tecla **F2** quando o logótipo VAIO aparecer. O ecrã de configuração do BIOS é apresentado. Caso não apareça, reinicie o computador e prima a tecla **F2** várias vezes quando aparecer o logótipo VAIO.
- **3** Introduza a palavra-passe da máquina e prima a tecla **Enter**.
- **4** Prima a tecla ← ou → para seleccionar **Security**, de modo a visualizar o separador **Security**, seleccione **Set User Password** e, em seguida, prima **Enter**.
- **5** No ecrã de introdução da palavra-passe, introduza a palavra-passe duas vezes e prima a tecla **Enter**. A palavra-passe pode ter até 32 caracteres alfanuméricos (incluindo espaços).
- **6** Prima a tecla ← ou → para seleccionar **Exit**, seleccione **Exit Setup** e, em seguida, prima a tecla **Enter**. No pedido de confirmação, prima a tecla **Enter**.

### <span id="page-92-0"></span>Alterar/Remover a palavra-passe de ligação

Para alterar ou remover a palavra-passe de ligação (palavra-passe da máquina)

- **1** Ligue o computador.
- **2** Prima a tecla **F2** quando o logótipo VAIO aparecer. O ecrã de configuração do BIOS é apresentado. Caso não apareça, reinicie o computador e prima a tecla **F2** várias vezes quando aparecer o logótipo VAIO.
- **3** Introduza a palavra-passe da máquina e prima a tecla **Enter**.
- **4** Prima a tecla ← ou → para seleccionar Security, de modo a visualizar o separador Security, seleccione Set Machine **Password** e, em seguida, prima **Enter**.
- **5** No ecrã de introdução da palavra-passe, introduza a palavra-passe actual uma vez e, em seguida, uma nova palavra-passe duas vezes e prima a tecla **Enter**. Para remover a palavra-passe, deixe os campos **Enter New Password** e **Confirm New Password** em branco e prima a tecla **Enter**.
- **6** Prima a tecla  $\leftarrow$  ou  $\rightarrow$  para seleccionar **Exit**, seleccione **Exit Setup** e, em seguida, prima a tecla **Enter**. No pedido de confirmação, prima a tecla **Enter**.

<span id="page-93-0"></span>Para alterar ou remover a palavra-passe de ligação (palavra-passe de utilizador)

- **1** Ligue o computador.
- **2** Prima a tecla **F2** quando o logótipo VAIO aparecer. O ecrã de configuração do BIOS é apresentado. Caso não apareça, reinicie o computador e prima a tecla **F2** várias vezes quando aparecer o logótipo VAIO.
- **3** Introduza a palavra-passe do utilizador e prima a tecla **Enter**.
- **4** Prima a tecla ← ou → para seleccionar **Security**, de modo a visualizar o separador **Security**, seleccione **Set User Password** e, em seguida, prima **Enter**.
- **5** No ecrã de introdução da palavra-passe, introduza a palavra-passe actual uma vez e, em seguida, uma nova palavra-passe duas vezes e prima a tecla **Enter**. Para remover a palavra-passe, deixe os campos **Enter New Password** e **Confirm New Password** em branco e prima a tecla **Enter**.
- **6** Prima a tecla  $\leftarrow$  ou  $\rightarrow$  para seleccionar **Exit**, seleccione **Exit Setup** e, em seguida, prima a tecla **Enter**. No pedido de confirmação, prima a tecla **Enter**.

## <span id="page-94-0"></span>Adicionar a palavra-passe do disco rígido

A palavra-passe do disco rígido fornece segurança adicional para os dados armazenados no dispositivo de armazenamento integrado. Se activar esta palavra-passe, irá adicionar um nível extra de segurança.

Quando adicionar a palavra-passe do disco rígido, tem de definir as palavras-passe mestre e do utilizador. A palavra-passe mestre é fornecida para que os utilizadores com direitos de administrador sobre o computador possam repor a palavra-passe do utilizador no ecrã de configuração do BIOS. A palavra-passe do utilizador é fornecida para bloquear o dispositivo de armazenamento integrado. Quando definir a palavra-passe do utilizador, terá de a introduzir, juntamente com a palavra-passe de ligação (se definida) após o logótipo VAIO ser apresentada.

**!**

Não é possível iniciar o computador com a palavra-passe mestre.

Se se esquecer da palavra-passe mestre ou se o teclado falhar, o que é crucial para a introdução da palavra-passe, não será possível aceder aos dados armazenados no dispositivo integrado de armazenamento. NÃO É POSSÍVEL REPOR esta palavra-passe. Terá de substituir o dispositivo integrado de armazenamento, suportando todas as despesas, e irá perder todos os dados originalmente armazenados no dispositivo. Certifique-se de que anota a palavra-passe mestre e de que a mantém secreta e em segurança.

<span id="page-95-0"></span>Para adicionar a palavra-passe do disco rígido

- **1** Ligue o computador.
- **2** Prima a tecla **F2** quando o logótipo VAIO aparecer. O ecrã de configuração do BIOS é apresentado. Caso não apareça, reinicie o computador e prima a tecla **F2** várias vezes quando aparecer o logótipo VAIO.

### ✍

Se tiver definido a palavra-passe de ligação, introduza a palavra-passe de ligação.

- **3** Prima a tecla  $\leftarrow$  ou  $\rightarrow$  para seleccionar **Security**, de modo a visualizar o separador **Security**, seleccione **Hard Disk Password** e, em seguida, prima **Enter**. É apresentado o ecrã de introdução da **Hard Disk Password**.
- **4** Seleccione **Enter Master and User Passwords** e prima a tecla **Enter**.
- **5** Seleccione **Continue** no ecrã de aviso e prima a tecla **Enter**.
- **6** Introduza a palavra-passe mestre duas vezes e prima a tecla **Enter**. A palavra-passe pode ter até 32 caracteres alfanuméricos (incluindo espaços).
- **7** Introduza a palavra-passe do utilizador duas vezes e prima a tecla **Enter**. A palavra-passe pode ter até 32 caracteres alfanuméricos (incluindo espaços).
- **8** No pedido de confirmação, prima a tecla **Enter**.
- **9** Prima a tecla **Esc** e, em seguida,  $\leftarrow$  ou  $\rightarrow$  para seleccionar o separador **Exit**.
- **10** Prima a tecla **↑** ou ↓ para seleccionar **Exit Setup** e prima **Enter**. No pedido de confirmação, prima a tecla **Enter**.

## <span id="page-96-0"></span>Alterar/Remover a palavra-passe do disco rígido

Para alterar a palavra-passe do disco rígido

- **1** Ligue o computador.
- **2** Prima a tecla **F2** quando o logótipo VAIO aparecer. O ecrã de configuração do BIOS é apresentado. Caso não apareça, reinicie o computador e prima a tecla **F2** várias vezes quando aparecer o logótipo VAIO.

### ✍

Se tiver definido a palavra-passe de ligação, introduza a palavra-passe de ligação.

**3** Prima a tecla  $\leftarrow$  ou  $\rightarrow$  para seleccionar **Security**, de modo a visualizar o separador **Security**, seleccione **Hard Disk Password** e, em seguida, prima **Enter**.

É apresentado o ecrã de introdução da **Hard Disk Password**.

- **4** Seleccione **Change Master Password** ou **Change User Password** e prima a tecla **Enter**.
- **5** Introduza a palavra-passe actual uma vez e, em seguida, introduza a nova palavra-passe duas vezes.
- **6** Prima a tecla **Enter**.
- **7** Prima a tecla **Enter** quando a mensagem de êxito for apresentada.
- 8 Prima a tecla **Esc** e, em seguida,  $\leftarrow$  ou  $\rightarrow$  para seleccionar o separador **Exit**.
- **9** Prima a tecla ↑ ou ♦ para seleccionar **Exit Setup** e prima **Enter**. No pedido de confirmação, prima a tecla **Enter**.

<span id="page-97-0"></span>Para remover a palavra-passe do disco rígido

- **1** Ligue o computador.
- **2** Prima a tecla **F2** quando o logótipo VAIO aparecer. O ecrã de configuração do BIOS é apresentado. Caso não apareça, reinicie o computador e prima a tecla **F2** várias vezes quando aparecer o logótipo VAIO.

#### ✍

Se tiver definido a palavra-passe de ligação, introduza a palavra-passe de ligação.

- **3** Prima a tecla  $\leftarrow$  ou  $\rightarrow$  para seleccionar **Security**, de modo a visualizar o separador **Security**, seleccione **Hard Disk Password** e, em seguida, prima **Enter**. É apresentado o ecrã de introdução da **Hard Disk Password**.
- **4** Seleccione **Enter Master and User Passwords** e prima a tecla **Enter**.
- **5** Introduza a palavra-passe actual em **Enter Current Hard Disk Master Password** e prima **Enter**.
- **6** Prima **Enter** sem introduzir qualquer letra para os campos seguintes.
- **7** Prima a tecla **Enter** quando a mensagem de êxito for apresentada.
- 8 Prima a tecla **Esc** e, em seguida,  $\rightarrow$  ou  $\rightarrow$  para seleccionar o separador **Exit**.
- **9** Prima a tecla  $\uparrow$  ou  $\downarrow$  para seleccionar **Exit Setup** e prima **Enter**. No pedido de confirmação, prima a tecla **Enter**.

# <span id="page-98-1"></span><span id="page-98-0"></span>Utilizar a tecnologia Intel<sup>®</sup> VT

A tecnologia Intel<sup>®</sup> Virtualization Technology (VT) permite-lhe utilizar software de virtualização de hardware para melhorar o desempenho do seu computador.

**!** A Intel VT pode não estar disponível dependendo da CPU instalada no seu computador.

Para obter informações acerca de virtualização e sobre como utilizar o software de virtualização de hardware, contacte o produtor do software.

Para activar a Intel VT

- **1** Ligue o computador.
- **2** Prima a tecla **F2** quando o logótipo VAIO aparecer. O ecrã de configuração do BIOS é apresentado. Caso não apareça, reinicie o computador e prima a tecla **F2** várias vezes quando aparecer o logótipo VAIO.
- **3** Prima a tecla  $\leftarrow$  ou  $\rightarrow$  para seleccionar **Advanced**.
- **4** Prima a tecla **↑** ou ♦ para seleccionar **Intel(R) Virtualization Technology** ou **Intel(R) VT**, prima a tecla **Enter**, seleccione **Enabled** e prima a tecla **Enter**.

**!** Se o separador **Advanced** não aparecer na janela de configuração do BIOS ou não for possível seleccionar **Intel(R) Virtualization Technology**, a tecnologia Intel VT não está disponível no computador.

**5** Prima a tecla ← ou → para seleccionar **Exit**, seleccione **Exit Setup** e, em seguida, prima a tecla **Enter**. No pedido de confirmação, prima a tecla **Enter**.

# <span id="page-99-1"></span><span id="page-99-0"></span>Utilizar o VAIO Control Center

O utilitário **VAIO Control Center** permite-lhe aceder a informações do sistema e especificar preferências para o comportamento do sistema.

### Para utilizar o VAIO Control Center

- **1** Clique em **Iniciar**, **Todos os programas** e, em seguida, em **VAIO Control Center**.
- **2** Seleccione o item de controlo pretendido e altere as definições.
- **3** Quando tiver terminado, clique em **OK**. A definição do item pretendido foi alterada.

#### ✍

Para obter mais informações sobre cada opção, consulte o ficheiro de ajuda no **VAIO Control Center**.

Alguns dos itens de controlo não serão visíveis se abrir o **VAIO Control Center** como utilizador padrão.

## <span id="page-100-1"></span><span id="page-100-0"></span>Utilizar o VAIO Power Management

A gestão de energia ajuda-o a configurar planos de energia para computadores alimentados por electricidade da rede ou por bateria, para satisfazer os seus requisitos de consumo de energia.

A função do **VAIO Power Management** é acrescentada às **Opções de energia** do Windows. Com esta aplicação, pode melhorar as funções de gestão de consumo de energia do Windows para garantir um melhor funcionamento do seu computador e prolongar a vida útil da bateria.

## Seleccionar um plano de alimentação

Quando inicia o computador, aparece um ícone de estado de energia na barra de tarefas. Este ícone indica o tipo de fonte de alimentação que está a utilizar. Clique duas vezes neste ícone para aceder à janela que mostra o estado da alimentação.

Para seleccionar um plano de alimentação

- **1** Clique com o botão direito do rato no ícone do estado da alimentação, e seleccione **Opções de energia**.
- **2** Seleccione o plano de alimentação que pretende.

### Para alterar as definições do plano de alimentação

- **1** Clique em **Alterar definições do esquema** à direita do plano de alimentação pretendido na janela **Opções de energia**. Altere as definições do Modo de suspensão e da visualização, conforme for necessário.
- **2** Se necessitar de alterar as definições avançadas, clique em **Alterar definições avançadas de energia** e vá para o passo 3. Caso contrário, clique em **Guardar alterações**.
- **3** Clique no separador **VAIO Power Management**. Alterar as definições para cada item.
- **4** Clique em **OK**.

#### $\n *A*$

Pode verificar as definições do plano de alimentação actual com o **VAIO Power Management Viewer** no **VAIO Control Center**.

# <span id="page-101-1"></span><span id="page-101-0"></span>Proteger o disco rígido

Se o computador estiver equipado com uma unidade de disco integrada, tem o utilitário **VAIO HDD Protection** pré-instalado para personalizar as definições e proteger a unidade de disco contra problemas causados por choques. Pode definir o nível de sensibilidade do sensor de choques incorporado, para definir o nível de protecção adequado.

Note que a unidade em estado sólido não está incluída no âmbito do utilitário **VAIO HDD Protection**.

### Activar o VAIO HDD Protection

Para proteger a unidade de disco rígido contra choques, tem primeiro de activar o **VAIO HDD Protection**.

### Para activar o VAIO HDD Protection

- **1** Clique em **Iniciar**, **Todos os programas** e, em seguida, em **VAIO Control Center**.
- **2** Clique em **Security** e em **Hard Disk Drive Protection Settings**.
- **3** Seleccione a caixa de verificação **Activate hard disk drive protection**.
- **4** Seleccione um dos níveis de sensibilidade pretendido.
- **5** Clique em **OK**.

**!**

Para obter mais informações, consulte o ficheiro de ajuda do software.

**!** O **VAIO HDD Protection** foi concebido para minimizar as possibilidades de danos nas unidades de disco rígido e nos dados do utilizador. Este programa não garante uma protecção a 100% dos dados em todas as circunstâncias.

A protecção da unidades de disco rígido está desactivada antes do início do Windows e durante a passagem para o modo de Hibernação ou Suspensão, a recuperação do sistema e o encerramento do sistema.

# <span id="page-102-0"></span>Precauções

Esta secção descreve orientações de segurança e precauções para o ajudar a proteger o computador VAIO de potenciais danos.

- ❑ **[Informação sobre segurança \(página 104\)](#page-103-1)**
- ❑ **[Informações sobre cuidados e manutenção \(página 107\)](#page-106-0)**
- ❑ **[Manusear o computador \(página 108\)](#page-107-0)**
- ❑ **[Manusear o ecrã LCD \(página 111\)](#page-110-0)**
- ❑ **[Utilizar a fonte de alimentação \(página 112\)](#page-111-0)**
- ❑ **[Manusear a câmara integrada \(página 113\)](#page-112-0)**
- ❑ **[Manusear discos \(página 114\)](#page-113-0)**
- ❑ **[Utilizar a bateria \(página 115\)](#page-114-0)**
- ❑ **[Manuseamento do "Memory Stick" \(página 116\)](#page-115-0)**
- ❑ **[Manusear o dispositivo de armazenamento integrado \(página 117\)](#page-116-0)**
- ❑ **[Manusear o adaptador de monitor/rede \(página 118\)](#page-117-1)**

#### $-104$

## <span id="page-103-1"></span><span id="page-103-0"></span>Informação sobre segurança

## **Computador**

- ❑ Utilize o computador numa superfície resistente e estável.
- ❑ Aconselhamos que não utilize o computador directamente no colo. A temperatura na parte inferior da unidade pode subir durante a utilização normal e, após um período de tempo prolongado, pode causar desconforto ou queimaduras.
- ❑ Disponibilize uma circulação de ar adequada para evitar o sobreaquecimento interno. Não coloque o computador sobre superfícies porosas, como tapetes, cobertores, sofás, camas, ou perto de tapeçarias que possam bloquear as respectivas ranhuras de ventilação.
- ❑ Utilize apenas cabos de interface e equipamentos periféricos especificados.

### Fonte de alimentação

- ❑ Não coloque objectos pesados sobre o cabo de alimentação; isso pode provocar um incêndio.
- ❑ Para desligar o cabo, puxe-o pela ficha. Nunca puxe pelo cabo.
- ❑ Caso não tencione utilizar o computador durante um longo período de tempo, desligue-o da tomada de electricidade.
- ❑ Quando o transformador não estiver a ser utilizado, desligue-o da tomada de electricidade.
- ❑ Certifique-se de que a tomada de electricidade é de acesso fácil.

## <span id="page-104-0"></span>**Bateria**

- ❑ Nunca exponha as baterias a temperaturas superiores a 60°C, tal como num carro estacionado ao sol ou sob a luz directa do sol.
- ❑ Algumas baterias recarregáveis não cumprem as normas de qualidade e segurança da Sony. Por motivos de segurança, este computador só funciona com baterias Sony genuínas concebidas para este modelo. Se instalar uma bateria não autorizada, esta não será carregada e o computador não funcionará.
- ❑ Mantenha a bateria afastada de todas as fontes de calor.
- ❑ Mantenha a bateria seca.
- ❑ Não abra nem tente desmontar a bateria.
- ❑ Não exponha a bateria a choques mecânicos como, por exemplo, a queda numa superfície dura.
- ❑ Se não utilizar o computador durante um longo período de tempo, remova a bateria do computador para evitar danos na mesma.
- ❑ Se não tiver utilizado a bateria durante um período de tempo considerável, a carga restante pode ser reduzida. Isto é normal e não significa uma avaria. A bateria descarrega-se gradualmente com o tempo quando não está a ser utilizada. Ligue o transformador ao computador e recarregue a bateria antes de voltar a utilizar o computador.

## <span id="page-105-0"></span>**Auscultadores**

- ❑ **Segurança na estrada** Não utilize os auscultadores durante a condução de veículos ou de motos ou quando andar de bicicleta. Pode provocar um acidente de trânsito e é ilegal em algumas áreas. Também pode ser potencialmente perigoso ouvir música alto enquanto caminha, especialmente em passadeiras para peões.
- ❑ **Evitar lesões auditivas** Evite utilizar auscultadores com um volume muito elevado. Os especialistas em audição desaconselham que se ouça música muito alta de forma contínua e prolongada. Se ouvir um zumbido, reduza o volume ou deixe de utilizar os auscultadores.

## "Memory Stick"

Mantenha os adaptadores para "Memory Stick" e "Memory Stick" fora do alcance das crianças. Existe o risco de engolimento destes itens.

## <span id="page-106-1"></span><span id="page-106-0"></span>Informações sobre cuidados e manutenção

## **Computador**

- ❑ Limpe a caixa e o painel LCD com um pano macio, seco ou ligeiramente humedecido com um detergente suave. Não utilize um esfregão abrasivo, pó para arear ou solvente, como álcool ou benzina, pois pode danificar o revestimento do computador.
- ❑ Certifique-se de que desliga o transformador, e que retira a bateria antes de limpar o computador.

## Ecrã LCD

- ❑ Utilize um pano macio e seco para limpar a superfície do ecrã LCD. Esfregar a superfície pode danificar o ecrã.
- ❑ Para proteger o ecrã LCD e o teclado contra danos (por exemplo, ao transportar o computador), abra o pano de limpeza sem rugas sobre o teclado antes de fechar a tampa do ecrã LCD.

### Câmara integrada

Limpe a protecção da lente da câmara integrada com um pincel com bomba de ar incorporada ou um pincel macio. Se a protecção da lente estiver extremamente suja, limpe-a com um pano seco macio. Não esfregue a protecção, dado que é sensível à pressão.

### **Discos**

- ❑ O cuidado adequado dos discos é essencial para a respectiva fiabilidade contínua. Não utilize solventes (tais como benzina, diluente, álcool, detergentes ou aerossóis antiestáticos), porque estes produtos podem danificar o disco.
- ❑ Para uma limpeza normal, segure no disco pelas extremidades e utilize um pano macio para limpar a superfície a partir do centro para fora.
- ❑ Se o disco estiver muito sujo, molhe um pano macio com água, torça-o bem e utilize-o para limpar a superfície do disco a partir do centro para fora. Limpe os vestígios de humidade com um pano seco macio.

## <span id="page-107-1"></span><span id="page-107-0"></span>Manusear o computador

- ❑ Se deixar cair um objecto sólido ou qualquer líquido sobre o computador, encerre o computador, desligue-o da tomada e retire a bateria. Pode ser preferível que o computador seja analisado por pessoal qualificado antes de o utilizar novamente.
- ❑ Não deixe cair o computador nem coloque quaisquer objectos sobre o mesmo.
- ❑ Não coloque o computador em locais sujeitos a:
	- ❑ Fontes de calor, tais como radiadores ou condutas de ventilação
	- ❑ Luz solar directa
	- ❑ Pó excessivo
	- ❑ Humidade ou chuva
	- ❑ Vibrações mecânicas ou choques
	- ❑ Ímanes fortes ou altifalantes sem blindagem magnética
	- ❑ Temperatura ambiente superior a 35°C ou inferior a 5°C
	- ❑ Humidade elevada
- ❑ Não coloque equipamentos electrónicos perto do computador. O campo electromagnético do equipamento pode provocar uma avaria no computador.
- ❑ Aconselhamo-lo a não utilizar o seu computador enquanto estiver de pé ou a andar, de forma a evitar que o mesmo escorregue das suas mãos e se danifique.
- <span id="page-108-0"></span>❑ O computador utiliza sinais de rádio de alta frequência e pode provocar interferências na recepção de rádio ou de televisão. Se tal acontecer, coloque o computador a uma distância adequada do aparelho.
- ❑ Não utilize cabos de ligação cortados ou danificados.
- ❑ Se o computador for transportado directamente de um local frio para um local quente, pode ocorrer condensação de humidade dentro do computador. Nesses casos, aguarde pelo menos uma hora antes de ligar o computador. Se ocorrerem problemas, desligue o computador e contacte o VAIO-Link.
- ❑ Para evitar a perda de dados em caso de danos no computador, efectue regularmente uma cópia de segurança dos mesmos.
- ❑ Não exerça pressão no ecrã de LCD nem nas extremidades, quando abrir a tampa do ecrã de LCD ou levantar o computador. O ecrã de LCD pode ser sensível à pressão ou força acrescentada, e ao exercer pressão pode danificar o ecrã ou causar avaria.
	- ❑ Para abrir o computador, segure a tampa do ecrã LCD pela parte central com uma mão e levante suavemente a tampa.

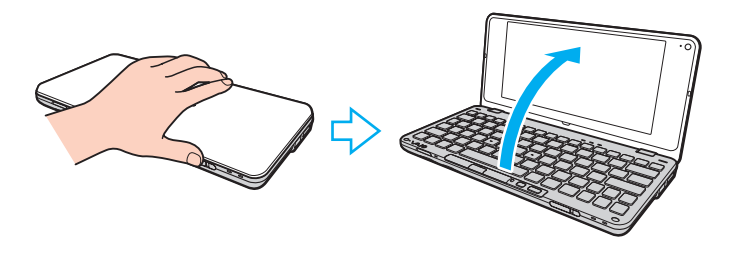

<span id="page-109-0"></span>❑ Para transportar o computador com a tampa aberta, segure no computador com as duas mãos.

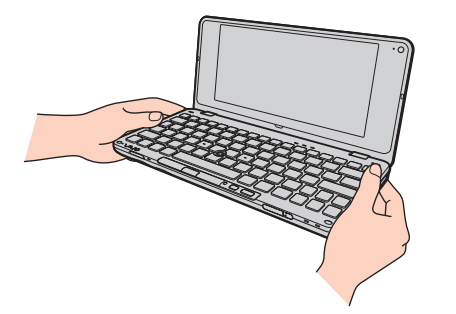

❑ Utilize uma mala de transporte concebida especificamente para transportar o computador.

# <span id="page-110-0"></span>Manusear o ecrã LCD

- ❑ Não deixe o ecrã LCD virado para o sol. Se o fizer, pode danificar o ecrã LCD. Certifique-se de que bloqueia a luz directa do sol ao utilizar o computador próximo de uma janela.
- ❑ Não arranhe a superfície do ecrã LCD, nem exerça pressão sobre ele. Se o fizer, pode provocar danos.
- ❑ A utilização do computador em condições de baixa temperatura pode produzir uma imagem residual no ecrã LCD. Isto não é uma avaria. Quando o computador regressar à temperatura normal, o ecrã volta ao normal.
- ❑ Pode aparecer uma imagem residual no ecrã LCD se a mesma imagem for visualizada durante um período de tempo prolongado. A imagem residual desaparece após algum tempo. Pode utilizar uma protecção de ecrã para evitar imagens residuais.
- ❑ O ecrã LCD aquece durante o funcionamento. Isto é normal e não significa uma avaria.
- ❑ O ecrã LCD é fabricado através da utilização de tecnologia de alta precisão. No entanto, pode observar pequenos pontos negros e/ou brilhantes (vermelhos, azuis ou verdes) que aparecem no ecrã LCD de forma contínua. Isto é uma consequência normal do processo de fabrico e não indica uma avaria.
- ❑ Não altere a definição do ecrã LCD na janela **Definições de Tablet PC** mesmo quando existirem opções disponíveis para selecção, pois isso pode tornar o computador instável. A Sony não assume qualquer responsabilidade relativamente aos resultantes de alterações às definições.
- ❑ Não exerça pressão no ecrã de LCD com a tampa fechada, pois isso pode riscar ou manchar o ecrã LCD.

# <span id="page-111-0"></span>Utilizar a fonte de alimentação

#### $\Omega$

Consulte as especificações para obter mais informações sobre a configuração do seu computador.

- ❑ Não partilhe a tomada de electricidade com outro equipamento que consuma energia, tal como uma fotocopiadora ou um destruidor de papel.
- ❑ Pode adquirir um cabo de alimentação com um protector contra picos de corrente. Este dispositivo ajuda a evitar danos no computador provocados por picos de corrente repentinos, durante uma tempestade, por exemplo.
- ❑ Utilize o transformador fornecido com o computador ou produtos genuínos da Sony. Não utilize qualquer outro transformador, pois pode provocar avarias.

# <span id="page-112-0"></span>Manusear a câmara integrada

- ❑ Não toque na protecção da lente da câmara integrada, uma vez que poderá riscá-la e tais riscos aparecerão nas imagens captadas.
- ❑ Não permita a incidência de luz solar directa na lente da câmara integrada, independentemente do estado de consumo de energia do computador, dado que poderá provocar uma avaria na câmara.

# <span id="page-113-0"></span>Manusear discos

❑ As impressões digitais e o pó na superfície do disco podem causar erros de leitura. Certifique-se de que segura no disco pelas extremidades e pelo orifício central, conforme mostrado abaixo:

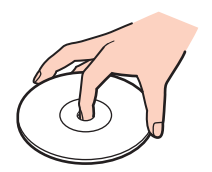

❑ Nunca cole etiquetas adesivas nos discos. Se o fizer, afectará a utilização dos discos e pode causar danos irreparáveis.

# <span id="page-114-0"></span>Utilizar a bateria

- ❑ A vida útil das baterias é mais curta quando utilizadas num ambiente frio. Isto deve-se à diminuição da eficiência da bateria a baixas temperaturas.
- ❑ Carregue as baterias a temperaturas entre os 15°C e os 30°C. As temperaturas inferiores requerem um tempo de carregamento mais prolongado.
- ❑ Por motivos de segurança, o carregamento da bateria pode ser suspenso a temperaturas mais elevadas ou mais baixas.
- ❑ Quando está a ser utilizada ou carregada, a bateria pode aquecer. Isto é normal e não constitui motivo de preocupação.
- ❑ Não necessita de descarregar a bateria antes de a carregar novamente.
- ❑ Se a bateria ficar rapidamente sem carga depois de ter sido completamente carregada, pode ter alcançado o final da sua vida útil e deve ser substituída.

# <span id="page-115-0"></span>Manuseamento do "Memory Stick"

- ❑ Não toque no conector do "Memory Stick" com os dedos ou com objectos metálicos.
- ❑ Utilize apenas a etiqueta adesiva fornecida com o "Memory Stick".
- ❑ Não dobre, não deixe cair, nem abra o "Memory Stick".
- ❑ Não desmonte nem modifique o "Memory Stick".
- ❑ Não deixe que o "Memory Stick" se molhe.
- ❑ Não utilize nem guarde o "Memory Stick" em locais sujeitos a:
	- ❑ Electricidade estática
	- ❑ Ruído eléctrico
	- ❑ Temperaturas extremamente elevadas, como num carro estacionado ao sol
	- ❑ Luz solar directa
	- ❑ Humidade elevada
	- ❑ Substâncias corrosivas
- ❑ Utilize a caixa fornecida com o "Memory Stick".
- ❑ Não se esqueça de efectuar uma cópia de segurança dos seus dados.
- ❑ Quando utilizar o "Memory Stick Duo", não utilize uma caneta de ponta fina para escrever na etiqueta colada ao "Memory Stick Duo". A pressão exercida no suporte poderá danificar os componentes internos.

# <span id="page-116-0"></span>Manusear o dispositivo de armazenamento integrado

O dispositivo de armazenamento integrado (a unidade de disco rígido ou unidade de estado sólido) tem uma densidade de armazenamento elevada e lê ou grava dados num curto espaço de tempo. Contudo, pode ser facilmente danificado se for utilizado indevidamente. Se o dispositivo de armazenamento integrado sofrer danos, os dados não podem ser restaurados. Para evitar perder dados, deve manusear o computador com cuidado.

#### $\Omega$

As funcionalidades e opções nesta secção podem não estar disponíveis no seu computador. Consulte as especificações para obter mais informações sobre a configuração do seu computador.

#### Para evitar danos na unidade de disco rígido

- ❑ Não sujeite o computador a movimentos bruscos.
- ❑ Mantenha o computador afastado de ímanes.
- ❑ Não coloque o computador num local sujeito a vibrações mecânicas ou numa posição instável.
- ❑ Não desloque o computador quando este se encontrar ligado.
- ❑ Não desligue ou reinicie o computador durante a leitura ou gravação de dados na unidade de disco rígido.
- ❑ Não utilize o computador num local sujeito a mudanças extremas de temperatura.
- ❑ Não remova a unidade de disco rígido do computador.

#### Para evitar danos na unidade de estado sólido

- ❑ Não desligue ou reinicie o computador durante a leitura ou gravação de dados na unidade de estado sólido.
- ❑ Não remova a unidade de estado sólido do computador.

#### $-118$

# <span id="page-117-0"></span>Manusear o adaptador de monitor/rede

Para ajudá-lo a manter o adaptador de monitor/rede sempre disponível, este foi concebido para ser acoplado ao transformador.

Para acoplar o adaptador de monitor/rede ao transformador

**!** O aspecto do seu transformador pode divergir dos ilustrados abaixo em determinados países ou áreas.

**1** Encaixe a tomada do adaptador de monitor/rede na projecção de encaixe da parte lateral do transformador utilizando o cabo.

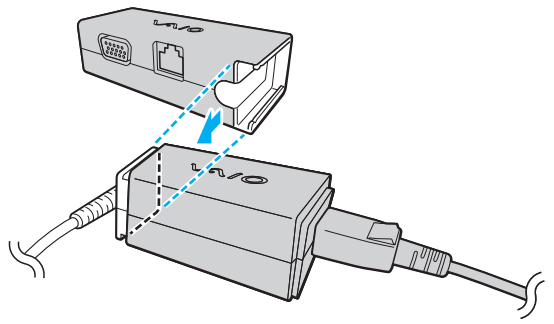

**2** Faça deslizar o adaptador de monitor/rede na direcção do transformador até encontrar a posição adequada e escutar um clique.

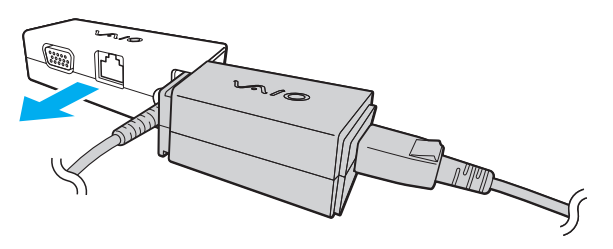

# <span id="page-118-0"></span>Resolução de problemas

Esta secção descreve como resolver problemas comuns que pode encontrar durante a utilização do computador VAIO. Muitos problemas têm soluções simples. Ponha em prática as seguintes sugestões antes de contactar o VAIO-Link.

#### $\Omega$

As funcionalidades e opções nesta secção podem não estar disponíveis no seu computador.

- ❑ **[Computador \(página 121\)](#page-120-0)**
- ❑ **[Segurança do sistema \(página 130\)](#page-129-0)**
- ❑ **[Bateria \(página 131\)](#page-130-0)**
- ❑ **[Instant Mode \(página 133\)](#page-132-0)**
- ❑ **[Câmara integrada \(página 135\)](#page-134-0)**
- ❑ **[Rede \(página 137\)](#page-136-0)**
- ❑ **[Tecnologia Bluetooth \(página 141\)](#page-140-0)**
- ❑ **[GPS \(página 145\)](#page-144-0)**
- ❑ **[Monitor \(página 146\)](#page-145-0)**
- ❑ **[Impressão \(página 150\)](#page-149-0)**
- ❑ **[Microfone \(página 151\)](#page-150-0)**
- ❑ **[Altifalantes \(página 152\)](#page-151-0)**
- ❑ **[Dispositivo apontador \(página 153\)](#page-152-0)**
- ❑ **[Teclado \(página 154\)](#page-153-0)**
- ❑ **[Disquetes \(página 155\)](#page-154-0)**

 $-120$ 

- <span id="page-119-0"></span>❑ **[Áudio/Vídeo \(página 156\)](#page-155-0)**
- ❑ **["Memory Stick" \(página 158\)](#page-157-0)**
- ❑ **[Periféricos \(página 159\)](#page-158-0)**

# <span id="page-120-1"></span><span id="page-120-0"></span>**Computador**

#### O que devo fazer se o computador não arrancar?

- ❑ Certifique-se de que o computador está devidamente ligado a uma fonte de alimentação, que tem a alimentação ligada e que o indicador de energia está aceso.
- ❑ Certifique-se de que a bateria está correctamente instalada e carregada.
- ❑ Desligue todos os dispositivos USB que se encontrem ligados (se existir algum) e, em seguida, reinicie o computador.
- ❑ Se o computador estiver ligado a uma régua de tomadas ou uma fonte de alimentação ininterrupta (UPS), certifique-se de que a régua de tomadas ou a UPS está ligada a uma fonte de alimentação e está ligada.
- ❑ Se estiver a utilizar um monitor externo, certifique-se de que está ligado a uma fonte de alimentação e está ligado. Certifique-se de que os controlos de brilho e contraste estão ajustados correctamente. Consulte o manual fornecido com o monitor para obter mais informações.
- ❑ Desligue o transformador e remova a bateria. Aguarde três a cinco minutos. Reinstale a bateria, ligue o transformador e faça deslizar o selector de alimentação (na direcção da posição  $\triangleright$  do selector) para ligar o computador.
- ❑ A condensação poderá causar problemas no computador. Se ocorrer condensação, não utilize o computador durante pelo menos uma hora.
- ❑ Verifique se está a utilizar o transformador fornecido pela Sony. Para sua segurança, utilize apenas a bateria recarregável e o transformador Sony genuíno, fornecidos pela Sony para o seu computador VAIO.

### <span id="page-121-0"></span>O que devo fazer se o indicador verde de alimentação acender mas se o ecrã permanecer em branco?

- ❑ Prima as teclas **Alt**+**F4** várias vezes para fechar a janela da aplicação. Pode ter ocorrido um erro da aplicação.
- ❑ Se as teclas **Alt**+**F4** não funcionarem, clique em **Iniciar**, na seta junto do botão **Encerrar** e, em seguida, em **Reiniciar** para reiniciar o computador.
- ❑ Se o computador não for reiniciado, prima as teclas **Ctrl**+**Alt**+**Delete**, e clique na seta junto ao botão **Encerrar**  e **Reiniciar**.

Se a janela **Segurança do Windows** aparecer, clique em **Reiniciar**.

□ Se este procedimento não funcionar, faça deslizar (na direcção da posição  $\triangleright$  do selector) o selector de alimentação e mantenha-o nessa posição durante mais de quatro segundos para encerrar o computador. Desligue o transformador e deixe o computador assim durante cerca de cinco minutos. Em seguida, ligue o transformador e ligue novamente o computador.

#### **!**

Desligar o computador com as teclas **Ctrl**+**Alt**+**Delete**, ou através do selector de alimentação, pode originar a perda dos dados não guardados.

### <span id="page-122-0"></span>O que devo fazer se o computador ou o software parar de responder?

- ❑ Se o computador parar de responder enquanto uma aplicação de software estiver em execução, prima as teclas **Alt**+**F4** para fechar a janela da aplicação.
- ❑ Se a utilização das teclas **Alt**+**F4** não funcionar, clique em **Iniciar** e no botão **Encerrar** para encerrar o computador.
- ❑ Se o computador não for desligado, prima as teclas **Ctrl**+**Alt**+**Delete** e clique no botão **Encerrar**. Se a janela **Segurança do Windows** aparecer, clique em **Encerrar**.
- ❑ Se este procedimento não funcionar, faça deslizar (na direcção da posição G do selector) o selector de alimentação e mantenha-o nessa posição até o computador se desligar.

**!** Desligar o computador com as teclas **Ctrl**+**Alt**+**Delete**, ou através do selector de alimentação, pode originar a perda dos dados não guardados.

- ❑ Desligue o transformador e remova a bateria. Aguarde três a cinco minutos. Reinstale a bateria, ligue o transformador e faça deslizar o selector de alimentação (na direcção da posição  $\triangleright$  do selector) para ligar o computador.
- ❑ Tente reinstalar o software.
- ❑ Contacte o fabricante do software ou o fornecedor de suporte técnico designado.

# <span id="page-123-0"></span>Porque é que o computador não entra no modo de Suspensão ou de Hibernação?

O computador pode tornar-se instável se o modo de funcionamento for alterado antes do computador entrar totalmente no modo de Suspensão ou de Hibernação.

Para restaurar o computador para o modo Normal

- **1** Feche todos os programas abertos.
- **2** Clique em **Iniciar**, na seta junto ao botão **Encerrar** e, em seguida, em **Reiniciar**.
- **3** Se o computador não for reiniciado, prima as teclas **Ctrl**+**Alt**+**Delete**, e clique na seta junto do botão **Encerrar** e **Reiniciar**. Se a janela **Segurança do Windows** aparecer, clique em **Reiniciar**.
- **4** Se este procedimento não funcionar, faça deslizar (na direcção da posição  $\triangleright$  do selector) o selector de alimentação e mantenha-o nessa posição até o computador se desligar.

**!** Desligar o computador com as teclas **Ctrl**+**Alt**+**Delete**, ou através do selector de alimentação, pode originar a perda dos dados não guardados.

#### O que devo fazer se o indicador de carga estiver a piscar rapidamente e se o meu computador não arrancar?

- ❑ Este problema pode dever-se ao facto da bateria não estar correctamente instalada. Para resolver este problema, desligue o computador e remova a bateria. Em seguida, reinstale a bateria no computador. Para obter detalhes, consulte **[Instalar/remover a bateria \(página 17\)](#page-16-0)**.
- ❑ Se o problema persistir depois de ter efectuado o procedimento acima descrito, a bateria não é compatível. Remova a bateria e contacte o VAIO-Link.

### <span id="page-124-0"></span>O que devo fazer se for apresentada uma mensagem de aviso de incompatibilidade ou instalação incorrecta da bateria e o computador entrar no modo de Hibernação?

- ❑ Este problema pode dever-se ao facto da bateria não estar correctamente instalada. Para resolver este problema, desligue o computador e remova a bateria. Em seguida, reinstale a bateria no computador. Para obter detalhes, consulte **[Instalar/remover a bateria \(página 17\)](#page-16-0)**.
- ❑ Se o problema persistir depois de ter efectuado o procedimento acima descrito, a bateria não é compatível. Remova a bateria e contacte o VAIO-Link.

#### Porque é que a janela Propriedades do sistema indica uma velocidade da CPU inferior ao máximo?

Isto é normal. Visto que a CPU do computador utiliza um tipo de tecnologia de controlo de velocidade da CPU para poupança de energia, as Propriedades do sistema podem apresentar a velocidade actual da CPU em vez da velocidade máxima.

#### O que devo fazer se o meu computador não aceitar a minha palavra-passe e apresentar a mensagem Enter Onetime Password?

Se introduzir uma palavra-passe de ligação errada três vezes consecutivas, a mensagem **Enter Onetime Password**  $\acute{\text{e}}$  apresentada e o Windows não arranca. Faça deslizar (na direcção da posição  $\triangleright$  do selector) o selector de alimentação e mantenha-o nessa posição durante mais de quatro segundos para confirmar que a luz indicadora de alimentação se desliga. Aguarde 10 ou 15 segundos e, em seguida, reinicie o computador e introduza a palavra-passe correcta. Quando introduzir a palavra-passe, verifique se os indicadores Num lock e Caps lock estão apagados. Se ambos estiverem acesos, prima a tecla **Num Lk** (ou **Num Lock**) ou a tecla **Caps Lock** para desligar o indicador antes de introduzir a palavra-passe.

# <span id="page-125-0"></span>O que devo fazer se o meu software de jogos não funcionar ou parar constantemente?

- ❑ Visite o Web site do jogo para verificar se existem correcções ou actualizações para transferir.
- ❑ Certifique-se de que instalou o software de controlador de vídeo mais recente.
- ❑ Em alguns modelos VAIO, a memória gráfica é partilhada com o sistema. Nesse caso, não garantimos o desempenho gráfico ideal.

# O que devo fazer se não me lembrar da palavra-passe de ligação?

Se se tiver esquecido da palavra-passe de ligação, contacte o VAIO-Link para a repor. Será cobrada uma taxa de reposição.

# Como posso alterar a ordem dos dispositivos de arranque?

Pode utilizar uma das funções do BIOS para alterar a ordem dos dispositivos de arranque. Siga estes passos:

- **1** Ligue o computador.
- **2** Prima a tecla **F2** quando o logótipo VAIO aparecer. O ecrã de configuração do BIOS é apresentado. Caso não apareça, reinicie o computador e prima a tecla **F2** várias vezes quando aparecer o logótipo VAIO.
- **3** Prima a tecla  $\leftarrow$  ou  $\rightarrow$  para seleccionar **Boot**.
- **4** Prima a tecla ↑ ou ♦ para seleccionar a unidade cuja ordem do dispositivo de arranque pretende alterar.
- **5** Prima a tecla **F5** ou **F6** para alterar a ordem dos dispositivos de arranque.
- **6** Prima a tecla ← ou → para seleccionar **Exit**, seleccione **Exit Setup** e, em seguida, prima a tecla **Enter**. No pedido de confirmação, prima a tecla **Enter**.

# <span id="page-126-0"></span>Porque é que o ecrã não se desliga após decorrido o período de tempo seleccionado?

Algumas aplicações de software ou protecções de ecrã são concebidas para desactivar temporariamente a funcionalidade do seu sistema operativo que desliga o ecrã do computador ou coloca o computador em modo de Suspensão após um determinado período de inactividade. Para resolver este problema, encerre a(s) aplicação(ões) de software ou altere a protecção de ecrã actual.

### O que devo fazer se não conseguir iniciar o computador a partir do dispositivo USB externo ligado ao computador?

Para iniciar o computador a partir do dispositivo externo, tal como uma unidade de disquetes USB ou uma unidade de disco óptico USB, necessita de alterar o dispositivo de arranque.

Ligue o computador e prima a tecla **F11** quando o logótipo VAIO aparecer.

### <span id="page-127-0"></span>Como posso reduzir o volume da partição de recuperação?

O dispositivo de armazenamento integrado contém a partição de recuperação onde são armazenados os dados de recuperação do sistema. Se o computador incluir uma unidade em estado sólido, pode necessitar de reduzir o volume da partição de recuperação seguindo estes passos:

- **1** Insira um disco de recuperação numa unidade de disco óptico externa (não fornecido) com o computador ligado, desligue o computador e, em seguida, ligue-o novamente.
- **2** Prima a tecla **F11** quando o logótipo VAIO aparecer durante o processo de inicialização.

Utilize o(s) disco(s) de recuperação que criou por ocasião da entrega do computador.

- **3** Seleccione o esquema do teclado a partir da lista pendente e clique em **Seguinte**.
- **4** Seleccione o sistema operativo e clique em **Seguinte**.
- **5** Clique em **VAIO Recovery Center**.
- **6** Clique em **Restore Complete System** e em **Iniciar**.
- **7** Seleccione **Skip** e clique em **Seguinte**. Ser-lhe-á pedido para seleccionar se pretende ou não manter os conteúdos adicionais VAIO.
- **8** Seleccione **Não** e clique em **Seguinte**.
- **9** Siga as instruções no ecrã.

**!**

**!**

O procedimento acima envolve a recuperação do sistema. As aplicações e dados que adicionou à unidade de armazenamento antes de reduzir o volume da partição de recuperação serão perdidos.

Depois de ter reduzido o volume da partição de recuperação, necessita do(s) disco(s) de recuperação para uma recuperação posterior do sistema.

#### <span id="page-128-0"></span>Como verifico o volume da partição de recuperação?

O dispositivo de armazenamento integrado contém a partição de recuperação onde são armazenados os dados de recuperação do sistema. Para verificar o volume da partição de recuperação, siga estes passos:

- **1** Clique em **Iniciar**, clique com o botão direito do rato em **Computador**, e seleccione **Gerir**.
- **2** Clique em **Gestão de discos** em **Armazenamento** no painel esquerdo. O volume da partição de recuperação e o volume total da unidade C são apresentados na linha **Disco 0** no painel central.

#### Por que é que o meu computador responde mais lentamente quando o Windows Aero está em execução?

O desempenho do seu computador não é garantido durante a execução do Windows Aero. É recomendável desactivar o Windows Aero para garantir um desempenho óptimo.

Para desactivar o Windows Aero, siga estes passos:

- **1** Clique com o botão direito do rato no ambiente de trabalho e seleccione **Personalizar**.
- **2** Escolha um tema que não seja **Temas Aero**.

# <span id="page-129-1"></span><span id="page-129-0"></span>Segurança do sistema

### Como posso proteger o meu computador contra ameaças de segurança, tais como vírus?

O sistema operativo Microsoft Windows está pré-instalado no computador. A melhor maneira de proteger o computador contra ameaças de segurança, tais como vírus, é transferir e instalar regularmente as mais recentes actualizações para o Windows.

Pode obter actualizações importantes para o Windows efectuando o seguinte procedimento:

**!** O computador tem de estar ligado à Internet para poder descarregar as actualizações.

- **1** Clique em **Iniciar** e, em seguida, em **Painel de controlo**.
- **2** Clique em **Sistema e Segurança**.
- **3** Clique em **Centro de Acção**.
- **4** Siga as instruções apresentadas no ecrã para configurar as actualizações automáticas ou agendadas.

### Como mantenho o software antivírus actualizado?

Pode manter o software **McAfee** actualizado com as actualizações mais recentes da McAfee, Inc.

Para descarregar e instalar as actualizações de segurança mais recentes, siga estes passos:

**!** O computador tem de estar ligado à Internet para poder descarregar as actualizações.

- **1** Clique em **Iniciar**, **Todos os programas**, **McAfee**, e **McAfee SecurityCenter**.
- **2** Clique no botão localizado no canto superior esquerdo da janela para actualizar o software.
- **3** Siga as instruções apresentadas no ecrã para descarregar as actualizações.

Consulte o ficheiro de ajuda do software para obter mais informações.

# <span id="page-130-1"></span><span id="page-130-0"></span>**Bateria**

### Como posso localizar o estado de carga da bateria?

Pode verificar o estado de carga da bateria através do indicador de carga. Consulte **[Carregar a bateria \(página 21\)](#page-20-0)** para obter mais informações.

### Quando é que o computador está a utilizar electricidade da rede?

Quando o computador está ligado a uma tomada de electricidade através do transformador, utiliza electricidade da rede, mesmo que tenha uma bateria instalada.

### Quando devo recarregar a bateria?

Recarregue a bateria se:

- ❑ A bateria estiver sem carga, ambos os indicadores de bateria e de corrente estiverem a piscar.
- ❑ Não tiver utilizado a bateria durante um longo período de tempo.

### Quando devo substituir a bateria?

Se a bateria ficar rapidamente sem carga depois de ter sido completamente carregada, pode ter alcançado o final da sua vida útil e deve ser substituída.

#### Devo ficar preocupado se a bateria instalada estiver quente?

Não, é normal que a bateria esteja quente quando está a alimentar o computador.

# <span id="page-131-0"></span>O computador pode entrar no modo de Hibernação enquanto é alimentado pela bateria?

O computador pode entrar no modo de Hibernação enquanto é alimentado pela bateria, mas alguns programas de software e dispositivos periféricos podem impedi-lo de o fazer. Se estiver a utilizar um programa que impeça o sistema de entrar no modo de Hibernação, guarde os dados frequentemente para evitar perder dados. Consulte **[Utilizar o modo de Hibernação](#page-25-0)  [\(página 26\)](#page-25-0)** para obter informações sobre como pode activar manualmente o modo de Hibernação.

#### Por que motivo o indicador de carga não se apaga quando o computador e o transformador estão ligados há tempo suficiente?

Quando a temperatura é inferior a aproximadamente 15°C, a bateria (VGP-BPS15 ou VGP-BPL15) foi concebida para apenas carregar até aproximadamente 80% da capacidade. Nesse caso, a luz indicadora de carga permanecerá ligada até o computador ser ligado ao transformador. No entanto, isto é normal e não significa uma avaria.

# <span id="page-132-1"></span><span id="page-132-0"></span>Instant Mode

## O que devo fazer se o Instant Mode não arrancar?

- ❑ Para iniciar o **Instant Mode**, desligue o computador ou coloque-o no modo de Hibernação e prima o botão XMB. Quando o computador está ligado, premir o botão XMB executa a tarefa predefinida.
- ❑ Se os ficheiros requeridos para o **Instant Mode**, que estão armazenados com o atributo de oculto na pasta **InstantON** da unidade C, estiverem comprimidos, o **Instant Mode** não será iniciado. Para descomprimir os ficheiros, siga os passos abaixo:
	- **1** Clique em **Iniciar**, **Todos os programas**, **Acessórios** e **Executar**.
	- **2** Escreva "C:InstantON" em **Abrir** e clique em **OK**.
	- **3** Clique em **Pastas** na barra de ferramentas.
	- **4** Clique com o botão direito do rato em **InstantON** na lista de pastas existente no painel da esquerda e clique em **Propriedades**.
	- **5** Clique em **Avançadas** no separador **Geral** da janela para alterar as propriedades.
	- **6** Clique para cancelar a caixa de verificação **Comprimir conteúdo para poupar espaço em disco** em **Atributos de compressão ou encriptação**, clique em **OK** e, em seguida, vá para o passo 12. Se esta caixa de verificação não estiver seleccionada, avance para o passo 7.
	- **7** Clique para seleccionar a caixa de verificação **Comprimir conteúdo para poupar espaço em disco** e clique em **OK**.
	- **8** Clique em **Aplicar** na janela de alteração das propriedades.
	- **9** Na janela de confirmação da alteração dos atributos, clique para seleccionar a caixa de verificação **Aplicar as alterações apenas a esta pasta** e clique em **OK**.
	- **10** Mais uma vez, clique em **Avançadas** no separador **Geral**.
- <span id="page-133-0"></span>**11** Clique para cancelar a caixa de verificação **Comprimir conteúdo para poupar espaço em disco** em **Atributos de compressão ou encriptação** e clique em **OK**.
- **12** Clique em **OK** na janela de alteração das propriedades.
- **13** Clique em **OK** na janela de confirmação das alterações dos atributos.

**!** A execução de **Limpeza do disco** com a opção **Comprimir ficheiros antigos** seleccionada pode comprimir os ficheiros requeridos para o **Instant Mode**. Se os ficheiros ficarem comprimidos após a execução de **Limpeza do disco**, siga o procedimento acima para restaurar os ficheiros.

#### O que devo fazer se o ecrã do computador (LCD) se apagar?

A protecção do ecrã foi activada e encontra-se disponível. Prima qualquer tecla do teclado para retomar o **Instant Mode**.

# <span id="page-134-1"></span><span id="page-134-0"></span>Câmara integrada

### Porque é que a visualização do localizador não apresenta imagens ou apresenta imagens com má qualidade?

- ❑ A câmara integrada não pode ser partilhada por mais do que uma aplicação de software. Saia da aplicação aberta antes de iniciar outra.
- ❑ A visualização do localizador poderá apresentar algum ruído, por exemplo faixas horizontais, ao visualizar um objecto em movimento. Isto é normal e não significa uma avaria.
- ❑ Se o problema persistir, reinicie o computador.

# Porque é que as imagens captadas têm má qualidade?

- ❑ As imagens captadas sob luz fluorescente poderão apresentar reflexos desta.
- ❑ Uma parte escura de imagens captadas poderá aparecer como ruído.
- ❑ Se a protecção da lente estiver suja, não conseguirá tirar uma fotografia nítida. Limpe a protecção. Consulte **[Câmara](#page-106-0)  [integrada \(página 107\)](#page-106-0)**.

### O que devo fazer se as imagens captadas tiverem fotogramas em falta e interrupções no áudio?

- ❑ As definições de efeitos na aplicação de software poderá ter provocado a perda de fotogramas. Consulte o ficheiro de ajuda do software para obter mais informações.
- ❑ Poderão existir mais aplicações de software em execução do que o computador pode suportar. Termine as aplicações que não está a utilizar.
- ❑ A função de gestão de energia do computador pode estar activada. Verifique o desempenho da CPU.

### <span id="page-135-0"></span>O que devo fazer se faltarem fotogramas na reprodução de filmes quando o computador está a ser alimentado pela bateria?

A bateria está sem carga. Ligue o computador a uma tomada de electricidade.

# O que devo fazer se as imagens captadas apresentam cintilação?

Este problema ocorre quando utiliza a câmara sob luzes fluorescentes, devido à diferença entre a frequência de emissão da luz e a velocidade do obturador.

Para reduzir a cintilação, altere a direcção da câmara ou o brilho das imagens. Nalgumas aplicações de software pode definir um valor adequado para uma das propriedades da câmara (por exemplo, fonte de luz, cintilação, etc.) para eliminar o ruído da luz cintilante.

## Porque é que o vídeo da câmara integrada é suspenso durante alguns segundos?

O vídeo pode ser suspenso durante alguns segundos se:

- ❑ For utilizada uma tecla de atalho com a tecla **Fn**.
- ❑ A carga da CPU aumentar.

Isto é normal e não significa uma avaria.

#### O que devo fazer se o computador ficar instável quando entra num modo de economia de energia enquanto a câmara integrada está a ser utilizada?

Se o computador entrar automaticamente no modo de Suspensão ou de Hibernação, altere a respectiva definição do modo de poupança de energia. Para alterar a definição, consulte **[Utilizar os modos de poupança de energia \(página 25\)](#page-24-0)**.

# <span id="page-136-1"></span><span id="page-136-0"></span>Rede

#### <span id="page-136-2"></span>O que devo fazer se o computador não conseguir aceder a um ponto de acesso de uma rede local sem fios?

- ❑ Tem de ligar o adaptador de monitor/rede ao computador antes de configurar ou tentar aceder à rede.
- ❑ A capacidade da ligação é afectada pela distância e por obstruções. Poderá ter de afastar o computador de obstruções ou de o aproximar de qualquer ponto de acesso que esteja a utilizar.
- ❑ Certifique-se de que o interruptor **WIRELESS** está ligado e que o indicador **WIRELESS** está aceso no computador.
- ❑ Certifique-se de que o ponto de acesso está ligado.
- ❑ Siga estes passos para verificar as definições:
	- **1** Clique em **Iniciar** e, em seguida, em **Painel de controlo**.
	- **2** Clique em **Ver estado e tarefas da rede** em **Rede e Internet**.
	- **3** Clique em **Ligar a uma rede** para confirmar que o ponto de acesso está seleccionado.
- ❑ Certifique-se de que a chave de encriptação está correcta.
- ❑ Certifique-se de que **Desempenho Máximo** está seleccionada para **Definições do Adaptador Sem Fios** na janela **Opções de energia**. A selecção de qualquer outra opção pode resultar em falha de comunicação. Para alterar as definições, siga estes passos:
	- **1** Clique com o botão direito do rato no ícone do estado da alimentação, e seleccione **Opções de energia**.
	- **2** Clique em **Alterar definições do esquema**.
	- **3** Clique em **Alterar definições avançadas de energia**.
	- **4** Seleccione o separador **Definições avançadas**.
	- **5** Clique duas vezes em **Definições do Adaptador Sem Fios** e **Modo de poupança de energia**.
	- **6** Seleccione **Desempenho Máximo** na lista pendente para **Em bateria** e **Ligado à corrente**.

### <span id="page-137-0"></span>O que devo fazer se não conseguir aceder à Internet?

- ❑ Verifique as definições do ponto de acesso. Consulte o manual fornecido com o ponto de acesso para obter mais informações.
- ❑ Certifique-se de que o computador e o ponto de acesso estão interligados.
- ❑ Afaste o computador de obstáculos ou aproxime-o de qualquer ponto de acesso que esteja a utilizar.
- ❑ Certifique-se de que o computador está correctamente configurado para aceder à Internet.
- ❑ Certifique-se de que **Desempenho Máximo** está seleccionada para **Definições do Adaptador Sem Fios** na janela **Opções de energia**. A selecção de qualquer outra opção pode resultar em falha de comunicação. Siga os passos em **[O que devo fazer se o computador não conseguir aceder a um ponto de acesso de uma rede local sem fios?](#page-136-2)  [\(página 137\)](#page-136-2)** para alterar as definições.

### Porque é que a velocidade de transferência de dados é lenta?

- ❑ A velocidade de transferência de dados da rede local sem fios é afectada pela distância e pelas obstruções entre dispositivos e pontos de acesso. Outros factores incluem a configuração dos dispositivos, as condições de rádio e a compatibilidade do software. Para maximizar a velocidade de transferência de dados, afaste o computador de obstáculos ou aproxime-o de qualquer ponto de acesso que esteja a utilizar.
- ❑ Se estiver a utilizar um ponto de acesso de rede local sem fios, o dispositivo poderá estar temporariamente sobrecarregado, dependendo do número de dispositivos que estejam a comunicar através do ponto de acesso.
- ❑ Se o seu ponto de acesso interferir com outros pontos de acesso, altere o respectivo canal. Consulte o manual fornecido com o ponto de acesso para obter mais informações.
- ❑ Certifique-se de que **Desempenho Máximo** está seleccionada para **Definições do Adaptador Sem Fios** na janela **Opções de energia**. A selecção de qualquer outra opção pode resultar em falha de comunicação. Siga os passos em **[O que devo fazer se o computador não conseguir aceder a um ponto de acesso de uma rede local sem fios?](#page-136-2)  [\(página 137\)](#page-136-2)** para alterar as definições.

### <span id="page-138-0"></span>Como posso evitar interrupções na transferência de dados?

- ❑ Quando o computador estiver ligado a um ponto de acesso, podem ocorrer interrupções na transferência de dados durante a utilização de ficheiros de grandes dimensões ou se o computador estiver nas proximidades de micro-ondas e telefones sem fios.
- ❑ Aproxime o computador do ponto de acesso.
- ❑ Certifique-se de que a ligação ao ponto de acesso está intacta.
- ❑ Altere o canal do ponto de acesso. Consulte o manual fornecido com o ponto de acesso para obter mais informações.
- ❑ Certifique-se de que **Desempenho Máximo** está seleccionada para **Definições do Adaptador Sem Fios** na janela **Opções de energia**. A selecção de qualquer outra opção pode resultar em falha de comunicação. Siga os passos em **[O que devo fazer se o computador não conseguir aceder a um ponto de acesso de uma rede local sem fios?](#page-136-2)  [\(página 137\)](#page-136-2)** para alterar as definições.

#### O que são canais?

- ❑ A comunicação numa rede local sem fios utiliza bandas de frequência divididas, conhecidas como canais. Os canais predefinidos de pontos de acesso de rede local sem fios de outros fabricantes podem ser diferentes dos canais dos dispositivos Sony.
- ❑ Se estiver a utilizar um ponto de acesso de rede local sem fios, consulte as informações sobre conectividade existentes no manual fornecido com o ponto de acesso.

#### Porque é que a ligação à rede é interrompida quando altero a chave de encriptação?

Dois computadores com função de rede local sem fios podem perder uma ligação de rede ponto-a-ponto se a chave de encriptação for alterada. Pode repor o perfil original da chave de encriptação ou reintroduzir a chave em ambos os computadores, para que esta corresponda.

## <span id="page-139-0"></span>O que devo fazer se o meu computador não conseguir estabelecer ligação à WAN sem fios?

- ❑ Certifique-se de que a bateria está correctamente instalada e carregada.
- ❑ Certifique-se de que o cartão SIM foi activado para dados 3G pelo seu operador de telecomunicações. Ao inserir o cartão SIM, siga o procedimento descrito em **[Inserir um cartão SIM \(página 58\)](#page-57-0)**.
- ❑ A sua rede móvel tem de assegurar a cobertura na sua área. Contacte o seu fornecedor de comunicações sem fios para obter informações sobre a cobertura de rede.
- ❑ Certifique-se de que o selector **WIRELESS** está ligado e que o indicador **WIRELESS** do computador está aceso.
- ❑ Certifique-se de que o interruptor junto a **Wireless WAN** está definido como **On** na janela **VAIO Smart Network**.
- ❑ Poderá necessitar de introduzir manualmente as informações de Nome de Ponto de Acesso (APN) no seu software de gestão da ligação. Nesse caso, certifique-se de que dispõe das informações APN correctas do seu operador de telecomunicações. Consulte o ficheiro de ajuda incluído no software de gestão de ligações para obter mais informações.
- ❑ Confirme que o software de gestão de ligações detectou correctamente o modem WAN sem fios. O software pode demorar algum tempo a detectar o modem WAN sem fios.

#### $\mathbb{Z}_n$

Para mais informações sobre a função WAN sem fios, visite regularmente o Web site de suporte do VAIO em <http://www.vaio-link.com/troubleshoot/wwan/>.

# <span id="page-140-1"></span><span id="page-140-0"></span>Tecnologia Bluetooth

### O que devo fazer se outros dispositivos Bluetooth não conseguirem encontrar o computador?

- ❑ Certifique-se de que ambos os dispositivos têm a função Bluetooth activada.
- ❑ Certifique-se de que o interruptor **WIRELESS** está ligado e que o indicador **WIRELESS** está aceso no computador.
- ❑ Não pode utilizar a função Bluetooth quando o computador estiver no modo de economia de energia. Coloque o computador de novo no modo Normal e, em seguida, ligue o selector **WIRELESS**.
- ❑ O computador e o dispositivo podem estar demasiado afastados. A tecnologia Bluetooth sem fios funciona melhor quando os dispositivos se encontram separados por menos de 10 metros.

#### <span id="page-140-2"></span>O que devo fazer se não conseguir encontrar o dispositivo Bluetooth com que pretendo comunicar?

- ❑ Verifique se a função Bluetooth do dispositivo com o qual pretende comunicar está activada. Para mais informações, consulte o manual do outro dispositivo.
- ❑ Se o dispositivo com o qual pretende comunicar já estiver a comunicar com outro dispositivo Bluetooth, poderá não ser localizado ou não ser capaz de comunicar com o computador.
- ❑ Para permitir que outros dispositivos Bluetooth comuniquem com o computador, siga estes passos:
	- **1** Clique em **Iniciar** e **Dispositivos e Impressoras**.
	- **2** Clique com o botão direito do rato no ícone do dispositivo Bluetooth e clique em **Definições Bluetooth**.
	- **3** Clique no separador **Opções** e seleccione a caixa de verificação **Permitir aos dispositivos Bluetooth descobrir este computador**.

### <span id="page-141-0"></span>O que devo fazer se outros dispositivos Bluetooth não conseguirem estabelecer ligação com o computador?

- ❑ Verifique as sugestões em **[O que devo fazer se não conseguir encontrar o dispositivo Bluetooth com que pretendo](#page-140-2)  [comunicar? \(página 141\)](#page-140-2)**.
- ❑ Certifique-se de que os outros dispositivos estão autenticados.
- ❑ A distância de transferência pode ser inferior a 10 metros, dependendo dos obstáculos existentes entre os dois dispositivos, da qualidade das ondas de rádio e do sistema operativo ou do software utilizado. Aproxime o computador e os dispositivos Bluetooth.

# Porque é que a velocidade de ligação Bluetooth está lenta?

- ❑ A velocidade de transferência de dados depende dos obstáculos e/ou da distância entre os dois dispositivos, da qualidade das ondas de rádio e do sistema operativo ou do software utilizado. Aproxime o computador e os dispositivos Bluetooth.
- ❑ A frequência de rádio de 2,4 GHz utilizada pelos dispositivos Bluetooth e de rede local sem fios também é utilizada por outros dispositivos. Os dispositivos Bluetooth estão equipados com tecnologia que minimiza a interferência de outros dispositivos que utilizem o mesmo comprimento de onda; no entanto, a velocidade e o alcance da comunicação podem ser reduzidos. A interferência de outros dispositivos pode, também, parar as comunicações.
- ❑ A capacidade da ligação é afectada pela distância e por obstruções. Poderá ter de afastar o computador dos obstáculos ou de o aproximar do dispositivo ao qual está ligado.
- ❑ Identifique e remova obstáculos entre o computador e o dispositivo ao qual está ligado.

### Porque é que não consigo utilizar os serviços suportados pelo dispositivo Bluetooth ligado?

A ligação só é possível para serviços que também sejam suportados pelo computador com a função Bluetooth. Para obter mais detalhes, procure informações sobre Bluetooth no **Centro de Suporte e Ajuda do Windows**.

#### <span id="page-142-0"></span>Posso utilizar um dispositivo com tecnologia Bluetooth em aviões?

Com a tecnologia Bluetooth, o computador transmite uma frequência de rádio de 2,4 GHz. Algumas localizações sensíveis, tais como hospitais e aviões, poderão ter restrições à utilização de dispositivos Bluetooth para evitar interferências de rádio. Contacte o pessoal para saber se a utilização da função Bluetooth do computador é ou não permitida.

#### Porque é que não consigo utilizar a função Bluetooth quando inicio sessão no meu computador como um utilizador com conta padrão?

A função Bluetooth pode não estar disponível para um utilizador com uma conta de utilizador padrão no seu computador. Inicie sessão no computador como um utilizador com direitos de administrador.

#### Porque é que não consigo utilizar os dispositivos Bluetooth quando mudo de utilizador?

Se mudar de utilizador sem terminar a sessão no sistema, os dispositivos Bluetooth não funcionarão. Certifique-se de que termina a sessão antes de mudar de utilizador. Para terminar sessão a partir do sistema, clique em **Iniciar**, na seta junto do botão **Encerrar** e, em seguida, em **Terminar sessão**.

#### Porque é que não posso trocar os dados do cartão de visita com um telemóvel?

A função de troca do cartão de visita não é suportada.

### <span id="page-143-0"></span>O que devo fazer se não conseguir ouvir som a partir dos auscultadores ou do controlador de áudio/vídeo?

Verifique as definições de SCMS-T. Se os seus auscultadores ou o controlador de áudio/vídeo não suportam a protecção de conteúdo SCMS-T, tem de ligar o dispositivo através de A2DP (Advanced Audio Distribution Profile). Siga estes passos:

- **1** Clique em **Iniciar** e **Dispositivos e Impressoras**.
- **2** Clique com o botão direito do rato no ícone do dispositivo que pretende ligar através de A2DP e seleccione **Control**.
- **3** Clique em **SCMS-T Settings**.
- **4** Clique para cancelar a caixa de verificação **Connect to a device only if it supports SCMS-T content protection**.

## O que devo fazer se o ícone de Bluetooth não aparecer na barra de tarefas?

- ❑ Certifique-se de que o interruptor junto a **Bluetooth** está definido como **On** na janela **VAIO Smart Network**.
- ❑ Para visualizar o ícone de Bluetooth na barra de tarefas, siga estes passos:
	- **1** Clique em **Iniciar** e **Dispositivos e Impressoras**.
	- **2** Clique com o botão direito do rato no ícone do dispositivo Bluetooth e clique em **Definições Bluetooth**.
	- **3** Clique no separador **Opções** e seleccione a caixa de verificação **Mostrar o ícone Bluetooth na área de notificação**.
# <span id="page-144-0"></span>GPS

#### Como devo proceder se não conseguir utilizar a função GPS?

- ❑ Certifique-se de que o selector **WIRELESS** está ligado e que o indicador **WIRELESS** do computador está aceso.
- ❑ Certifique-se de que o interruptor junto a **GPS** está definido como **On** na janela **VAIO Smart Network**.

#### Como devo proceder se não conseguir obter informações de localização ou se o local actual obtido estiver incorrecto?

- ❑ Certifique-se de que o selector **WIRELESS** está ligado e que o indicador **WIRELESS** do computador está aceso.
- ❑ Certifique-se de que o interruptor junto a **GPS** ou **Wireless LAN** está definido como **On** na janela **VAIO Smart Network**.
- ❑ Para obter informação de localização correcta, o seu local actual tem de estar desobstruído. Movimente-se até encontrar um local de recepção ideal para a recepção de informação GPS.

# <span id="page-145-0"></span>**Monitor**

#### Porque é que o monitor se apagou?

- ❑ O monitor do computador pode apagar-se se a alimentação do computador for interrompida ou se este entrar num modo de economia de energia (Suspensão ou Hibernação). Se o computador estiver no modo de Suspensão LCD (Vídeo), prima qualquer tecla para regressar ao modo Normal. Consulte **[Utilizar os modos de poupança de energia \(página 25\)](#page-24-0)** para obter mais informações.
- ❑ Certifique-se de que o computador está devidamente ligado a uma fonte de alimentação, que tem a alimentação ligada e que o indicador de energia está aceso.
- ❑ Se o computador estiver a ser alimentado pela bateria, certifique-se de que esta está correctamente instalada e carregada. Consulte **[Utilizar a bateria \(página 17\)](#page-16-0)** para obter mais informações.
- ❑ Se a saída de visualização estiver direccionada para o monitor externo, prima as teclas **Fn**+**F7**. Consulte **[Combinações](#page-28-0)  [e funções com a tecla Fn \(página 29\)](#page-28-0)** para obter mais informações.

#### <span id="page-146-0"></span>O que devo fazer se a qualidade das imagens ou dos vídeos não for boa?

- ❑ Assegure-se que selecciona **True Color (32 bits)** para as cores de visualização antes de utilizar o software de vídeo/ imagem ou iniciar a reprodução do DVD. A selecção de outra opção pode impedir que o software apresente as imagens com sucesso. Para alterar as cores de visualização, siga estes passos:
	- **1** Clique com o botão direito do rato na área de trabalho e seleccione **Resolução de ecrã**.
	- **2** Clique em **Definições avançadas**.
	- **3** Clique no separador **Monitor**.
	- **4** Seleccione **True Color (32 bits)** em **Cores**.
- ❑ Não altere a resolução do monitor ou as cores durante a utilização de software de vídeo/imagem ou a reprodução de DVDs, uma vez que isso pode causar falha de reprodução/visualização ou nas operações de sistema irregulares. Adicionalmente, recomenda-se que desactive a protecção de ecrã antes de iniciar a reprodução do DVD. Se a protecção de ecrã estiver activa, pode ser activada durante a reprodução do DVD e impedir a sua execução. Algumas protecções de ecrã podem até alterar a resolução do monitor e as cores.

#### <span id="page-147-0"></span>Porque é que o monitor não apresenta um vídeo?

- ❑ Se a saída de visualização tiver sido definida para monitor externo e se estiver desligado, não será possível visualizar um vídeo no ecrã do computador. Pare a reprodução de vídeo, altere a saída de imagem para o ecrã do computador e, em seguida, reinicie a reprodução de vídeo. Consulte **[Seleccionar modos de visualização \(página 83\)](#page-82-0)** para alterar a saída de imagem. Alternativamente, pode premir as teclas **Fn**+**F7** para alterar a saída de vídeo. Consulte **[Combinações](#page-28-0)  [e funções com a tecla Fn \(página 29\)](#page-28-0)** para obter mais informações.
- ❑ A memória de vídeo do computador pode ser insuficiente para a visualização de vídeos de alta resolução. Nesse caso, reduza a resolução do ecrã LCD.

Para alterar a resolução do ecrã, siga estes passos:

- **1** Clique com o botão direito do rato na área de trabalho e seleccione **Resolução de ecrã**.
- **2** Clique na lista pendente junto a **Resolução**.
- **3** Mova o deslizador para cima para aumentar ou para baixo para reduzir a resolução do ecrã.

#### ✍

Pode verificar a quantidade total de memóia de gráficos e de vídeo disponível. Clique com o botão direito do rato no ambiente de trabalho, seleccione **Resolução de ecrã** e clique em **Definições avançadas** e no separador **Adaptador**. O valor apresentado pode ser diferente do total de memória actual do computador.

#### O que devo fazer se a imagem do monitor estiver demasiado escura?

Prima as teclas **Fn**+**F6** para aumentar o brilho do ecrã do computador.

#### <span id="page-148-0"></span>O que devo fazer se o monitor estiver em branco?

Prima as teclas **Fn**+**F7** para alterar a saída de visualização. Consulte **[Combinações e funções com a tecla Fn \(página 29\)](#page-28-0)** para obter mais informações.

## <span id="page-149-0"></span>Impressão

#### O que devo fazer se não conseguir imprimir um documento?

- ❑ Certifique-se de que a impressora está ligada e que o cabo da impressora está correctamente ligado às portas da impressora e do computador.
- ❑ Certifique-se de que a impressora é compatível com o sistema operativo Windows instalado no computador.
- ❑ Poderá ter de instalar software de controlador de impressora antes de a utilizar. Consulte o manual fornecido com a impressora para obter mais informações.
- ❑ Se a impressora não estiver a funcionar após o computador retomar a partir de um modo de poupança de energia (Suspensão ou Hibernação), reinicie o computador.
- ❑ Se a impressora tiver funções de comunicação bidireccional, a desactivação das funções no computador poderá permitir a impressão. Siga estes passos:
	- **1** Clique em **Iniciar** e **Dispositivos e Impressoras**.
	- **2** Clique com o botão direito do rato no ícone da impressora e seleccione **Propriedades**.
	- **3** Clique no separador **Portas**.
	- **4** Clique para desmarcar a caixa de verificação **Activar suporte bidireccional**.
	- **5** Clique em **OK**.

Este procedimento desactiva as funções de comunicação bidireccional da impressora, tais como a transferência de dados, a monitorização de estado e o painel remoto.

# <span id="page-150-0"></span>Microfone

#### O que devo fazer se o microfone não funcionar?

- ❑ O computador não está equipado com tomada de microfone. Não pode utilizar um microfone externo.
- ❑ O seu dispositivo de entrada de som pode ter sido configurado incorrectamente. Para o configurar, siga estes passos:
	- **1** Feche todos os programas abertos.
	- **2** Clique em **Iniciar** e, em seguida, em **Painel de controlo**.
	- **3** Clique em **Hardware e Som**.
	- **4** Clique em **Gerir dispositivos de áudio** em **Som**.
	- **5** No separador **Gravação**, seleccione o dispositivo pretendido para a entrada de som e clique em **Predefinir**.

#### Como posso evitar o som de retorno do microfone?

O som de retorno do microfone ocorre quando o microfone recebe o som proveniente de um dispositivo emissor, como um altifalante.

Para evitar este problema:

- ❑ Mantenha o microfone afastado de um dispositivo emissor de som.
- ❑ Reduza o volume dos altifalantes e do microfone.

# <span id="page-151-0"></span>Altifalantes

### <span id="page-151-1"></span>O que devo fazer se não ouvir som a partir dos altifalantes incorporados?

- ❑ Se estiver a utilizar um programa com controlo de volume próprio, certifique-se de que este está correctamente definido. Consulte o ficheiro de ajuda do programa para obter mais informações.
- ❑ O volume pode ter sido desligado pelas teclas **Fn**+**F2**. Prima-as novamente.
- ❑ O volume pode ter sido minimizado pelas teclas **Fn**+**F3**. Mantenha premidas as teclas **Fn**+**F4** para aumentar suficientemente o volume para poder ouvir.
- ❑ Verifique os controlos de volume do Windows, clicando no ícone de volume na barra de tarefas.
- ❑ O seu dispositivo de saída de som pode ter sido configurado incorrectamente. Para alterar o dispositivo de saída de som, consulte **[Como altero o dispositivo de saída de som? \(página 156\)](#page-155-0)**.

#### O que devo fazer se os altifalantes externos não funcionarem?

- ❑ Verifique as sugestões em **[O que devo fazer se não ouvir som a partir dos altifalantes incorporados? \(página 152\)](#page-151-1)**.
- ❑ Certifique-se de que os altifalantes estão correctamente ligados e que o volume está suficientemente alto para que seja possível ouvir som.
- ❑ Certifique-se de que os altifalantes foram concebidos para utilização com um computador.
- ❑ Se os altifalantes tiverem um botão de silêncio, desactive esse botão.
- ❑ Se os altifalantes necessitarem de alimentação externa, certifique-se de que estão ligados a uma fonte de alimentação. Consulte o manual fornecido com os altifalantes para obter mais informações.

# <span id="page-152-0"></span>Dispositivo apontador

### O que devo fazer se o dispositivo apontador não funcionar?

- ❑ É possível que tenha desactivado o dispositivo apontador antes de ligar um rato ao computador. Consulte **[Utilizar](#page-30-0)  [o dispositivo apontador \(página 31\)](#page-30-0)**.
- ❑ Certifique-se de que não haja qualquer rato ligado ao computador.
- ❑ Se o cursor não se mover enquanto uma aplicação de software está em execução, prima as teclas **Alt**+**F4** para fechar a janela da aplicação.
- □ Se a teclas Alt+F4 não funcionarem, prima uma vez a tecla do Windows e, em seguida, a tecla → várias vezes, seleccione **Reiniciar** com a tecla **↑** ou ↓, e prima **Enter** para reiniciar o computador.
- ❑ Se o computador não reiniciar, prima as teclas **Ctrl**+**Alt**+**Delete**, seleccione a seta junto do botão **Encerrar** com as teclas  $\big\}$ e →, prima a tecla **Enter**, seleccione **Reiniciar** com a tecla ↑ ou ↓, e prima a tecla **Enter** para reiniciar o computador.
- ❑ Se este procedimento não funcionar, faça deslizar (na direcção da posição G do selector) o selector de alimentação e mantenha-o nessa posição até o computador se desligar.

#### **!**

Desligar o computador com as teclas **Ctrl**+**Alt**+**Delete**, ou através do selector de alimentação, pode originar a perda dos dados não guardados.

# <span id="page-153-0"></span>Teclado

### O que devo fazer se a configuração do teclado estiver incorrecta?

O esquema de idioma do teclado do computador está especificado na etiqueta existente na embalagem. Se seleccionar um teclado regional diferente durante a configuração do Windows, a configuração das teclas não será correspondente.

Para alterar a configuração do teclado, siga estes passos:

- **1** Clique em **Iniciar** e, em seguida, em **Painel de controlo**.
- **2** Clique em **Relógio, Idioma e Região** e, em seguida, **Mudar de teclado ou de outro método de entrada** em **Região e Idioma**.
- **3** Clique em **Mudar de teclado** no separador **Teclados e Idiomas**.
- **4** Altere as definições conforme pretendido.

#### O que devo fazer se não conseguir introduzir determinados caracteres com o teclado?

Se não conseguir introduzir **U**, **I**, **O**, **P**, **J**, **K**, **L**, **M**, etc., é possível que a tecla **Num Lk** esteja activada. Verifique se o indicador Num lock. Se o indicador Num lock estiver aceso, prima a tecla **Num Lk** para o apagar antes de introduzir estes caracteres.

# <span id="page-154-0"></span>**Disquetes**

#### Porque é que o ícone Remover hardware com segurança não é apresentado na barra de tarefas quando a unidade está ligada?

O computador não reconhece a unidade de disquetes. Em primeiro lugar, certifique-se de que o cabo USB está correctamente ligado à porta USB. Se tiver de ligar novamente o cabo, aguarde alguns momentos para que o computador reconheça a unidade. Se o ícone continuar a não ser apresentado, siga estes passos:

- **1** Feche todos os programas que estejam a aceder à unidade de disquetes.
- **2** Aguarde até que a luz indicadora da unidade de disquetes se apague.
- **3** Carregue no botão de ejecção para remover a disquete e desligue a unidade de disquetes USB do computador.
- **4** Ligue novamente a unidade de disquetes inserindo o cabo USB na respectiva porta.
- **5** Reinicie o computador clicando em **Iniciar**, na seta junto do botão **Encerrar** e, em seguida, em **Reiniciar**.

#### O que devo fazer se não conseguir gravar dados numa disquete?

- ❑ Certifique-se de que a disquete está correctamente introduzida na unidade.
- ❑ Se a disquete estiver correctamente introduzida e mesmo assim não conseguir gravar dados, é possível que a disquete esteja cheia ou protegida contra escrita. Pode utilizar uma disquete que não esteja protegida contra escrita ou desactivar a protecção contra escrita.

# <span id="page-155-1"></span>Áudio/Vídeo

### Como desligo o som de início do Windows?

Para desligar o som de início do Windows, siga estes passos:

- **1** Clique em **Iniciar** e, em seguida, em **Painel de controlo**.
- **2** Clique em **Hardware e Som**.
- **3** Clique em **Gerir dispositivos de áudio** em **Som**.
- **4** No separador **Sons**, clique para cancelar a caixa de verificação **Reproduzir som de Arranque do Windows**.
- **5** Clique em **OK**.

#### <span id="page-155-0"></span>Como altero o dispositivo de saída de som?

Se não ouvir qualquer som a partir do dispositivo ligado a uma porta, como a porta USB, porta de saída de HDMI, porta de saída óptica ou tomadas de auscultadores, necessita de alterar o dispositivo para a saída de som.

- **1** Feche todos os programas abertos.
- **2** Clique em **Iniciar** e, em seguida, em **Painel de controlo**.
- **3** Clique em **Hardware e Som**.
- **4** Clique em **Gerir dispositivos de áudio** em **Som**.
- **5** No separador **Reprodução**, seleccione o dispositivo de saída de som pretendido e clique em **Predefinir**.

#### <span id="page-156-0"></span>Como devo proceder se detectar fotogramas em falta durante a reprodução de vídeo?

Se a janela de reprodução de vídeo estiver sobreposta a outra janela, poderá detectar fotogramas em falta ou baixo desempenho de reprodução. Desloque a janela de reprodução de vídeo para uma área onde não ocorra sobreposição a outra janela ou maximize a janela de reprodução de vídeo.

#### O que devo fazer se não ouvir o som emitido pelo dispositivo de saída de som ligado à porta de saída HDMI, porta de saída óptica ou tomada de auscultadores?

Necessita de alterar o dispositivo de saída de som se pretender ouvir som a partir do dispositivo ligado a uma porta como, por exemplo, a porta de saída HDMI, porta de saída óptica ou tomada de auscultadores. Para obter instruções detalhadas, consulte **[Como altero o dispositivo de saída de som? \(página 156\)](#page-155-0)**.

#### Porque é que ocorrem interrupções de som e/ou falhas de fotogramas quando reproduzo vídeos de alta definição, como é o caso dos gravados com a câmara de vídeo digital AVCHD?

A reprodução de vídeos de alta definição requer recursos substanciais de hardware como, por exemplo, CPU, GPU, ou desempenho da memória do sistema no seu computador. Durante a reprodução de vídeo, algumas operações e/ou funções podem ficar indisponíveis, e podem ocorrer interrupções de som, falhas de fotogramas e de reprodução, dependendo da configuração do computador.

# <span id="page-157-0"></span>"Memory Stick"

#### O que devo fazer se não conseguir utilizar um "Memory Stick" formatado num computador VAIO, noutros dispositivos?

É possível que tenha de reformatar o "Memory Stick".

A formatação de um "Memory Stick" apaga todos os dados, incluindo músicas anteriormente guardadas neste. Antes de reformatar um "Memory Stick", efectue uma cópia de segurança dos dados importantes e confirme se o "Memory Stick" não contém ficheiros que pretenda manter.

- **1** Copie os dados do "Memory Stick" para o dispositivo integrado de armazenamento, para guardar dados ou imagens.
- **2** Formate o "Memory Stick" seguindo os passos em **[Formatar um "Memory Stick" \(página 40\)](#page-39-0)**.

#### Posso copiar imagens de uma câmara de vídeo digital através de "Memory Stick"?

Sim e pode visualizar clips de vídeo que tenha gravado em câmaras de vídeo digital compatíveis com "Memory Stick".

#### Porque é que não consigo gravar dados no "Memory Stick"?

Algumas versões de "Memory Stick" estão equipadas com um dispositivo de prevenção de apagamento para proteger dados importantes contra o apagamento ou substituição acidental. Certifique-se de que o dispositivo de prevenção de apagamento está desligado.

# <span id="page-158-0"></span>Periféricos

#### O que devo fazer se não conseguir ligar um dispositivo USB?

- ❑ Se for aplicável, verifique se o dispositivo USB está ligado e está a utilizar a respectiva fonte de alimentação. Por exemplo, se estiver a utilizar uma câmara digital, verifique se a bateria está carregada. Se estiver a utilizar uma impressora, verifique se o cabo de alimentação está correctamente ligado à tomada eléctrica.
- ❑ Tente utilizar outra porta USB do computador. É possível que o software de controlador tenha sido instalado para a porta específica que utilizou da primeira vez que ligou o dispositivo.
- ❑ Consulte o manual fornecido com o dispositivo USB para obter mais informações. Poderá ter de instalar software antes de ligar o dispositivo.
- ❑ Tente ligar um dispositivo simples e de baixa alimentação, tal como um rato, para verificar se a porta está a funcionar.
- ❑ Os concentradores USB podem impedir o funcionamento de um dispositivo devido a falha na distribuição de alimentação. Recomendamos que ligue o dispositivo directamente ao computador, sem utilizar um concentrador.

# <span id="page-159-0"></span>Marcas registadas

Sony, VAIO, o logótipo VAIO, VAIO Control Center, VAIO Power Management, VAIO Power Management Viewer, VAIO Update e "BRAVIA" são marcas comerciais ou marcas registadas da Sony Corporation.

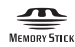

 e "Memory Stick", "Memory Stick Duo", "MagicGate", "OpenMG", "Memory Stick PRO", "Memory Stick PRO Duo", "Memory Stick PRO-HG Duo", "Memory Stick Micro", "M2" e o logótipo "Memory Stick" são marcas comerciais ou marcas registadas da Sony Corporation.

Walkman é uma marca registada da Sony Corporation.

Blu-ray Disc™ e o logótipo Blu-ray Disc são marcas comerciais da Blu-ray Disc Association.

Intel, Pentium, Intel SpeedStep e Atom são marcas comerciais ou marcas registadas da Intel Corporation.

Microsoft Windows Vista, o logótipo Windows e BitLocker são marcas comerciais ou marcas comerciais registadas da Microsoft Corporation nos EUA e outros países.

i.LINK é uma marca registada da Sony utilizada apenas para designar que um produto contém uma ligação IEEE 1394.

Roxio Easy Media Creator é uma marca comercial da Sonic Solutions.

WinDVD for VAIO e WinDVD BD for VAIO são marcas comerciais da InterVideo, Inc.

ArcSoft e o logótipo ArcSoft são marcas comerciais registadas da ArcSoft, Inc. ArcSoft WebCam Companion é uma marca comercial da ArcSoft, Inc.

ATI e ATI Catalyst são marcas comerciais da Advanced Micro Devices, Inc.

A marca e os logótipos da palavra Bluetooth são marcas comerciais registadas propriedade da Bluetooth SIG, Inc. e a utilização destas marcas por parte da Sony Corporation é feita sob licença. Outras marcas comerciais e nomes comerciais pertencem aos respectivos proprietários.

<span id="page-160-0"></span>A marca e os logótipos da palavra ExpressCard são propriedade da PCMCIA e a utilização destas marcas por parte da Sony Corporation é feita sob licença. Outras marcas comerciais e nomes comerciais pertencem aos respectivos proprietários.

O logótipo SD é uma marca comercial.

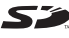

O logótipo SDHC é uma marca comercial.

CompactFlash® é uma marca comercial da SanDisk Corporation.

HDMI, o logótipo HDMI e High-Definition Multimedia Interface são marcas comerciais ou marcas registadas da HDMI Licensing LLC.

"PlaceEngine" é uma marca comercial registada da Koozyt, Inc.

"PlaceEngine" foi desenvolvida pela Sony Computer Science Laboratories, Inc. e é licenciada pela Koozyt, Inc.

\*\*\*\*. "XMB" e "xross media bar" são marcas comerciais da Sony Corporation e da Sony Computer Entertainment Inc.

"AVCHD" é uma marca comercial da Panasonic Corporation e da Sony Corporation.

Todos os outros nomes de sistemas, produtos e serviços são marcas comerciais dos respectivos proprietários. No manual, as indicações ™ ou ® não são especificadas.

As especificações estão sujeitas a alterações sem aviso prévio. Todas as outras marcas comerciais pertencem aos respectivos proprietários.

Nem todo o software acima listado pode ser fornecido com o seu modelo.

Consulte o guia de especificações on-line para saber qual o software disponível para o seu modelo.

# <span id="page-161-0"></span>Aviso

© 2009 Sony Corporation. Todos os direitos reservados.

Este manual e o software aqui descrito não podem, na íntegra ou em parte, ser reproduzidos, traduzidos ou convertidos num formato legível por máquina sem autorização prévia por escrito.

A Sony Corporation não oferece qualquer garantia em relação a este manual, ao software ou a qualquer outra informação aqui contida e desresponsabiliza-se expressamente por quaisquer garantias, comerciabilidade ou capacidade implícitas para um fim específico relativamente a este manual, software ou qualquer outra informação. Em nenhuma circunstância a Sony Corporation se responsabilizará por quaisquer danos incidentais, consequenciais ou especiais, quer se baseiem em fraudes, contratos, ou outros, que surjam ou estejam ligados a este manual, software ou a outra informação aqui contida ou pela utilização que lhe seja dada.

No manual, as indicações ™ ou ® não são especificadas.

A Sony Corporation reserva-se o direito de efectuar quaisquer alterações a este manual ou às informações aqui contidas sem aviso prévio. O software aqui descrito rege-se pelos termos de um acordo de licença do utilizador separado.

A Sony Corporation não é responsável e não terá que compensar devido a gravações perdidas efectuadas para o seu computador, suportes de gravação externos ou dispositivos de gravação, ou qualquer perda relevante, mesmo quando as gravações não são executadas devido a razões que incluem falha do computador, ou quando os conteúdos de uma gravação são perdidos ou danificados como resultado de uma falha ou de uma reparação efectuada no seu computador. A Sony Corporation não restaurará, recuperará nem repetirá, em qualquer circunstância, os conteúdos que tenham sido gravados no seu computador, suporte de gravação externo ou dispositivos de gravação.

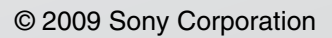

<span id="page-162-0"></span>[n](#page-161-0)